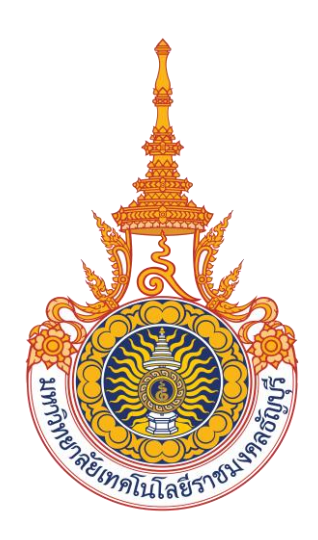

# **คู่มือการใช้งานระบบบริหารงานบุคลากรและเงินเดือน** (**Backoffice**) **ส าหรับเจ้าหน้าที่บุคลากร มหาวิทยาลัยเทคโนโลยีราชมงคลธัญบุรี**

Ò, มหาวิทยาลัยเทคโนโลยีราชมงคลธัญบุรี

# สารบัญ

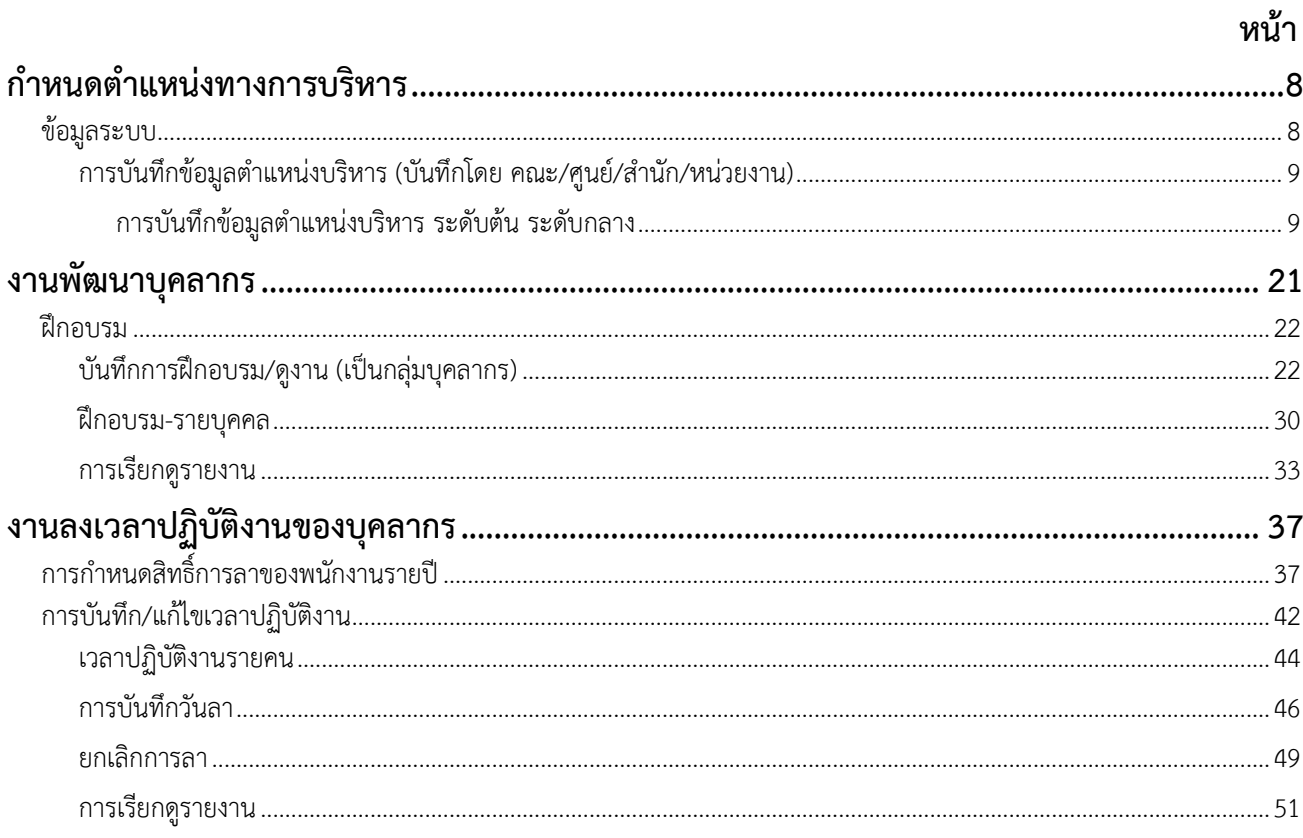

# สารบัญภาพ

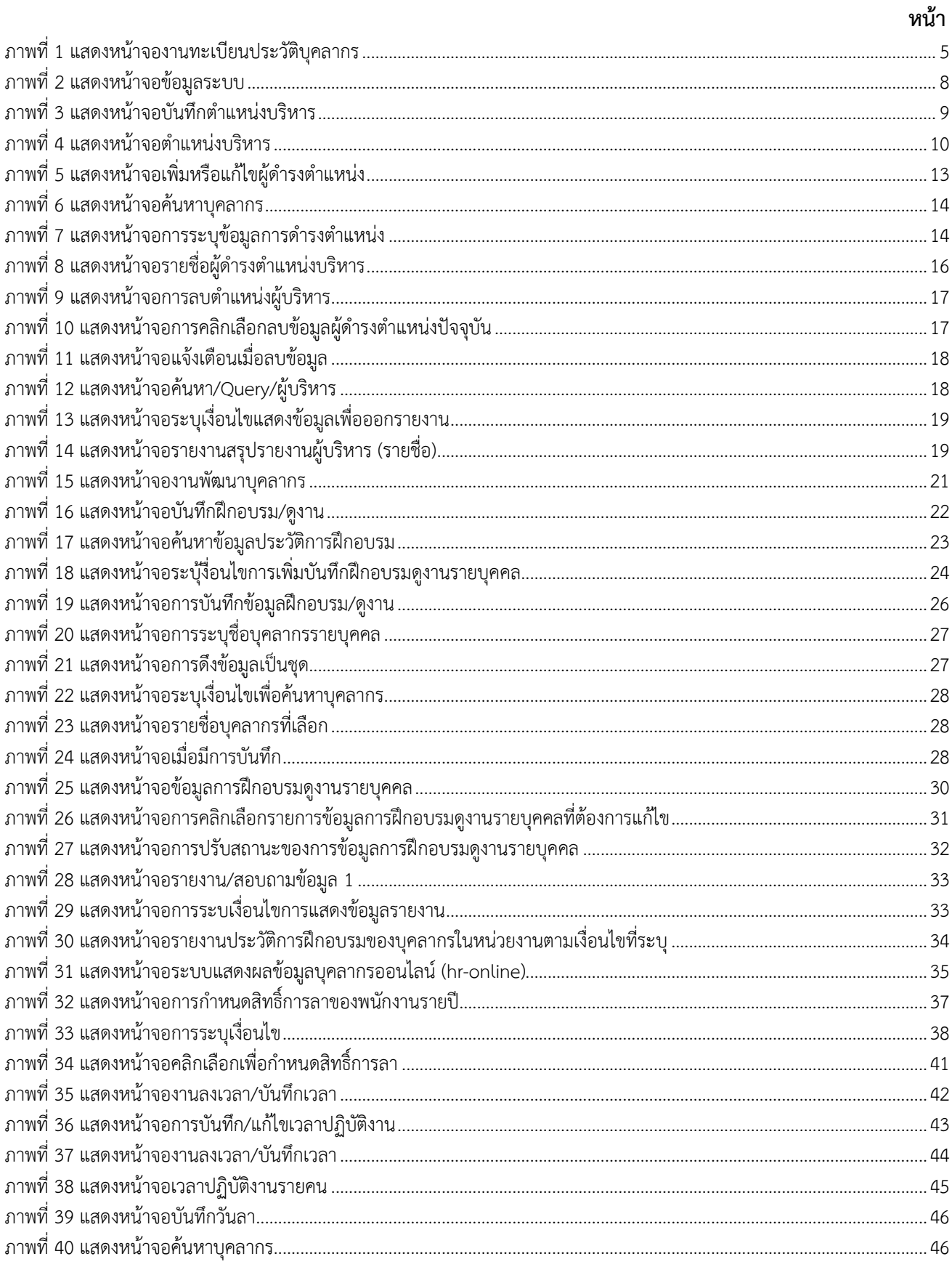

# สารบัญภาพ (ต่อ)

#### หน้า

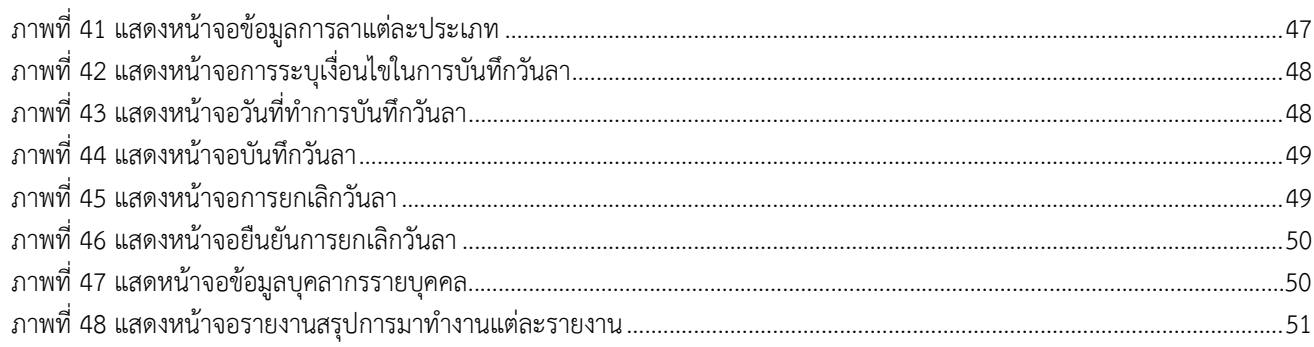

# สารบัญตาราง

#### หน้า

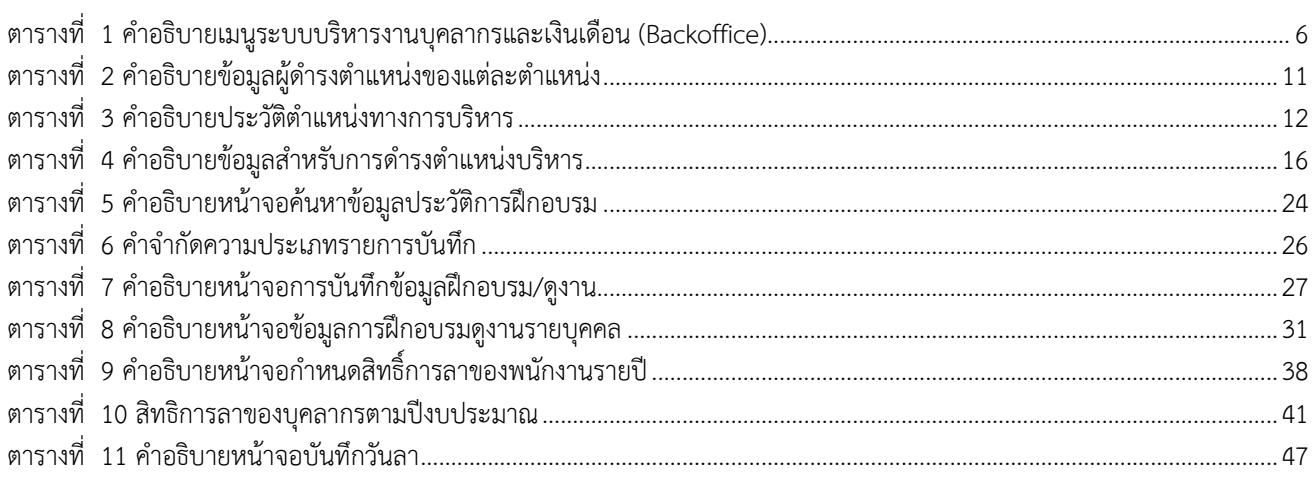

# **ระบบบริหารงานบุคลากร**

ระบบบริหารงานบุคลากร เป็นระบบเพื่อสนับสนุนการบริหารทรัพยากรบุคลของทางสถาบัน โดยมีการ น าเทคโนโลยีสารสนเทศเข้ามาใช้ ประกอบไปด้วย เทคโนโลยีฮาร์ดแวร์ เทคโนโลยีซอฟต์แวร์ และเทคโนโลยี เครือข่าย เพื่อช่วยอำนวยความสะดวกให้แก่ผู้ปฏิบัติงานในระดับต่าง ๆ ทำให้การบริหารจัดการทางด้านงาน บุคคล มีประสิทธิภาพและช่วยให้ผู้บริหารได้รับข้อมูลเพื่อใช้ในการตัดสินใจได้ทันตามความต้องการ

| ระบบบคลากร                                                                         |                                                      |
|------------------------------------------------------------------------------------|------------------------------------------------------|
| RMUTT HRS<br>ระบบบริหารงานบุคลากรและเงินเดือน<br>มหาวิทธาลัยเทคโนโลยีราชมงคลธัญญริ | ระบบบุคลากร                                          |
| งานทะเบียนประวัติบุคลากร                                                           | ทะเบียนประวัติ                                       |
| งานลงเวลา/บันทึกเวลา                                                               | 1 : ทะเบียนประวัติ<br>S                              |
| งานพัฒนาบุคลากร                                                                    | 2 : ทะเบียนประวัติ (เป็นชุด)<br><b>TTT</b>           |
| งานเครื่องราชอิสริยาภรณ์                                                           | 3 : ประวัติการตำรงตำแหน่ง                            |
| งานเลื่อนขั้นค่าจ้างและเงินเดือน                                                   | 4 : ประวัติ ค.พ.7 (New)                              |
| รายงานการเลื่อนขั้น                                                                | 5 : ปรับอัตราเงินเดือนเป็นชุด<br><b>TT</b>           |
| งานวิจัย                                                                           | 6 : ประวัติการตำรงตำแหน่งอื่นๆ<br>$\bigcirc$         |
| รายงานวิจัย                                                                        | 7 : ประวัติการเปลี่ยนชื่อ/นามสกุล<br>I               |
| รายงาน/สอบถามข้อมูล 1                                                              | 8 : ประวัติอื่นๆ                                     |
| รายงาน/สอบถามข้อมล 2                                                               | 9 : ประวัติการทำงาน<br>M                             |
| รายงาน/สอบถามข้อมูล 3                                                              | 10:ปรับสถานะผ่านทดลองงาน<br>Ē                        |
| ค้นหาข้อมูล/Query                                                                  | ข้อมูลวินัยและนิติกร<br>N<br>11 : ประวัติโทษทางวินัย |
| ระบบงานเพิ่มเติมเ                                                                  | n<br>12 : รายงานประวัติโทษทางวินัย                   |
| ข้อมลระบบ                                                                          | 13 : บันทึกสัญญาจ้าง                                 |
| กำหนดสิทธิ์ / Admin Config                                                         | I<br>14 : บันทึกสัญญาจ้างเป็นชุด                     |
|                                                                                    | I<br>รายการส่วงหน้า                                  |
| Vision Net Co., Ltd.                                                               | 15 : บันทึกข้อมูลผู้ลาออกล่วงหน้า<br><b>TITLE</b>    |
| PASSWORD FRINT PREVIEW                                                             |                                                      |
| <b>BREAK</b><br>USER:                                                              | Ν                                                    |
| SINCE: 22/05/65 12:10<br>LOGOUT                                                    | <b>Enter number</b>                                  |

ภาพที่ 1 แสดงหน้าจองานทะเบียนประวัติบุคลากร

<span id="page-5-0"></span>ึการทำงานของระบบบุคลากรจะแบ่งงานออกเป็นส่วนงานที่ต้องทำกันในต่างวาระ ต่างเวลา จำแนกได้ดังนี้

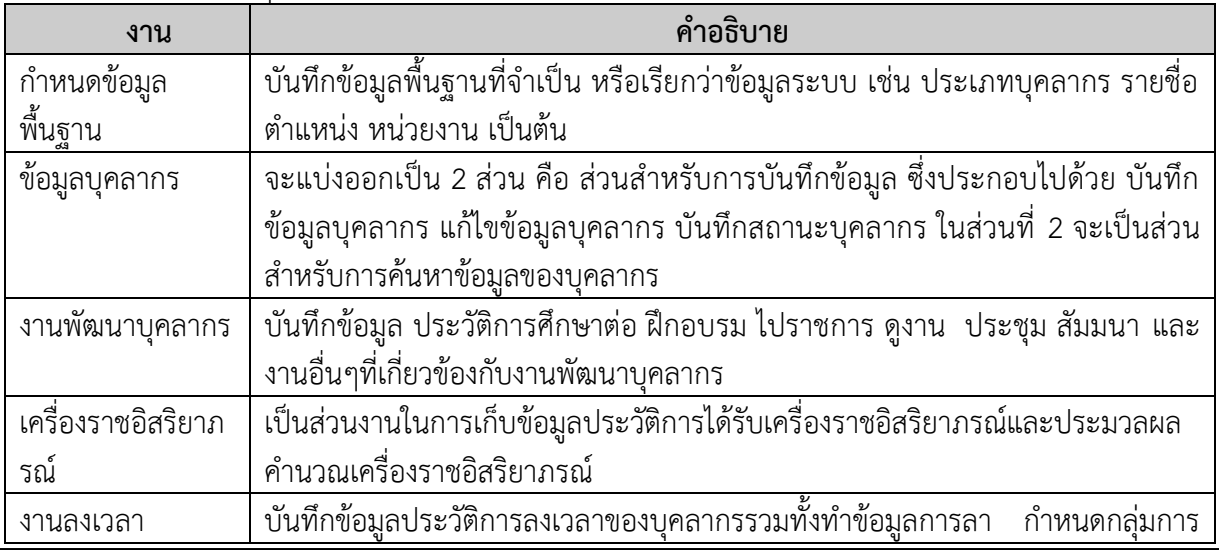

VISION NET Co., Ltd: และฝ่ายบริการศูนย์ข้อมูลและสารสนเทศ 5

 $\bullet$ ิ์ มหาวิทยาลัยเทคโนโลยีราชมงคลธัญบุรี ระบบบริหารงานบุคลากร (User's Manual)

<span id="page-6-0"></span>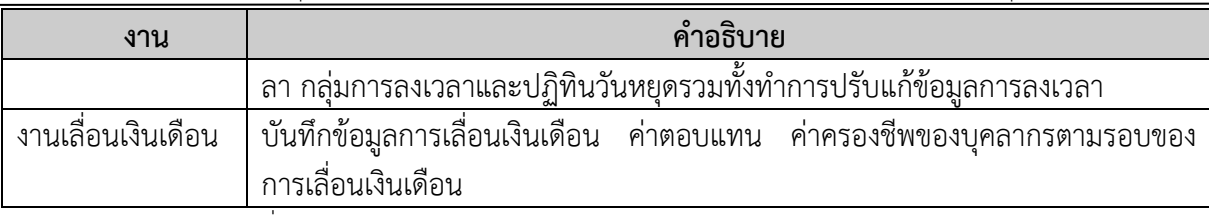

ตารางที่ 1 ค าอธิบายเมนูระบบบริหารงานบุคลากรและเงินเดือน (Backoffice)

# **การก าหนดต าแหน่งทางการบริหาร**

#### <span id="page-8-0"></span>**ก าหนดต าแหน่งทางการบริหาร**

ึการกำหนดข้อมูลพื้นฐานที่จำเป็นสำหรับระบบบริหารงานบุคลากร จะต้องกำหนดข้อมูลพื้นฐาน 2 ส่วน ้ คือ ข้อมูลพื้นฐานในส่วนของ ข้อมูลพื้นฐานทุกระบบ เป็นข้อมูลพื้นฐานที่จำเป็นในการใช้ร่วมกันระหว่างระบบ บริหารงานบุคลากรและระบบสารสนเทศเพื่อการบริหาร (MIS) (ดูวิธีการบันทึกหรือแก้ไขข้อมูลที่คู่มือ ข้อมูล พื้นฐานทุกระบบ) และข้อมูลพื้นฐานของระบบบริหารงานบุคลากร ที่เป็นข้อมูลพื้นฐานที่จำเป็นสำหรับระบบ บริหารงานบุคลากร

## <span id="page-8-1"></span>**ข้อมูลระบบ**

่ เป็นการกำหนดข้อมูลพื้นฐานที่จำเป็นสำหรับระบบบริหารงานบุคลากร เพื่อให้การจัดการข้อมูลของ ระบบมีประสิทธิภาพและให้รายงานผลทางบุคลากรมีความถูกต้อง

| ระบบบุคลากร                                                                         |                                              |
|-------------------------------------------------------------------------------------|----------------------------------------------|
| RMUTT HRS<br>ระบบบริหารงานบุคลากรและเงินเดือน<br>มหาวิทธาลัยเทคโนโลยีราชมงคลธัญบุรี | ระบบบุคลากร                                  |
| งานทะเบียนประวัติบุคลากร                                                            | ข้อมูลระบบ                                   |
| งานลงเวลา/บันทึกเวลา                                                                | 1 : ข้อมูลอ้างอิงการศึกษา<br>S               |
| งานพัฒนาบุคลากร                                                                     | ่ 2 : ข้อมูลอ้างอิงทั่วใป<br><b>TT</b>       |
| งานเครื่องราชอิสริยาภรณ์                                                            | 3 : ข้อมูลอ้างอิงสถานะและผลงาน               |
| งานเลื่อนขั้นค่าจ้างและเงินเดือน                                                    | ่ 4 : ข้อมูลอ้างอิงจังหวัด-อำเภอ-ตำบล        |
| รายงานการเลื่อนขั้น                                                                 | P.<br>$5:5$ ทยาเขต                           |
| งานวิจัย                                                                            | 6 : โครงสร้างหน่วยงาน<br>C                   |
| รายงานวิจัย                                                                         | $7:$ หน่วยงาน                                |
| รายงาน/สอบถามข้อมูล 1                                                               | 8 : กำหนดกลุ่มเงินเดือน                      |
| รายงาน/สอบถามข้อมูล 2                                                               | 9 : กำหนดแห่งเงินเดือน<br>Ν                  |
| รายงาน/สอบถามข้อมูล 3                                                               | $10:$ ประเภทบคลากร<br>F                      |
| ค้นหาข้อมูล/Query                                                                   | 11:จัดกลุ่มหน่วยงานเพื่อการเลื่อนขั้น<br>N   |
| ระบบงานเพิ่มเติม                                                                    | ตำแหน่งต่างๆ<br>n<br>12 : ตำแหน่งสายงาน      |
| ข้อมูลระบบ                                                                          |                                              |
| กำหนดสิทธิ์ / Admin Config                                                          | 13 : อัตรากำลัง<br>I<br>14:ตำแหน่งทางวิชาการ |
|                                                                                     | T<br>15:ตำแหน่งทางเชี่ยวชาญ                  |
| Vision Net Co., Ltd.                                                                | 16 : ระดับตำแหน่ง<br><b>TITLE</b>            |
| PASSWORD FIRINT PREVIEW                                                             | 17 : ประเภทตำแหน่งบริหาร                     |
| <b>BREAK</b><br>l USER:                                                             | Ν<br>18 : ตำแหน่งบริหาร                      |
| SINCE: 22/05/65 12:10<br><b>LOGOUT</b>                                              | <b>Enter number</b>                          |

<span id="page-8-2"></span>ภาพที่ 2 แสดงหน้าจอข้อมูลระบบ

<span id="page-9-0"></span>มหาวิทยาลัยเทคโนโลยีราชมงคลธัญบุรี ระบบบริหารงานบุคลากร (User's Manual)

# **การบันทึกข้อมูลต าแหน่งบริหาร (บันทึกโดย คณะ/ศูนย์/ส านัก/หน่วยงาน) การบันทึกข้อมูลต าแหน่งบริหาร ระดับต้น ระดับกลาง**

<span id="page-9-1"></span>เนื่องจากรายชื่อตำแหน่งบริหารเป็นฐานข้อมูลหลัก ผู้ใช้งานระดับ คณะ/ศูนย์/สำนัก/หน่วยงาน จึงไม่ สามารถ เพิ่ม/แก้ไข/ลบ รายชื่อตำแหน่งบริหารได้ กรณีต้องการเพิ่ม/แก้ไข/ลบ รายชื่อตำแหน่งบริหาร ให้แจ้ง ึกองบริหารงานบุคคล เพื่อดำเนินการ

ผู้ใช้งานระดับ คณะ/ศูนย์/สำนัก/หน่วยงาน สามารถบันทึกผู้ดำรงตำแหน่งบริหาร ในระบบและ ี สามารถบันทึก ข้อมูลเกี่ยวกับคำสั่งแต่งตั้งให้ดำรงตำแหน่ง รวมถึงคำสั่งพ้นจากตำแหน่งได้ ดังนี้

1. คลิกที่ระบบงาน "ระบบบุคลากร" > คลิกกลุ่มเมนู "ค้นหาข้อมูล/Query/ผู้บริหาร" > คลิกเมนู ย่อย "ตำแหน่งบริหาร"

| ระบบบคลากร                                                                          |                                                       |                     |
|-------------------------------------------------------------------------------------|-------------------------------------------------------|---------------------|
| RMUTT HRS<br>ระบบบริหารงานบุคลากรและเงินเดือน<br>มหาวิทธาลัยเทคโนโลยีราชมงคลธัญบุรี | <b>NULL</b><br>prgHR_ExPosition                       | ระบบบุคลากร         |
| งานทะเบียนประวัติบคลากร                                                             | <b>Export Data</b>                                    |                     |
| งานลงเวลา/บันทึกเวลา                                                                | 1 : ตารางข้อมูล Query                                 | S                   |
| งานพัฒนาบคลากร                                                                      | 2 : ข้อมูลบุคลากร จำแนกสายงาน                         | Ē                   |
| งานเครื่องราชอิสริยาภรณ์                                                            | ค้นหาข้อมูล                                           |                     |
| งานเลื่อนขั้นค่าจ้างและเงินเดือน                                                    | 3 : ค้นหาข้อมูลบุคลากร                                |                     |
| รายงานการเลื่อนขึ้น                                                                 | 4 : ค้นทาข้อมูลบุคลากรจากระบบบริการการศึกษา           | <b>TITLE</b>        |
| งานวิจัย                                                                            | บันทึก งาน/ฝ่าย                                       | $\bigcap$           |
| รายงานวิจัย                                                                         | $5:$ ปีงาน                                            | Ţ                   |
| รายงาน/สอบถามข้อมูล 1                                                               | 6 : รายการงาน/ฝ่าย                                    |                     |
| รายงาน/สอบถามข้อมูล 2                                                               | 7 : บันทึกบุคลากร งาน/ฝ่าย<br>8 : รายงานตามปีงบประมาณ | N.                  |
| รายงาน/สอบถามข้อมูล 3                                                               | บันทึกตำแหน่งบริหาร( <i>หัร ร</i> ้างาน/หัวหน้าฝ่าย)  | J                   |
| ค้นหาข้อมูล/Query/ผู้บริหาร                                                         | 9 : ตำแหน่งบริหาร<br>$\mathbf{1}$                     | N                   |
| ระบบงานเพิ่มเติม                                                                    | รายงานผู้บริหารระดับต่า สมกลาง และระดับสูง            |                     |
| ข้อมลระบบ                                                                           | 10 : สรุปจำนวนผู้บริหาร1 (นับทุกดำแหน่ง)              |                     |
| กำหนดสิทธิ์ / Admin Config                                                          | 11:สรุปจำนวนผู้บริหาร2 (นับเฉพาะตำแหน่งที่สูงสุด)     | I                   |
|                                                                                     | 12 : สรุปรายงานผู้บริหาร (รายชื่อ)                    | Ţ                   |
| Vision Net Co., Ltd.                                                                |                                                       | <b>TITLE</b>        |
| PASSWORD FRINT PREVIEW                                                              |                                                       | Σ                   |
| <b>BREAK</b><br>USER:                                                               |                                                       |                     |
| <b>LOGOUT</b><br>SINCE: 25/11/65 13:50                                              |                                                       | <b>Enter number</b> |

ภาพที่ 3 แสดงหน้าจอบันทึกต าแหน่งบริหาร

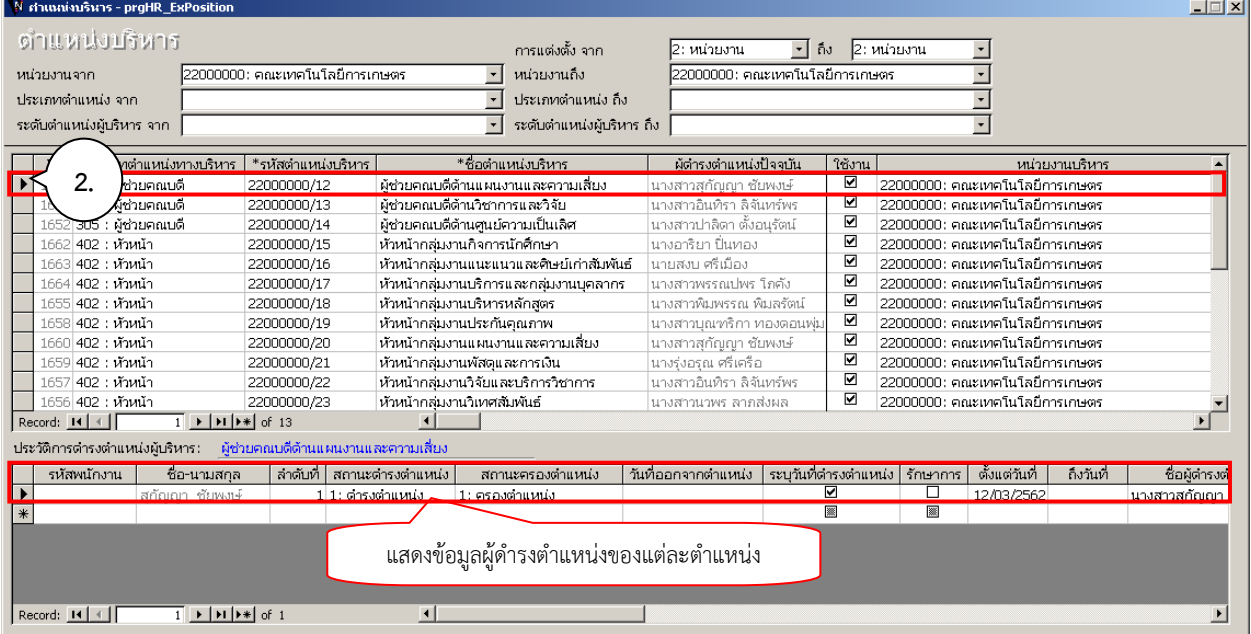

# ภาพที่ 4 แสดงหน้าจอตำแหน่งบริหาร

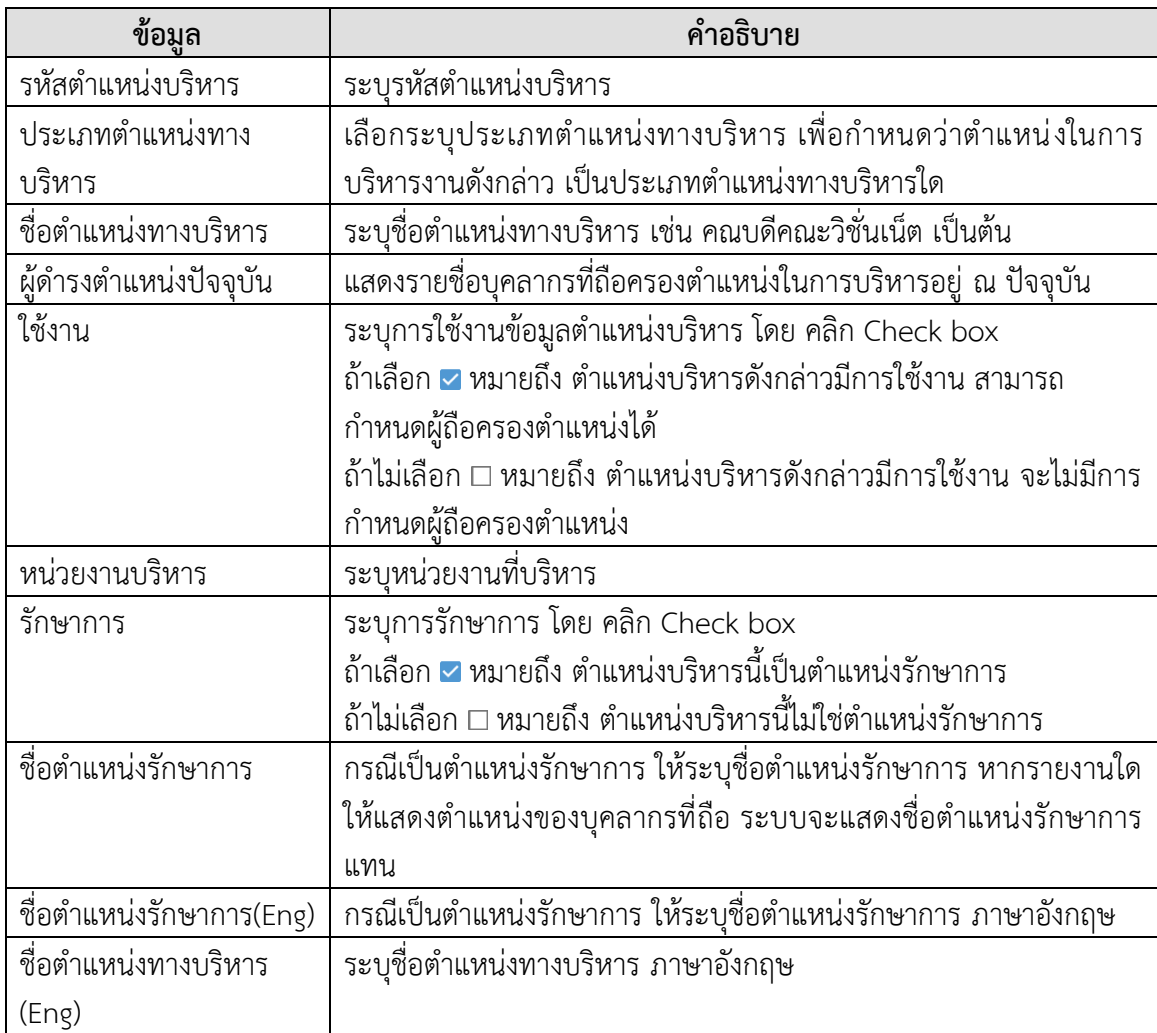

 $\bullet$ ิ์ มหาวิทยาลัยเทคโนโลยีราชมงคลธัญบุรี ระบบบริหารงานบุคลากร (User's Manual)

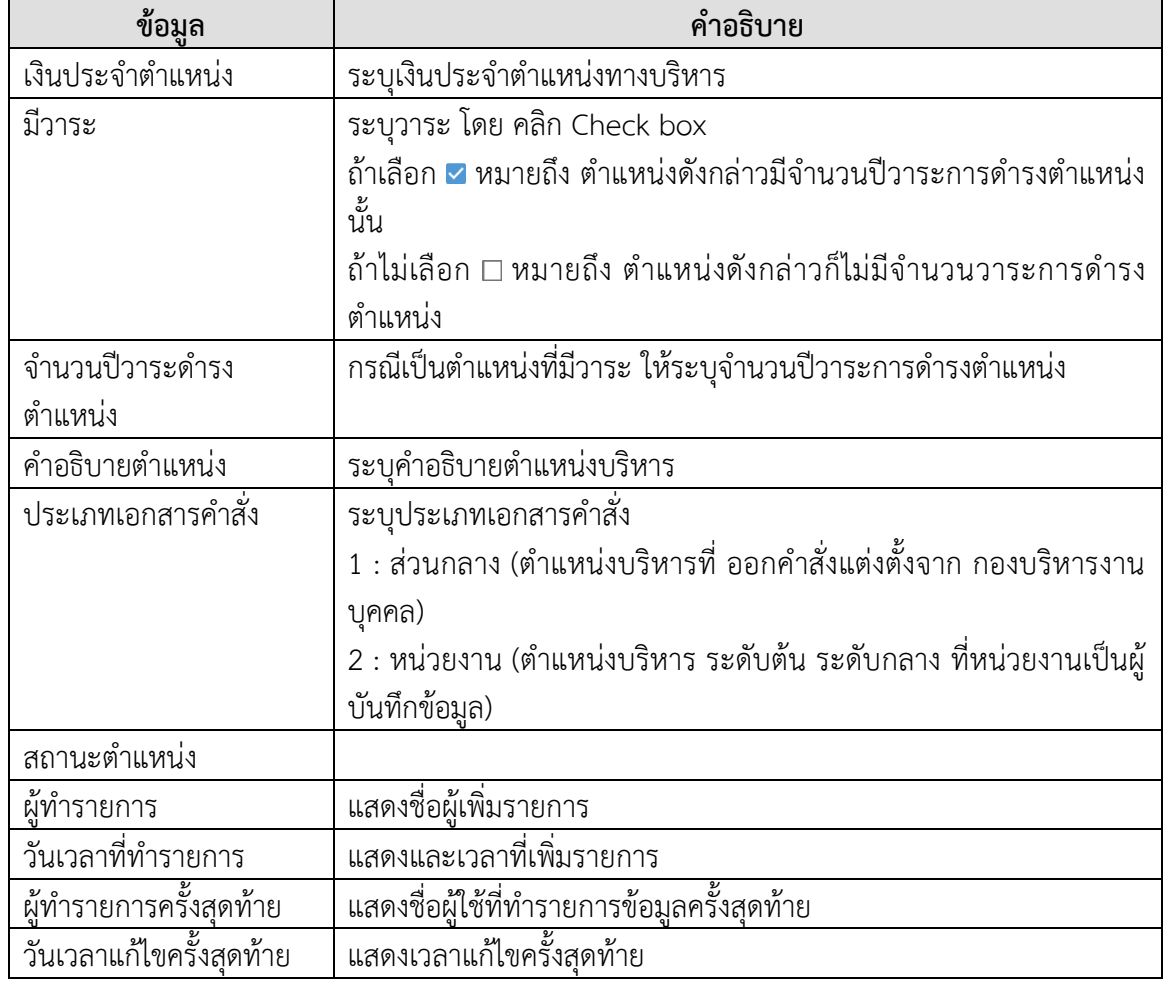

ิตารางที่ 2 คำอธิบายข้อมูลผู้ดำรงตำแหน่งของแต่ละตำแหน่ง

# 2. ประวัติตำแหน่งทางการบริหาร มีรายการข้อมูลดังนี้

<span id="page-11-0"></span>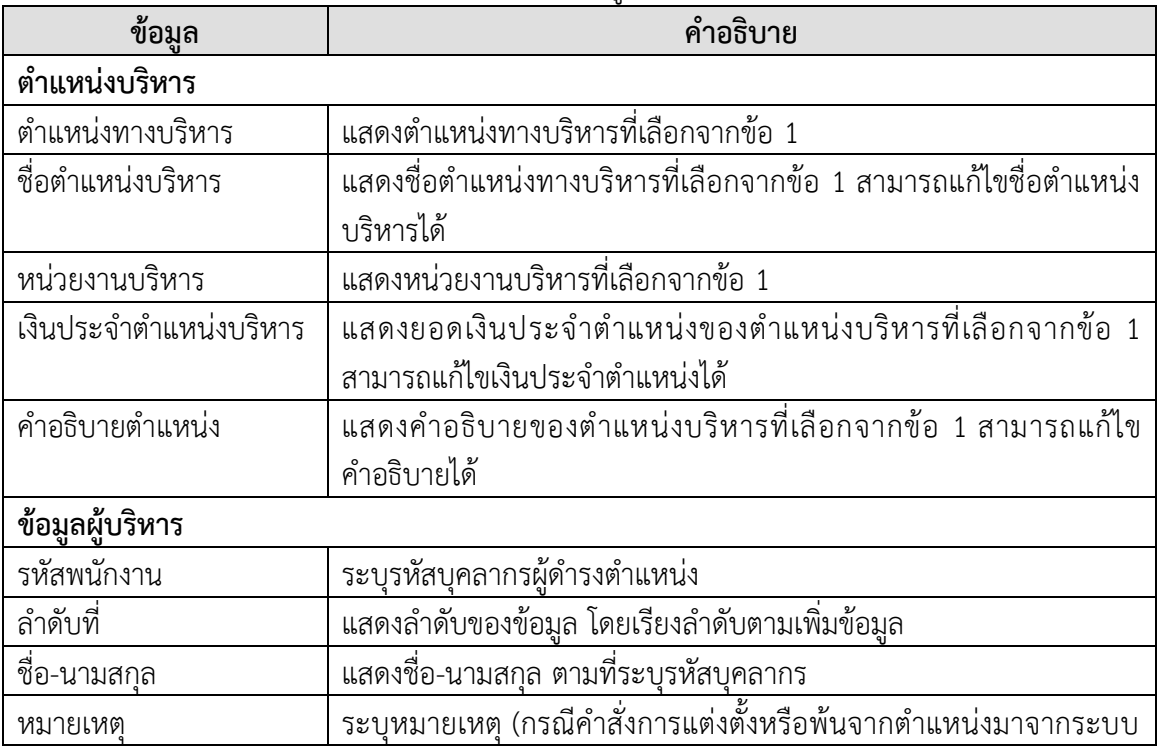

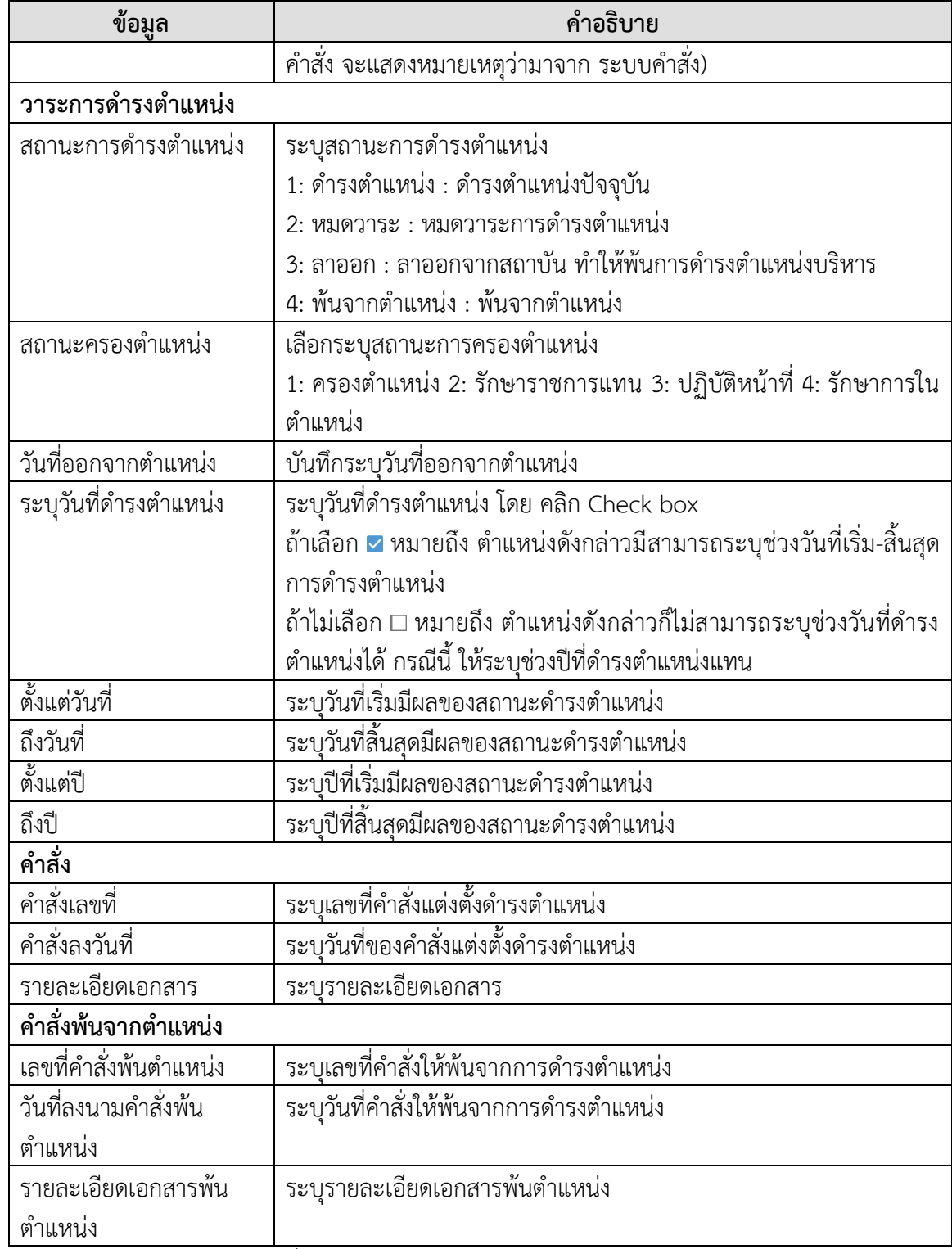

<span id="page-12-0"></span>์<br>ตารางที่ 3 คำอธิบายประวัติตำแหน่งทางการบริหาร

## **บันทึกรายชื่อผู้ด ารงต าแหน่งบริหาร**

่ ในที่นี้จะเป็นการบันทึกประวัติผู้ดำรงตำแหน่งบริหารและการแก้ไขรายละเอียดการดำรงตำแหน่ง ้บริหาร กรณีที่ผู้ใช้ต้องการบันทึกรายชื่อผู้ดำรงตำแหน่งบริหาร ผู้ใช้จะต้องบันทึกตำแหน่งบริหารก่อน ่ หลังจากบันทึกตำแหน่งบริหารเรียบร้อยแล้ว ผู้ใช้สามารถบันทึกรายชื่อผู้ดำรงตำแหน่งบริหารได้ ดังนี้

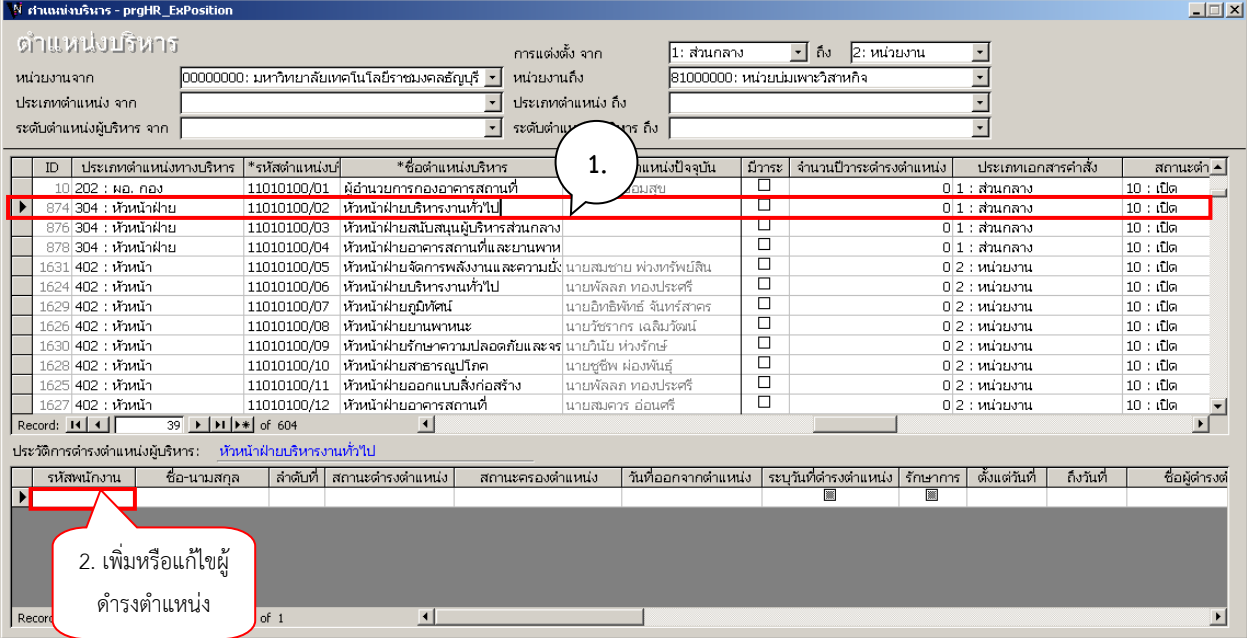

ภาพที่ 5 แสดงหน้าจอเพิ่มหรือแก้ไขผู้ดำรงตำแหน่ง

1. คลิกรายการตำแหน่งบริหารที่ต้องการบันทึกผู้ดำรงตำแหน่ง

2. บันทึกรายชื่อผู้ดำรงตำแหน่งบริหาร กรณีเพิ่มรายการใหม่ให้พิมพ์ชื่อผู้ดำรงตำแหน่ง ที่ช่อง "รหัสพนักงาน"หรือกรณีต้องการแก้ไขข้อมูลผู้ดำรงแหน่งบริหารเดิม ให้ปรับสถานะการครองตำแหน่ง เป็น 2: ่ หมดวาระ ก่อนเพื่อให้ตำแหน่งบริหารว่าง แล้วจึงแก้ไขบุคลากรผู้ครองตำแหน่งที่ช่อง "รหัสพนักงาน" หรือเพิ่ม รายการใหม่

3. กรณีระบุบุคลากร แล้วชื่อบุคลากรที่ระบุมีมากกว่า 1 ราย ระบบจะแสดงหน้าจอให้เลือกผู้ดำรงตำแหน่ง บริหาร

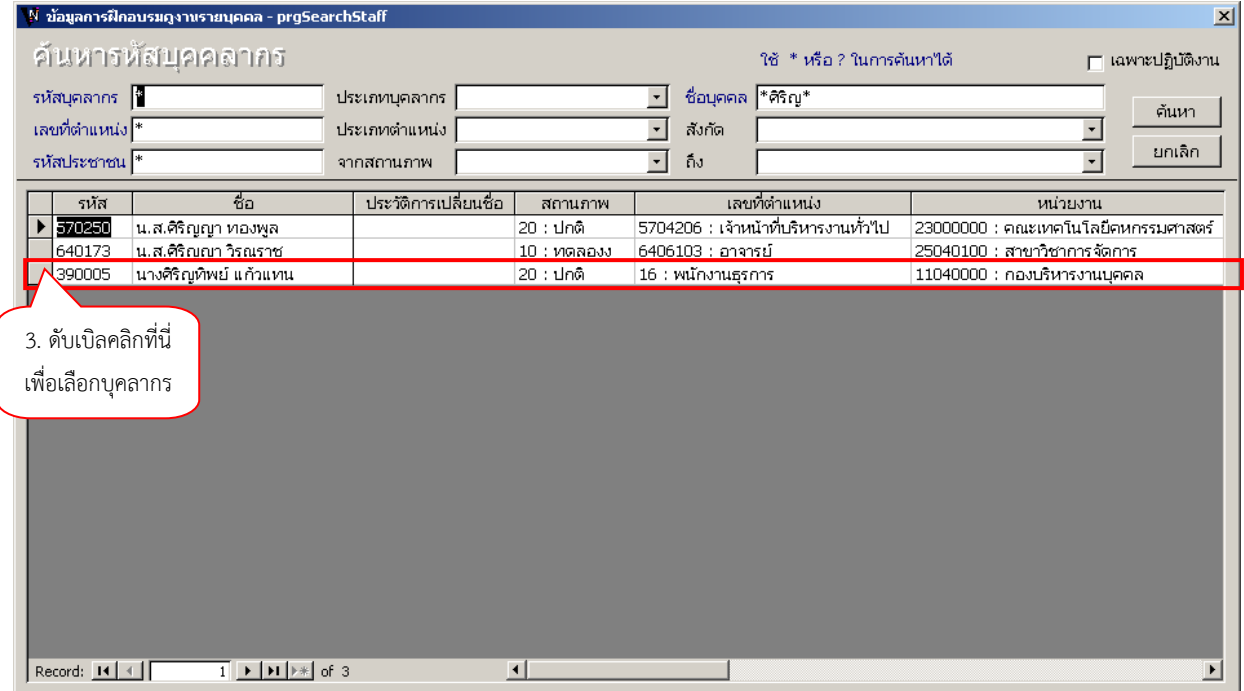

ภาพที่ 6 แสดงหน้าจอค้นหาบุคลากร

4. ระบุข้อมูลสำหรับการดำรงตำแหน่งบริหาร

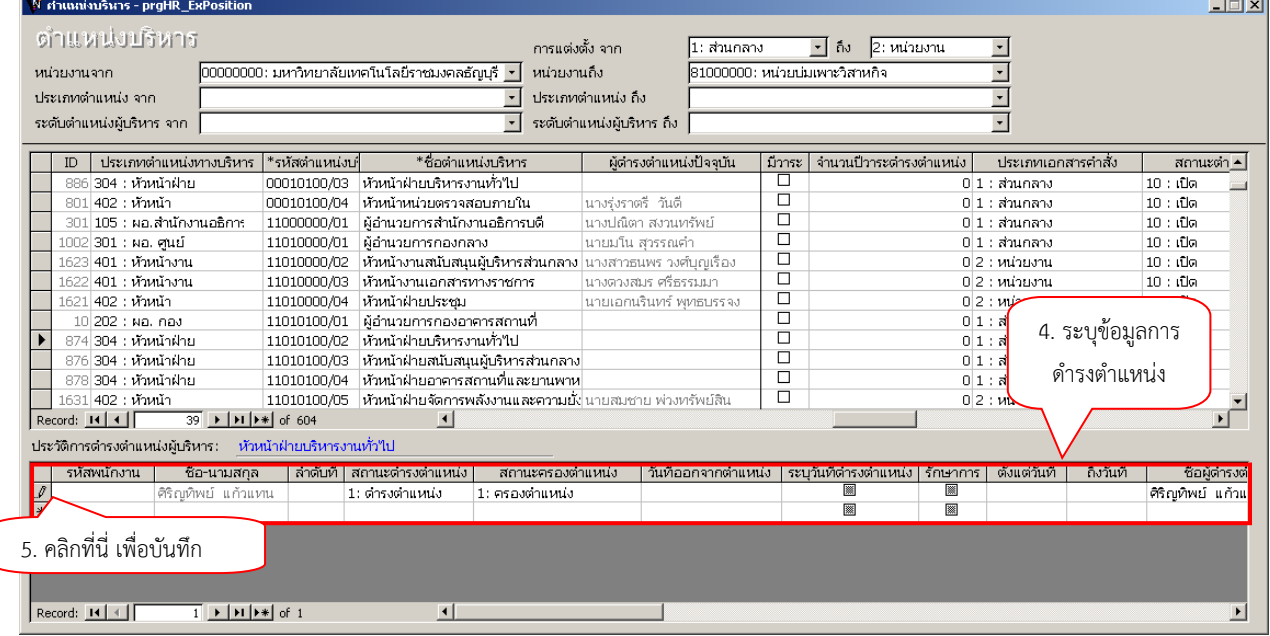

ภาพที่ 7 แสดงหน้าจอการระบุข้อมูลการดำรงตำแหน่ง

# ระบุข้อมูลสำหรับการดำรงตำแหน่งบริหารดังนี้

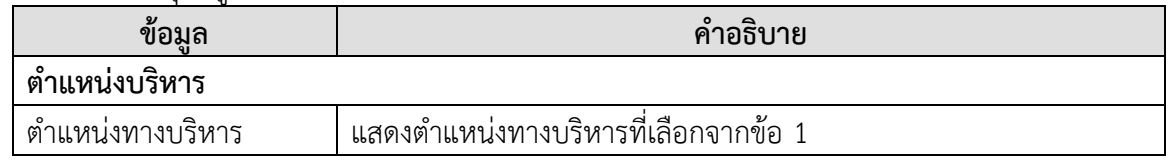

มหาวิทยาลัยเทคโนโลยีราชมงคลธัญบุรี ระบบบริหารงานบุคลากร (User's Manual)

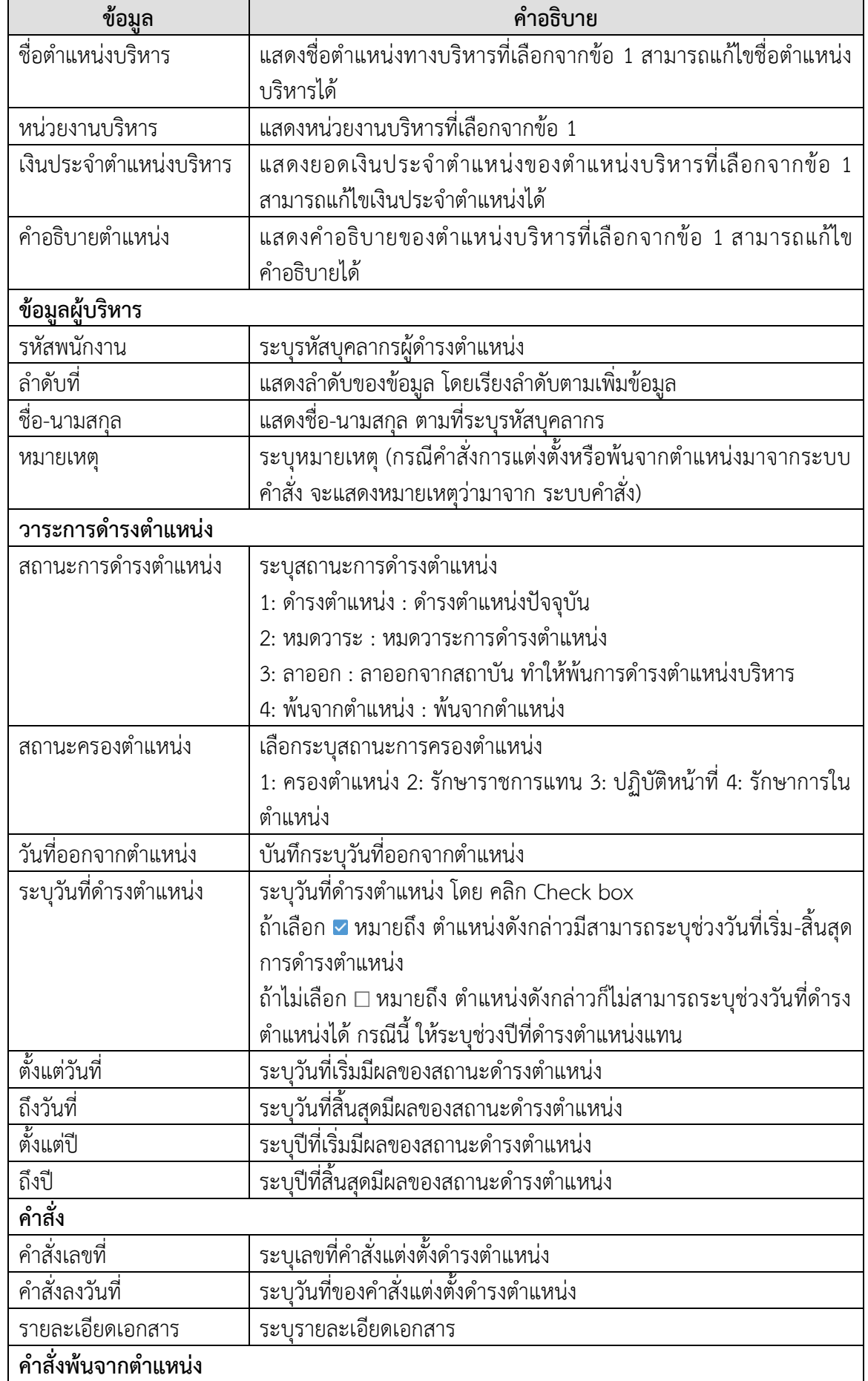

VISION NET Co., Ltd: และฝ่ายบริการศูนย์ข้อมูลและสารสนเทศ 15

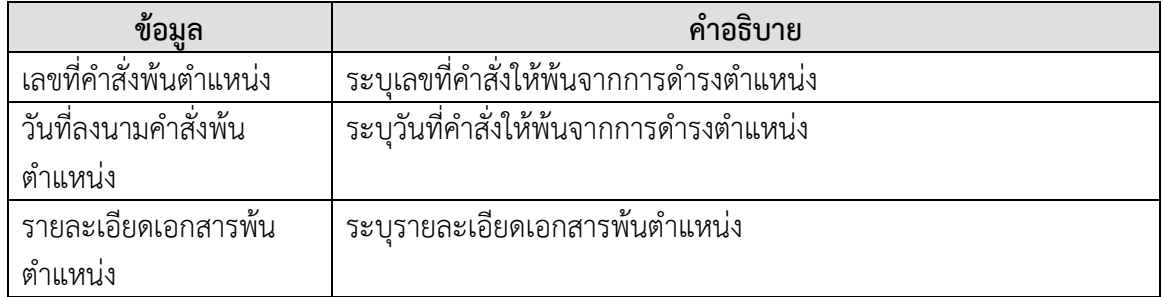

ี่ ตารางที่ 4 คำอธิบายข้อมูลสำหรับการดำรงตำแหน่งบริหาร

- 5. เมื่อระบุข้อมูลครบถ้วนแล้ว ให้คลิกปุ่ม  $\mathbb L$  เพื่อบันทึกข้อมูล
- 6. ที่หน้า ชื่อตำแหน่งในการบริหาร จะแสดงข้อมูลผู้ดำรงตำแหน่งบริหารที่บันทึก

<span id="page-16-0"></span>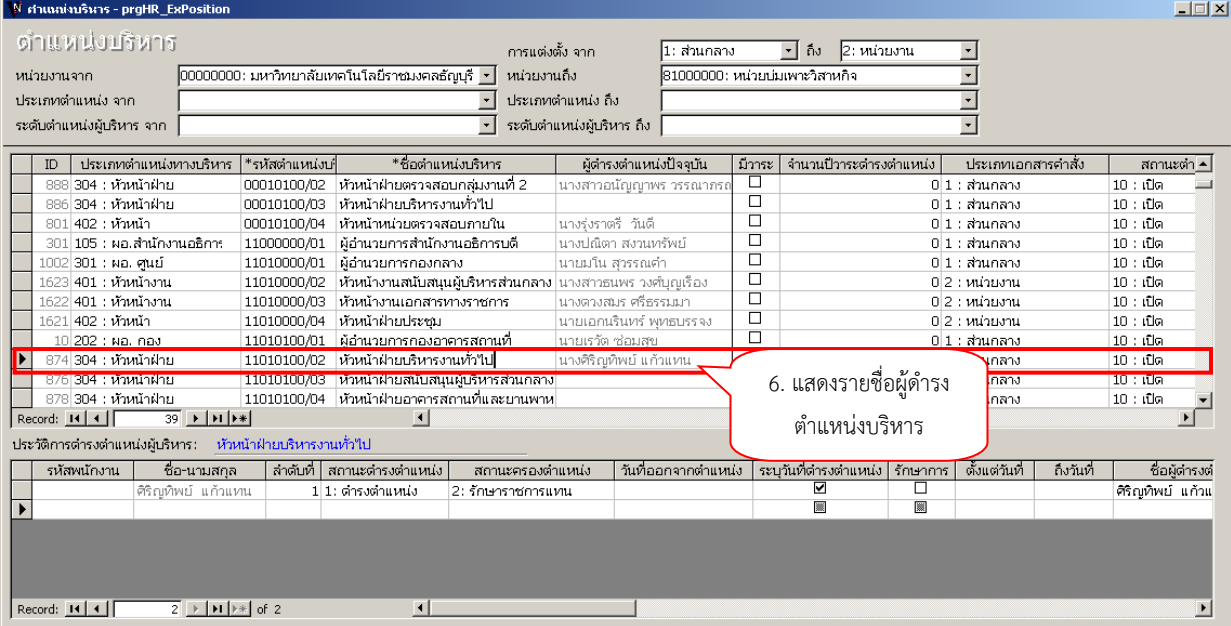

ภาพที่ 8 แสดงหน้าจอรายชื่อผู้ดำรงตำแหน่งบริหาร

# **ลบผู้ด ารงต าแหน่งบริหาร**

# ในกรณีที่ต้องการลบผู้ดำรงตำแหน่งปัจจุบัน หรือยกเลิกคำสั่งนั้น ผู้ใช้จะต้องลบผู้ดำรงตำแหน่ง ้ บริหารที่หน้านี้ โดยดำเนินการดังนี้

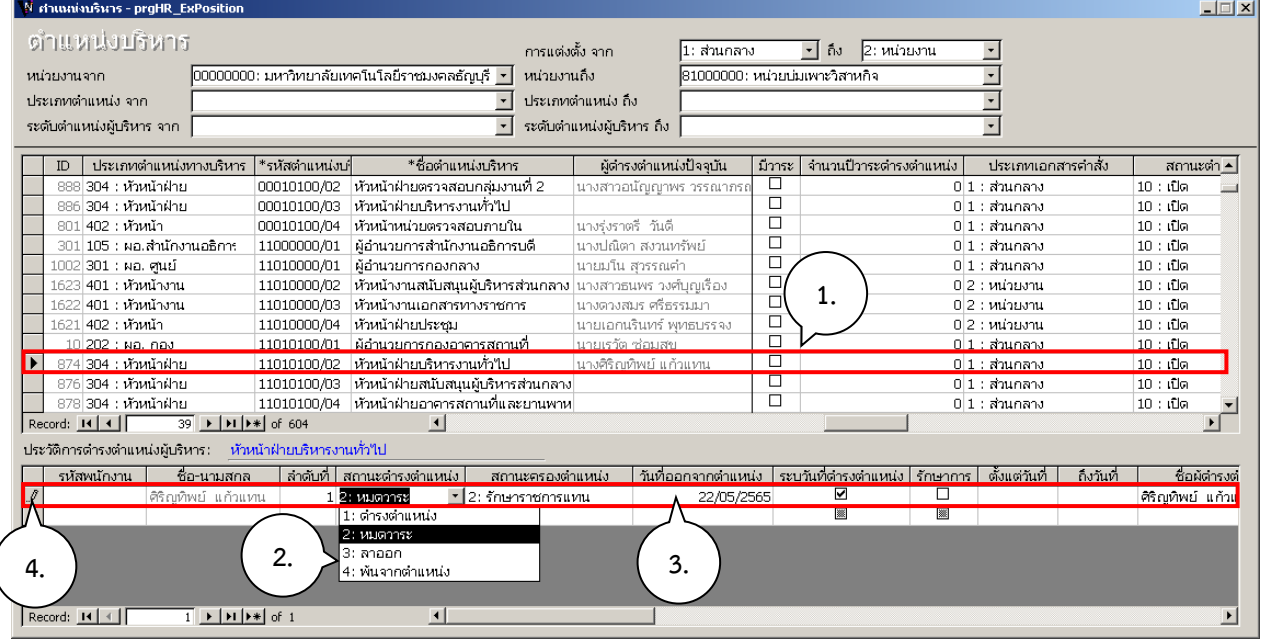

# 1. คลิกรายการตำแหน่งบริหารที่ต้องการลบผู้ดำรงตำแหน่ง

ภาพที่ 9 แสดงหน้าจอการลบตำแหน่งผู้บริหาร

2. คลิกเลือกรายการในช่อง "สถานะดำรงตำแหน่ง" (ให้เลือกสถานะ 2: หมดวาระ 3: ลาออก 4: พ้น จากตำแหน่ง)

- 3. ระบุวันที่มีผลออกจากตำแหน่ง และข้อมูลคำสั่งเลขที่ คำสั่งลงวันที่ ที่มีผลให้พ้นจากตำแหน่ง ถ้ามี
- 4. จากนั้นกดปุ่ม เพื่อบันทึกรายการ
- 5. ตำแหน่งที่ต้องการลบไม่มีผู้ดำรงตำแหน่งปัจจุบันแล้ว สามารถลบประวัติผู้ดำรงตำแหน่งได้

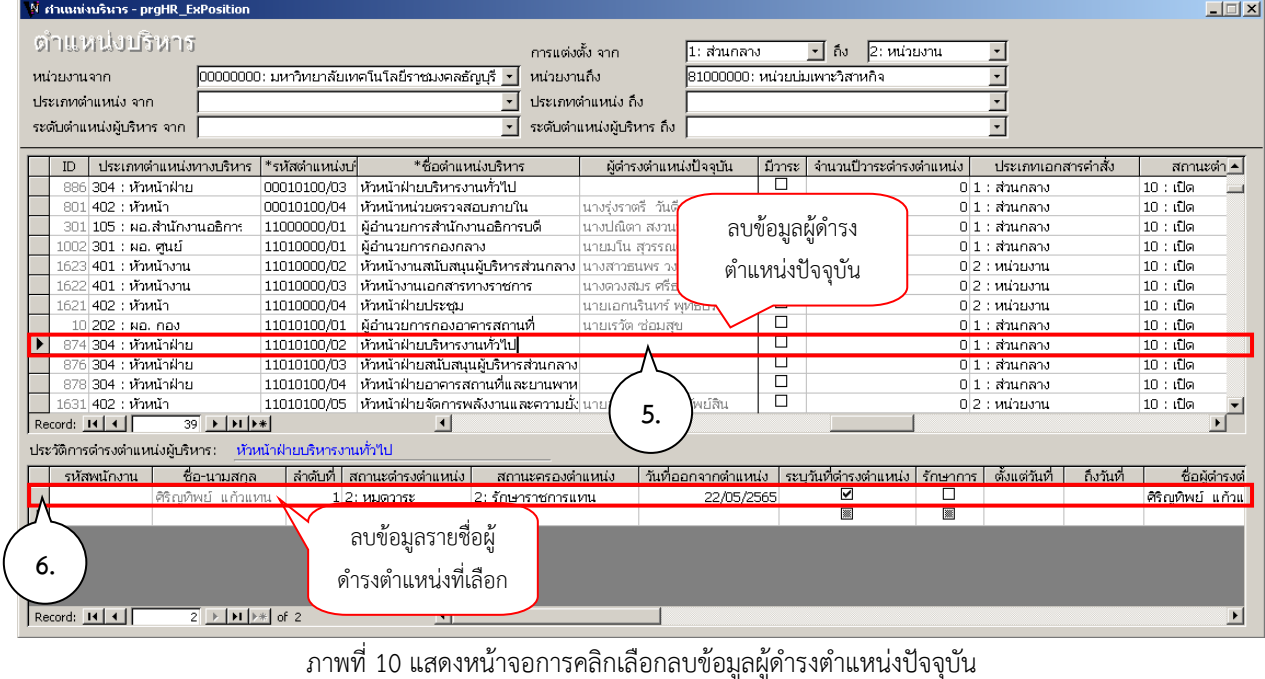

มหาวิทยาลัยเทคโนโลยีราชมงคลธัญบุรี ระบบบริหารงานบุคลากร (User's Manual)

6. จากนั้นคลิกที่รายการด้านหน้า และกดแป้นพิมพ์ "Delete" เพื่อลบประวัติผู้ดำรงตำแหน่ง (ลบ ทุกรายการ) ระบบจะแสดงข้อความให้ยืนยันการลบ ถ้ายืนยันลบให้คลิกปุ่ม <mark>โพรราม</mark> ถ้าต้องการยกเลิกการ ลบให้คลิกปุ่ม  $\underline{\mathsf{N}}\mathtt{o}$ 

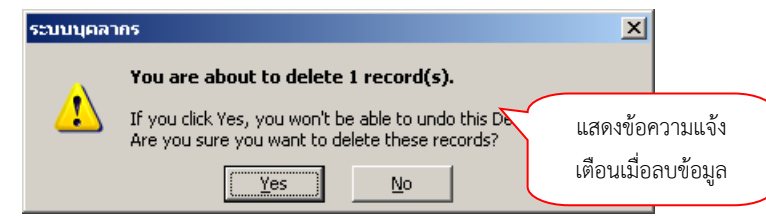

ภาพที่ 11 แสดงหน้าจอแจ้งเตือนเมื่อลบข้อมูล

<span id="page-18-0"></span>7. เมื่อยืนยันการลบ ระบบจะลบรายการ และหากรายการที่ลบเป็นผู้ดำรงตำแหน่งปัจจุบัน ระบบ จะลบผู้ดำรงตำแหน่งปัจจุบันด้วย

#### **การเรียกรายงาน**

8. เมื่อมีการบันทึกตำแหน่งบริหารระดับต้น ระดับกลาง ระดับสูง แล้วสามารถเรียกดูรายงาน ผู้บริหารระดับต้น ระดับกลาง ระดับสูง คลิกที่ระบบงาน "ระบบบุคลากร" > คลิกกลุ่มเมนู "ค้นหาข้อมูล/ Query/ผู้บริหาร" > คลิกเมนูย่อย "สรุปรายงานผู้บริหาร (รายชื่อ)"

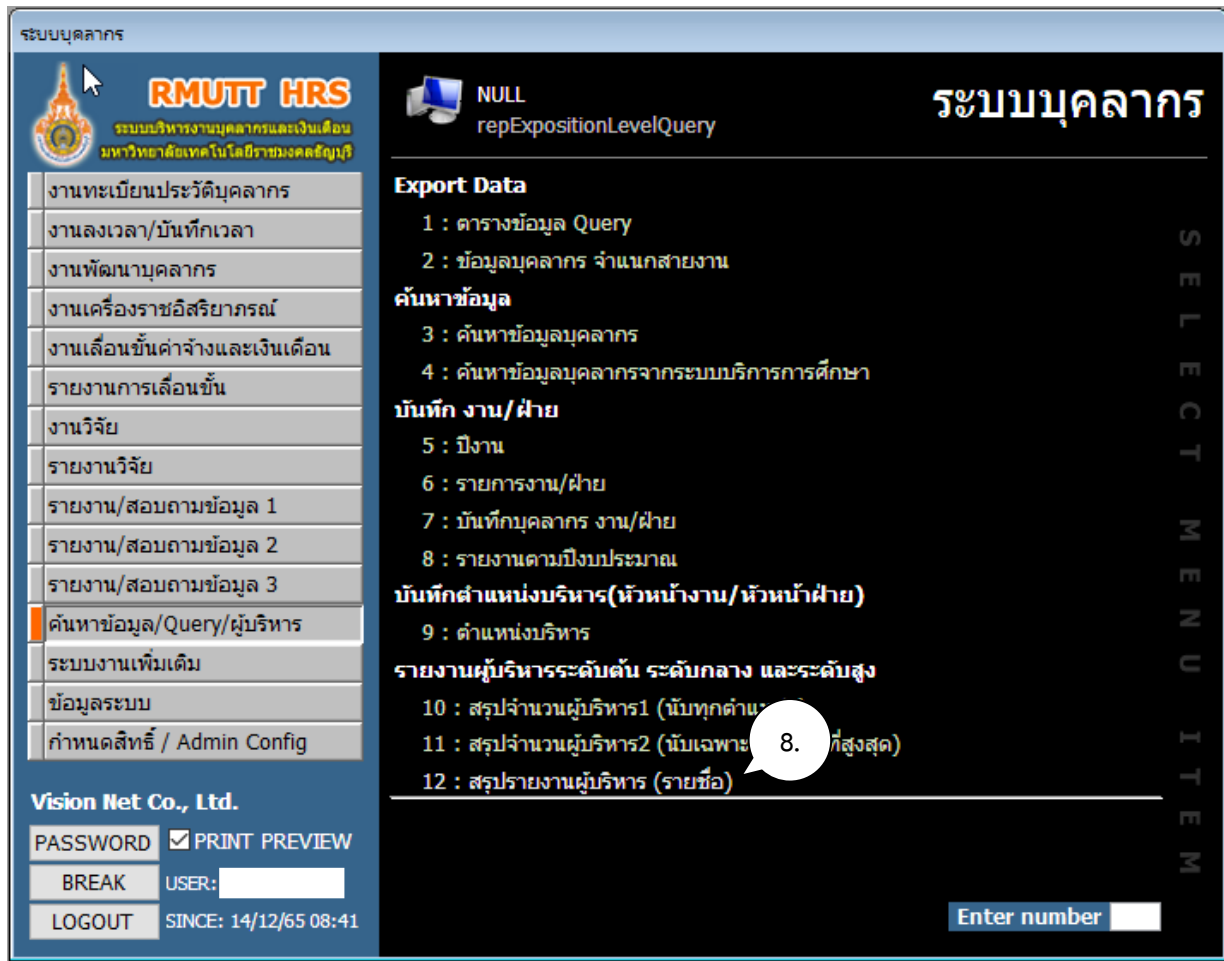

ภาพที่ 12 แสดงหน้าจอค้นหา/Query/ผู้บริหาร

# ่<br>9. จะปรากฏหน้าต่างสรุปรายงานผู้บริหาร (รายชื่อ) ให้ระบุเงื่อนไขการแสดงข้อมูลประเภทตำแหน่ง

10. กดปุ่ม <mark>[PROCESS]</mark> เพื่อประมวลผลข้อมูล

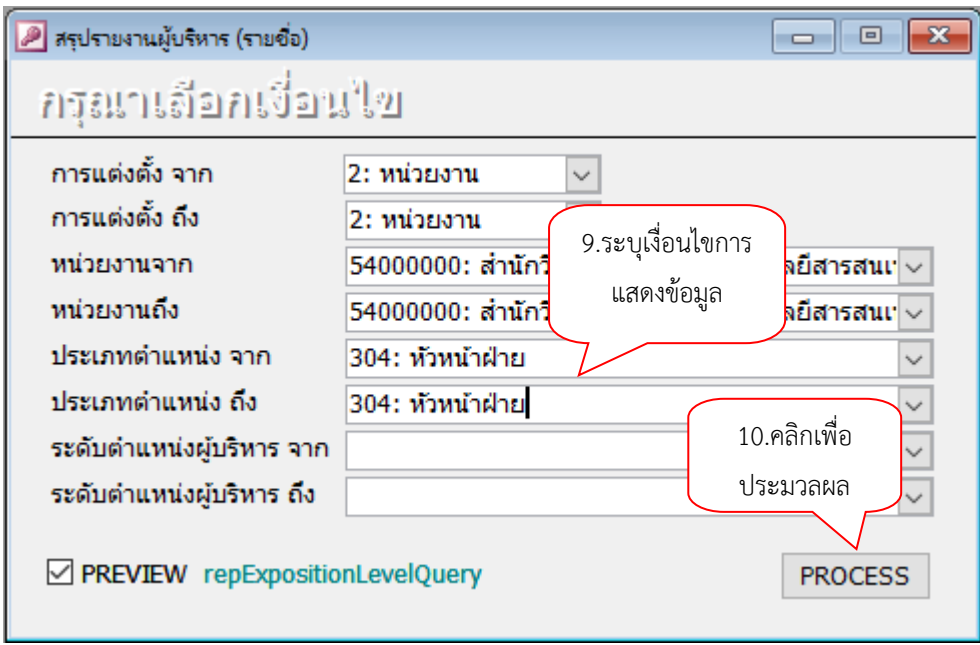

ภาพที่ 13 แสดงหน้าจอระบุเงื่อนไขแสดงข้อมูลเพื่อออกรายงาน

11. จะแสดงรายงานสรุปรายงานผู้บริหาร (รายชื่อ) โดยสามารถส่งออกเป็นไฟล์ Excel ได้

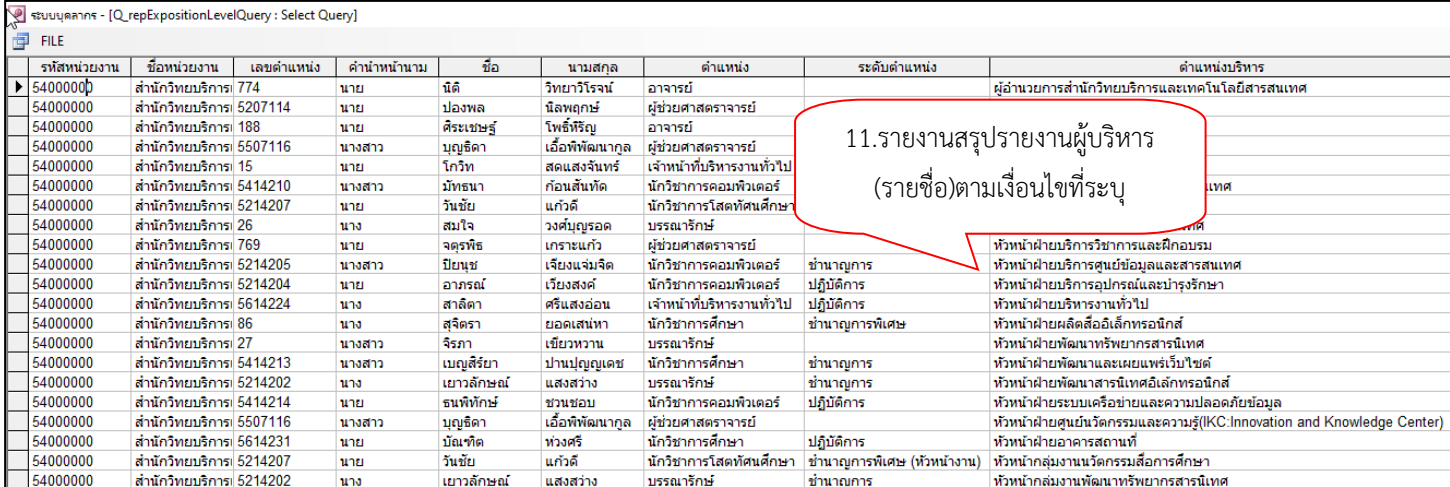

ภาพที่14 แสดงหน้าจอรายงานสรุปรายงานผู้บริหาร (รายชื่อ)

# **งานพัฒนาบุคลากร**

#### <span id="page-21-0"></span>**งานพัฒนาบุคลากร**

การพัฒนาบุคลากร หมายถึง กระบวนการต่าง ๆ ที่ใช้เพื่อช่วยให้บุคลากรมีความรู้ ทักษะ และทัศนคติที่ จ าเป็น ในการปฏิบัติงาน ในหน้าที่และเพื่อให้เกิดความร่วมมือกันระหว่างบุคลากรในการปฏิบัติงานร่วมกันใน ้มหาวิทยาลัย สำหรับงานพัฒนาบุคลากรจะบันทึกประวัติเกี่ยวกับการส่งเสริมทักษะ ความรู้ของบุคลากร เช่น การฝึกอบรม ดูงาน ประชุม เป็นต้น

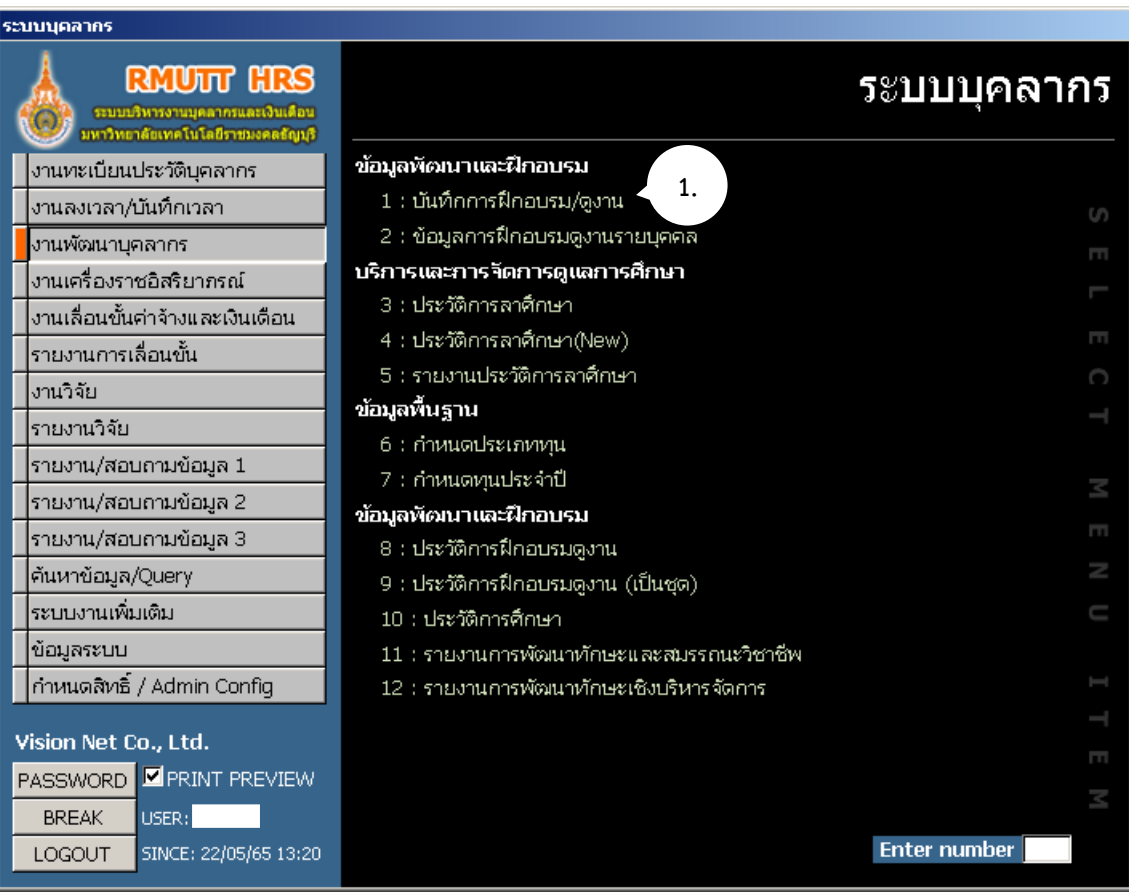

<span id="page-21-1"></span>ภาพที่ 15 แสดงหน้าจองานพัฒนาบุคลากร

<span id="page-22-0"></span>

<span id="page-22-1"></span>**ฝึกอบรม**

#### **บันทึกการฝึกอบรม/ดูงาน (เป็นกลุ่มบุคลากร)**

บันทึกข้อมูลการฝึกอบรม ประชุม สัมนา หรืออื่นๆ ของบุคลากร เพื่อจัดเก็บเป็นประวัติ โดยสามารถ บันทึกเป็นรายบุคคลหรือกลุ่มบุคคล

1. คลิกที่ระบบงาน "ระบบบุคลากร" > คลิกกลุ่มเมนู "งานพัฒนาบุคลากร" > คลิกเมนูย่อย "บันทึกการฝึกอบรม/ดูงาน"

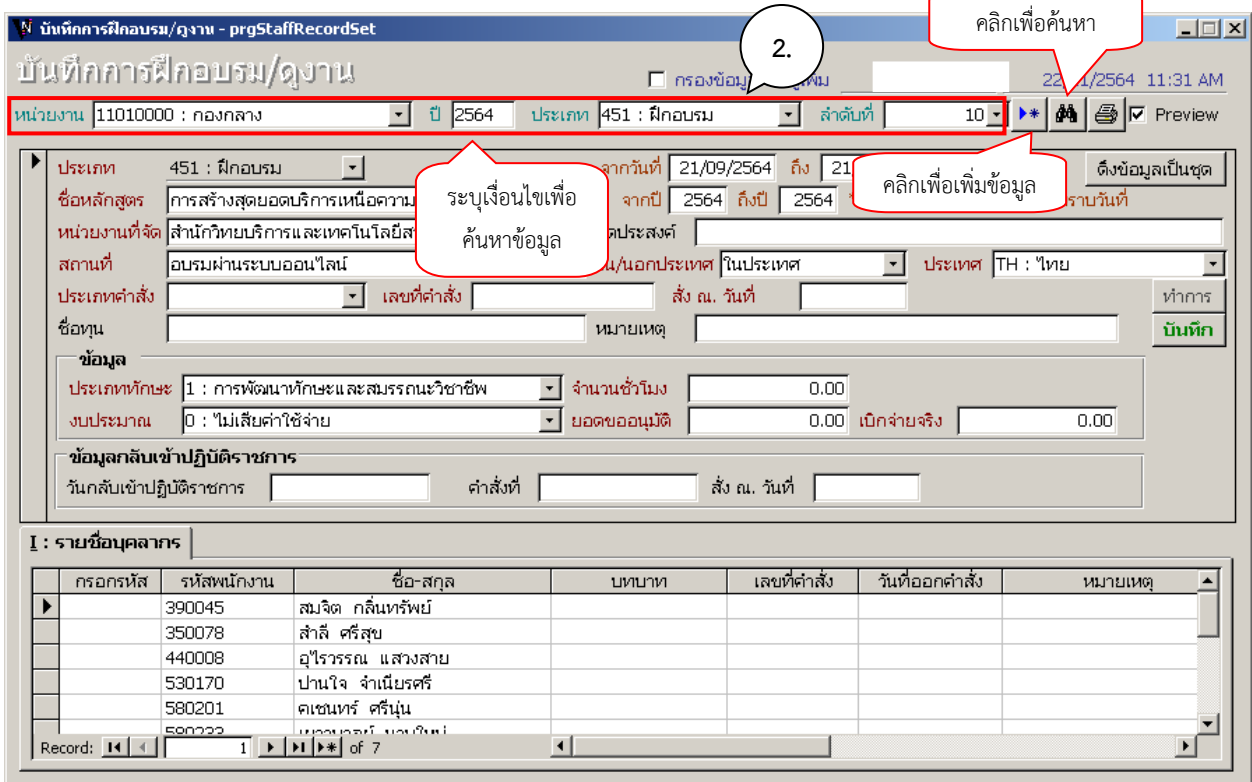

ภาพที่ 16 แสดงหน้าจอบันทึกฝึกอบรม/ดูงาน

2. เลือกหน่วยงาน (ระบบจะใส่ค่าตั้งต้นให้เป็นหน่วยงานเดียวกับผู้ Login), ปี, ประเภทรายการ, ล าดับที่เป็นเลขที่ใบบันทึกการฝึกอบรม/ดูงาน ซึ่งถ้ามีข้อมูลเดิมอยู่หน้าจอจะปรากฏรายละเอียดข้อมูลนั้นๆ ์ขึ้นมา ถ้าต้องการเพิ่มรายการใหม่ทำได้โดยกดปุ่ม {เพิ่มข้อมูล} ▶ \* ในกรณีที่ต้องการค้นหาคำสั่งที่มีอยู่เดิมทำ ได้โดยกดปุ่ม{ค้นหา} จะปรากฏหน้าจอค้นหารายการ ดังรูป

| ้∳ บันทึกการฝึกอบรม/กูงาน - บันทึกการฝึกอบรม/กูงาน                                                                                                    |                                                                                                    | $\vert x \vert$                                                                                                    |
|----------------------------------------------------------------------------------------------------|----------------------------------------------------------------------------------------------------|----------------------------------------------------------------------------------------------------|
| ค้นหาข้อมูลประวัติการฝึกอบรม                                                                                                    | คลิก "ค้นหา" เพื่อแสดงข้อมูล                                                                                                    | ค้นหา<br>ยกเลิก<br>Ю                                                                                                    |
| หน่วยงาน 11040000 : กองบริหารงานบุคคล<br>2564<br>ũ.                                                                                                    | <b>USSMIT</b><br>$\overline{\phantom{a}}$<br><b>OIT MINUT</b>                                                                                                    | ผู้เพิ่มรายการ                                                                                                    |
| ชื่อหลักสูตร<br>สถานะ                                                                                                    | เลขที่คำสั่ง :                                                                                                    | วันที่ออกคำสั่ง                                                                                                    |
| ĩl<br>ประเภท<br>иú<br>ระบุเงื่อนไขการ<br>451 : ฝึกอบรม<br>2564 11040000 : กองป<br>แสดงข้อมูล<br>451 : ฝึกอบรม<br>2564 11040000 : กองป<br>451 : ฝึกอบรม<br>2564 11040000 ∶ กองบ <b>ั้</b> ∙<br>451 : ฝึกอบรม<br>2564 11040000 : กองบริหารงานบุคคล<br>451 : ฝึกอบรม<br>2564 11040000 : กองบริหารงานบุคคล                                                                                 | ชื่อหลักสูตร<br><mark>รปฐมนิเทศบุคลากรสายวิชาการและสายสนับสนุน</mark><br><mark>ร "การเตรียมความพร้อมสู่วัยเกษียณ</mark><br>∕รส่งเสริมศักยภาพผู้บริหาร หลักสูตร "กฎหมายมหาชนก<br>โครงการอบรมเซิงปฏิบัติการ "การส่งเสริมคุณภาพการจัดการเรี่<br>โครงการเทคนิคการให้บริการสู่ความเป็นเลิศ                                                                          | จากวันที่<br>ត៍ប<br>17/08/2564<br>02/09/2564<br>31/08/2564<br>31/08/2564<br>07/07/2564<br>09/07/2564<br>15/07/2564<br>15/07/2564<br>03/09/2564<br>03/09/2564                                     |
| 451 : ฝึกอบรม<br>2564 11040000 : กองบริหารงานบุคคล<br>451 : ฝึกอบรม<br>2564 11040000 : กองบริหารงานบุคคล<br>451 : ฝึกอบรม<br>2564 11040000 : กองบริหารงานบุคคล<br>451 : ฝึกอบรม<br>2564 11040000 : กองบริหารงานบุคคล<br>451 : ฝึกอบรม<br>2564 11040000 : กองบริหารงานบุคคล<br>451 : ฝึกอบรม<br>2564 11040000 : กองบริหารงานบุคคล<br>451 : ฝึกอบรม<br>2564 11040000 : กองบริหารงานบุคคล | เทคนิคการวิเคราะห์งานและกระบวนการปรับปรุงการทำงานอย่า<br><b>LEAN MANAGEMENT</b><br>โครงการเทคนิคการเตรียมผลงานทางวิชาการเพื่อขอกำหนดตำ<br>โครงการการพัฒนาพนักงานขับรถมืออาชีพ<br>โครงการการบริหารหรัพยากรบุคคลยุคใหม่ HR Transformati(<br>โครงการการบริหารหรัพยากรบุคคลยุคใหม่ HR Transformati(<br>โครงการ "ทุนส่งเสริมอาชีพวิจัยและการเตรียมตัวเข้าสู่ตำแหน่ง | 16/08/2564<br>27/08/2564<br>15/06/2564<br>15/06/2564<br>28/06/2564<br>28/06/2564<br>02/04/2564<br>02/04/2564<br>17/12/2564<br>17/12/2564<br>12/11/2564<br>12/11/2564<br>14/12/2563<br>14/12/2563 |
| 451 : ฝึกอบรม<br>2564 11040000 : กองบริหารงานบุคคล<br>$\overline{2}$ $\rightarrow$ $\overline{1}$ $\rightarrow$ $\overline{1}$ of 13<br>Record: 14 4                                                                                                    | โครงการอบรมเซิงปฏิบัติการการจัดทำคู่มือปฏิบัติงานของบุคลา<br>$\overline{4}$                                                                                                    | 13/03/2564<br>03/08/2564                                                                                                    |
| CONDITION: STAFFRECORDYEAR = 2564 AND STAFFRECORD.DEPARTMENTID = 4 AND RECORDTYPEID = 3                                                                                                    |                                                                                                    |                                                                                                    |

ภาพที่17 แสดงหน้าจอค้นหาข้อมูลประวัติการฝึกอบรม

3. แสดงหน้าจอฝึกอบรม หน้าจอดังกล่าวจะเป็นหน้าแรกที่ใช้ในการเพิ่มเอกสารฝึกอบรมหรือแก้ไข ข้อมูลเอกสารฝึกอบรม ในกรณีที่บันทึกข้อมูลฝึกอบรมในปีนั้นๆ ไว้แล้ว ระบบจะแสดงข้อมูลตามเงื่อนไขการ เรียกข้อมูล ซึ่งประกอบด้วย ปีหมายถึง ปีตามปฏิทินที่ฝึกอบรม โดยระบบจะแสดงค่าตั้งต้นตามปีปฏิทิน ปัจจุบัน, ประเภทรายการ หมายถึง ประเภทรายการฝึกอบรม หน่วยงาน หมายถึงหน่วยงานที่บันทึกฝึกอบรม เมื่อผู้ใช้ระบุเงื่อนไข ระบบจะแสดงรายละเอียดข้อมูลที่ทำรายการไว้ในระบบตามเงื่อนไขที่ระบุ ดังนี้

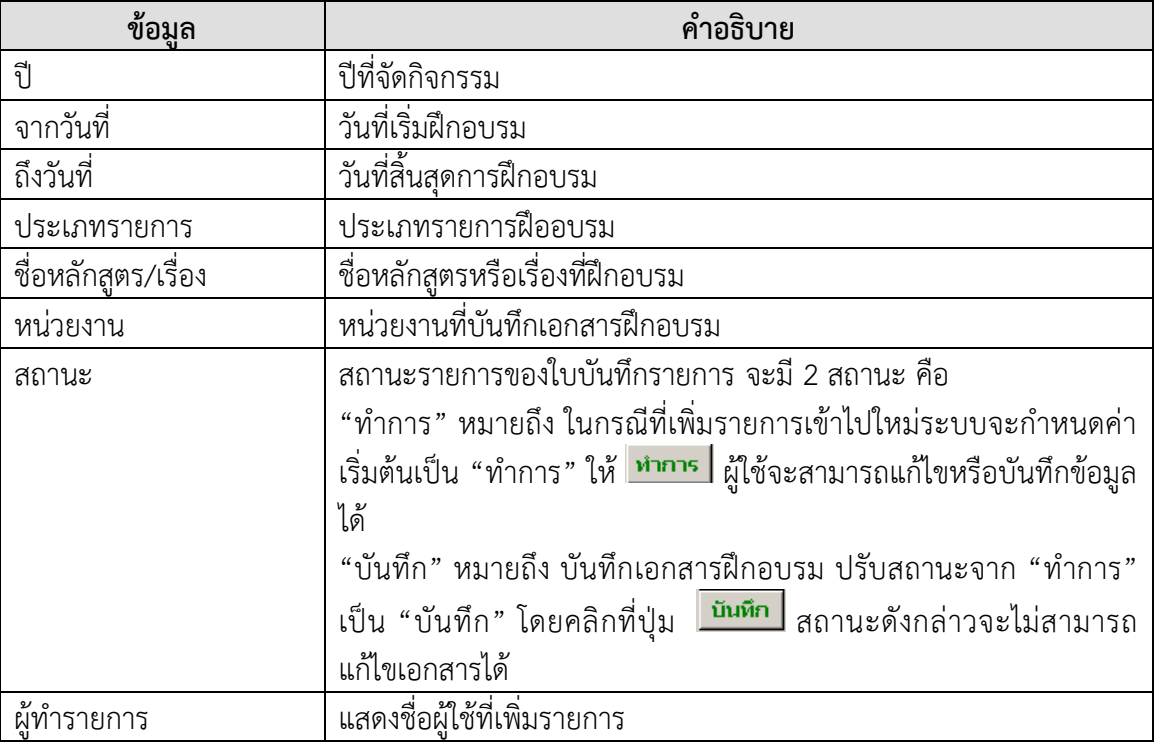

มหาวิทยาลัยเทคโนโลยีราชมงคลธัญบุรี ระบบบริหารงานบุคลากร (User's Manual)

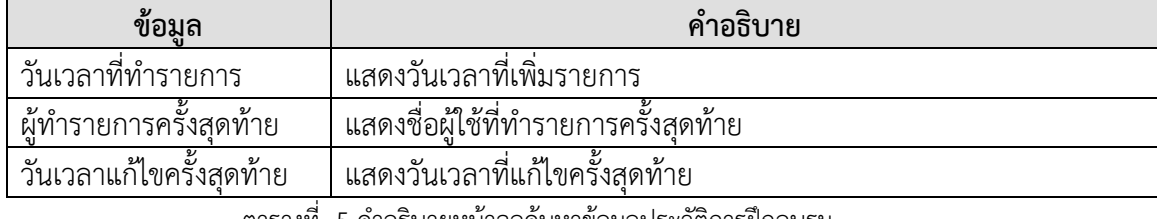

ตารางที่ 5 ค าอธิบายหน้าจอค้นหาข้อมูลประวัติการฝึกอบรม

<span id="page-24-0"></span>่ 4. การเพิ่มเอกสารฝึกอบรม ผู้ใช้จะต้องระบุเงื่อนไข ปี ประเภทรายการ และหน่วยงาน จากนั้นคลิก ปุ่ม

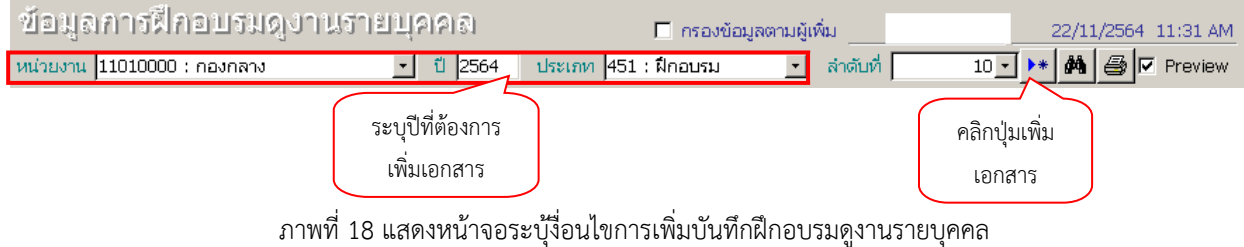

# ระบุประเภทรายการบันทึก ดังนี้

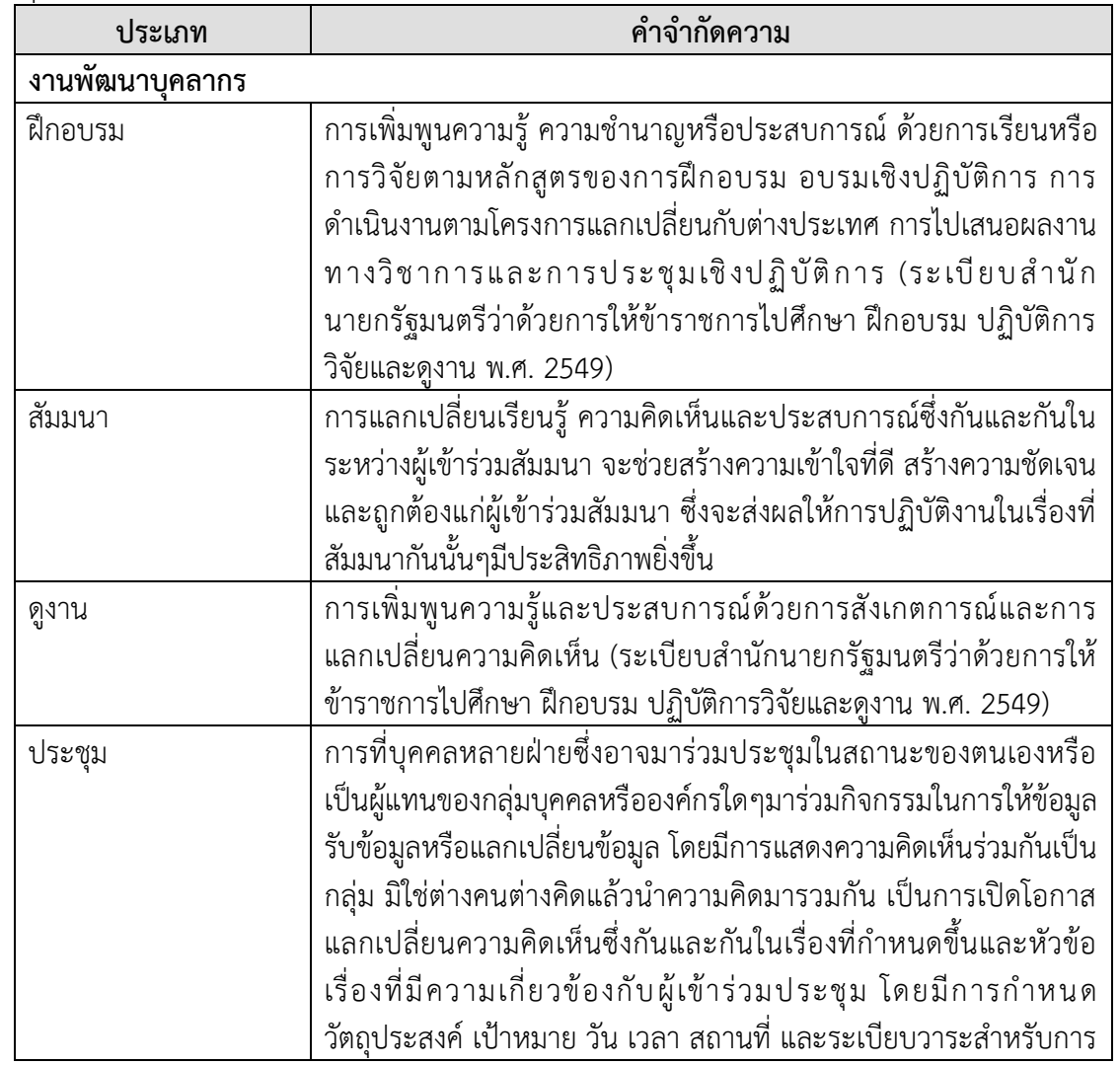

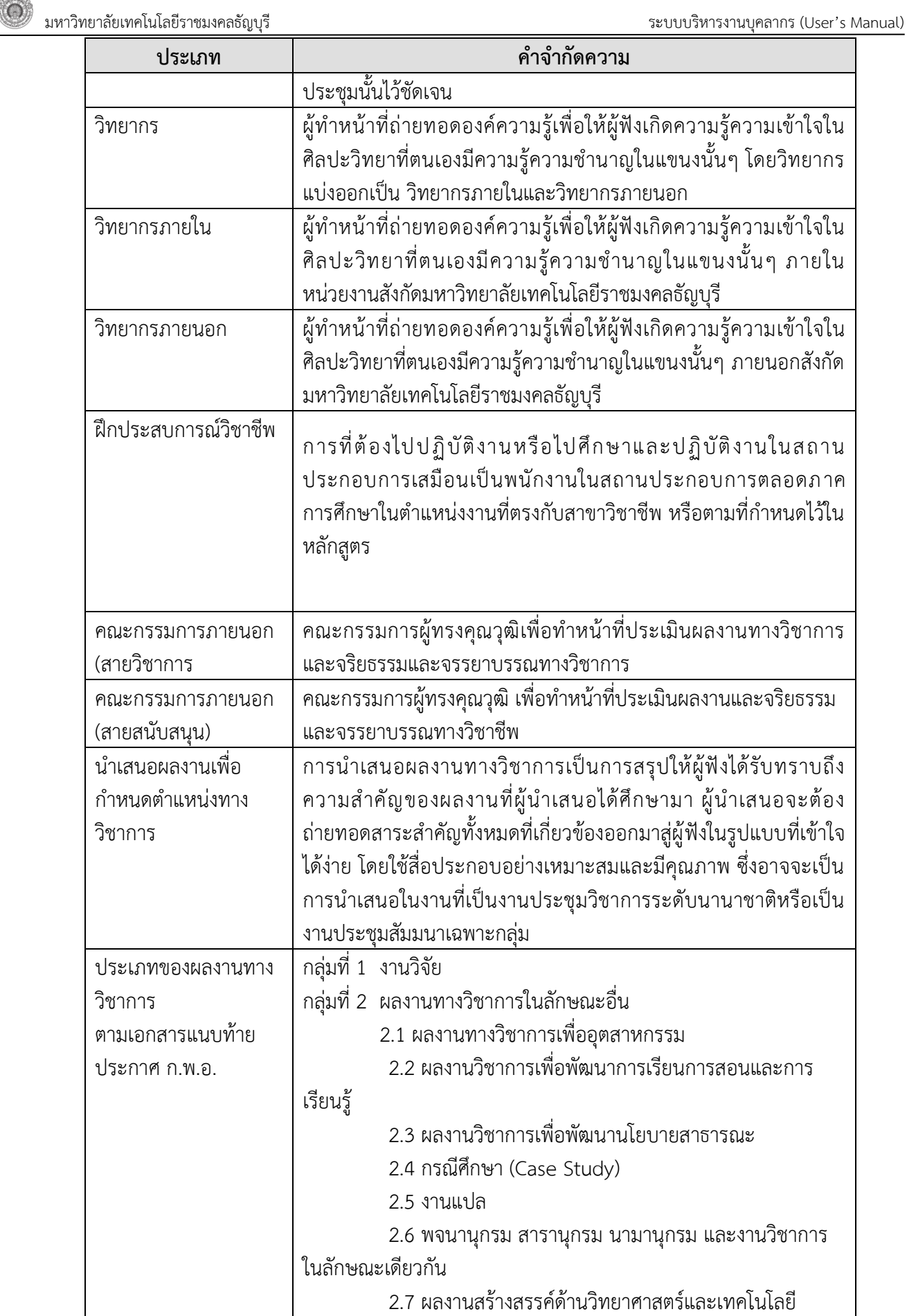

Ι

มหาวิทยาลัยเทคโนโลยีราชมงคลธัญบุรี ระบบบริหารงานบุคลากร (User's Manual)

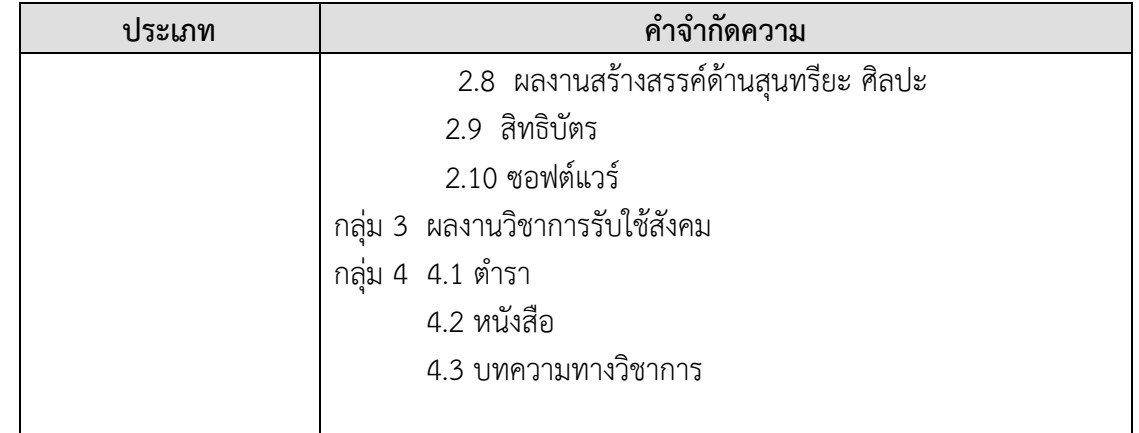

ี่ ตารางที่ 6 คำจำกัดความประเภทรายการบันทึก

- 5. ระบบจะแสดงหน้าจอให้บันทึกข้อมูลฝึกอบรม
- 6. เมื่อบันทึกข้อมูลครบถ้วนแล้ว ให้คลิกปุ่ม เพื่อบันทึกข้อมูลในระบบ

<span id="page-26-0"></span>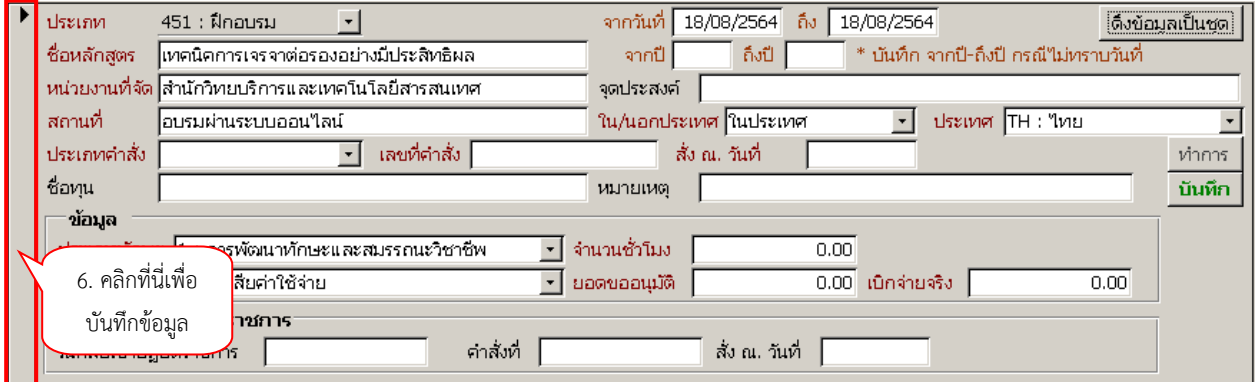

ภาพที่ 19 แสดงหน้าจอการบันทึกข้อมูลฝึกอบรม/ดูงาน

โดยการบันทึกข้อมูลฝึกอบรมทั้งสองแบบให้ระบุข้อมูลดังนี้

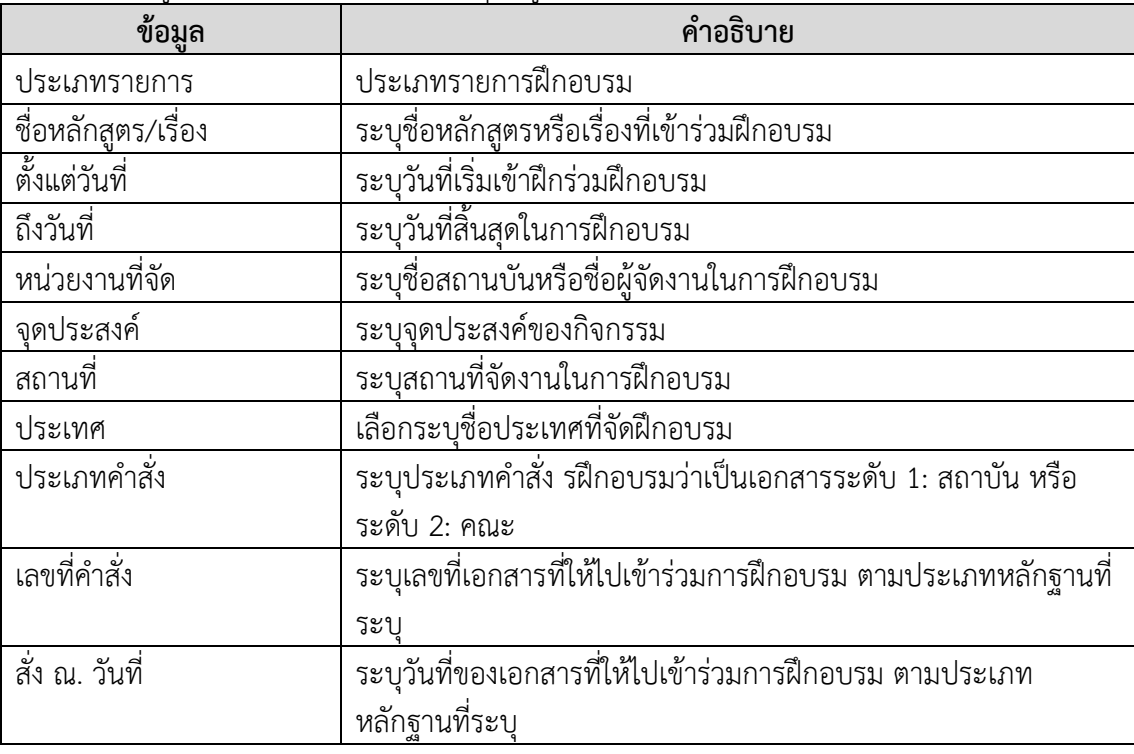

มหาวิทยาลัยเทคโนโลยีราชมงคลธัญบุรี ระบบบริหารงานบุคลากร (User's Manual)

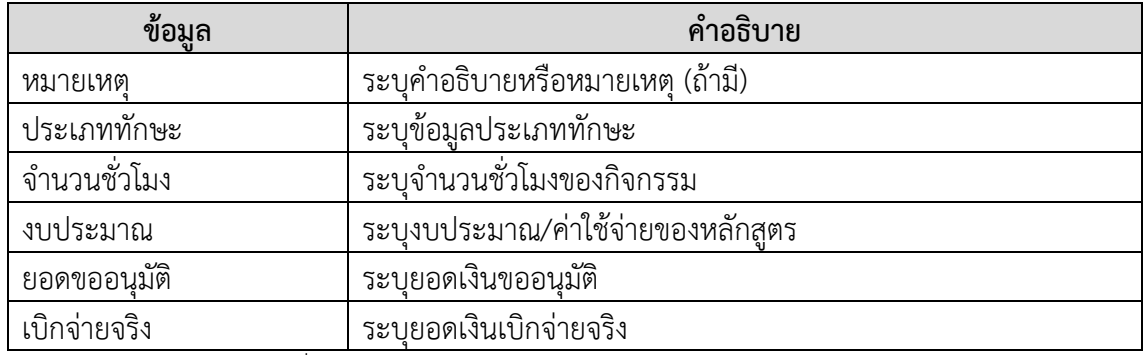

ตารางที่ 7 ค าอธิบายหน้าจอการบันทึกข้อมูลฝึกอบรม/ดูงาน

7. เมื่อบันทึกข้อมูลหลักสูตรแล้ว สามารถบันทึกรายชื่อผู้ร่วมกิจกรรม ซึ่งสามารถบันทึกได้ 2 วิธีคือ 7.1เลือกระบุบุคลากรรายคน โดยการพิมพ์ชื่อบุคลากร ที่ช่อง "กรอกรหัส" และระบุชื่อบุคลากร

<span id="page-27-0"></span>ที่ต้องการ

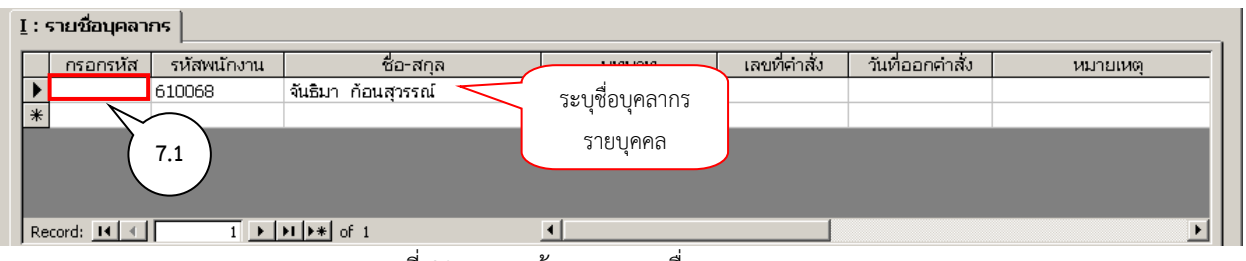

ภาพที่ 20 แสดงหน้าจอการระบุชื่อบุคลากรรายบุคคล

7.2 เลือกระบุบุคลากรพร้อมกันหลายคน โดยคลิกปุ่ม <mark>รึ<sup>้งข้อมูลเป็นซุด </mark> ระบบจะแสดงหน้าจอให้</mark></sup> เลือกบุคลากรที่ไปฝึกอบรม สามารถระบุเงื่อนไขเพื่อค้นหาบุคลากรได้ จากนั้นคลิกเลือกรายชื่อบุคลากรโดยทำ เครื่องหมายถูก Check box รายการที่ต้องการ หรือเลือก Check box มุมตารางซ้ายของหน้าจอเพื่อเลือก รายการตามเงื่อนไขทั้งหมด จากนั้นคลิกปุ่ม <u>ระบบจะส่งรายชื่อที่เลือกไว้เข้</u>าหน้าฝึกอบรม

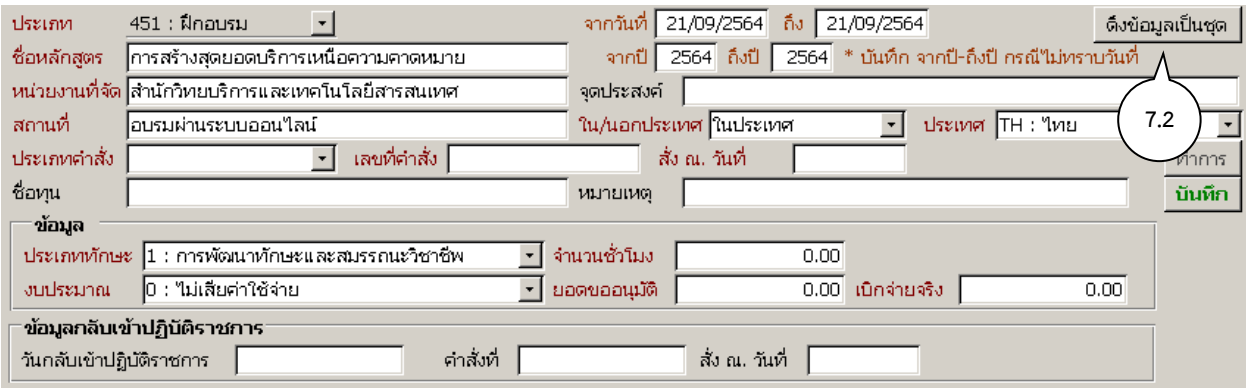

ภาพที่ 21 แสดงหน้าจอการดึงข้อมูลเป็นชุด

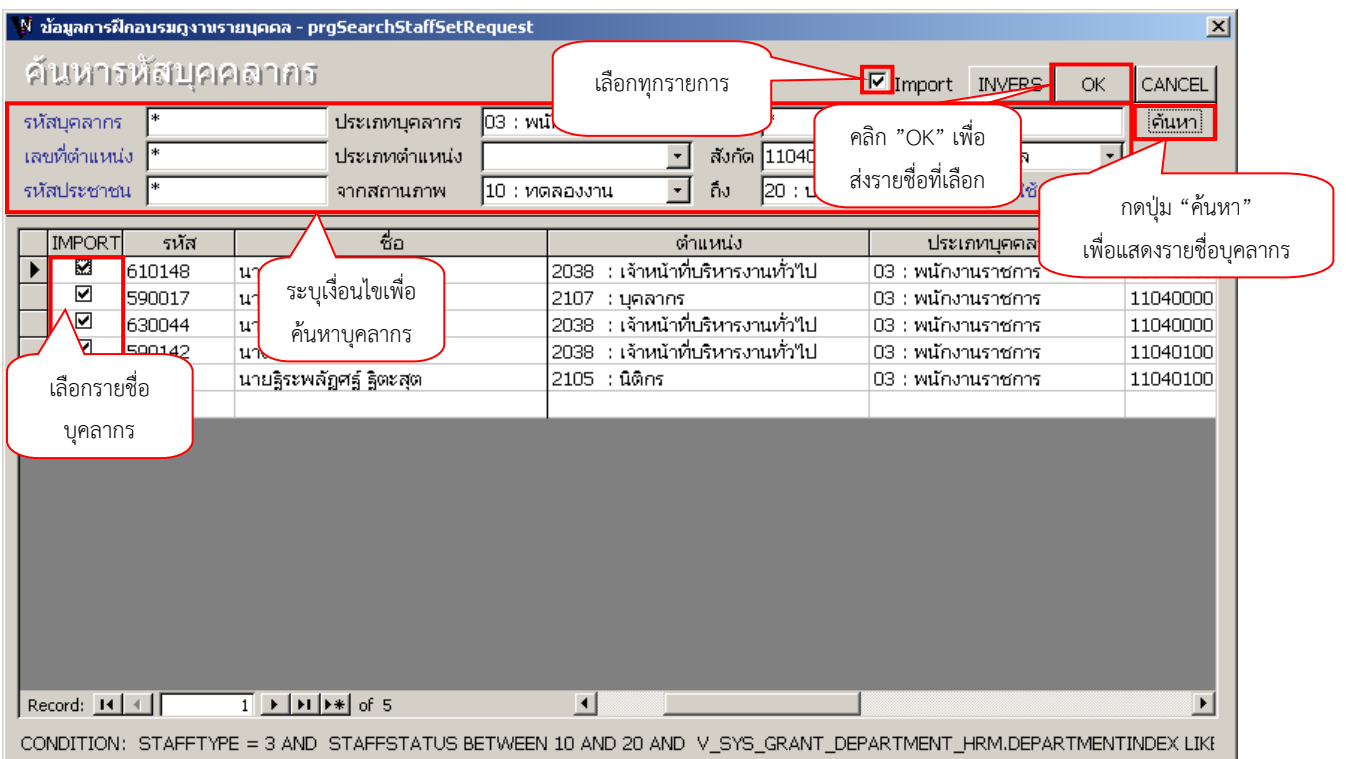

#### ภาพที่ 22 แสดงหน้าจอระบุเงื่อนไขเพื่อค้นหาบุคลากร

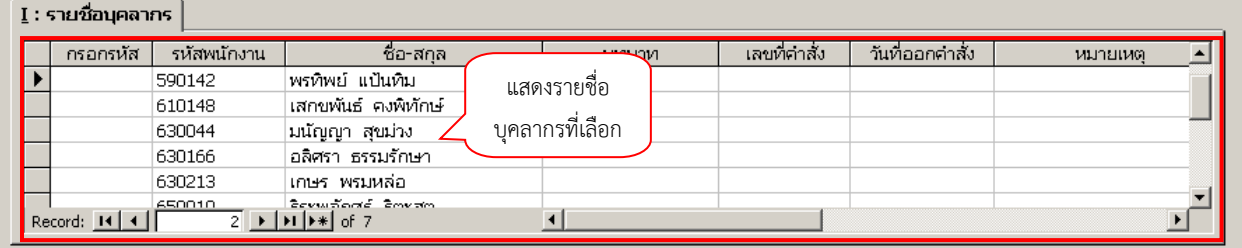

ภาพที่ 23 แสดงหน้าจอรายชื่อบุคลากรที่เลือก

เมื่อบันทึกข้อมูลฝึกอบรมครบถ้วนให้ปรับสถานะเอกสารเป็น "บันทึก" โดยให้คลิกปุ่ม

ี เมื่อปรับสถานะแล้ว สีของปุ่ม "บันทึก" จะปรับเป็นสีเขียว <mark>บันทึก </mark> เอกสารที่อยู่ในสถานะดังกล่าวจะ ้ไม่สามารถแก้ไขข้อมูลได้ หากต้องการแก้ไขข้อมูล ผู้ใช้จะต้องปรับสถานะของเอกสารเป็น "ทำการ" ก่อน โดย ์ ให้คลิกที่ปุ่ม <mark>ทำการ |</mark> จากนั้นแก้ไขข้อมูล และปรับสถานะเอกสารเป็น "บันทึก"

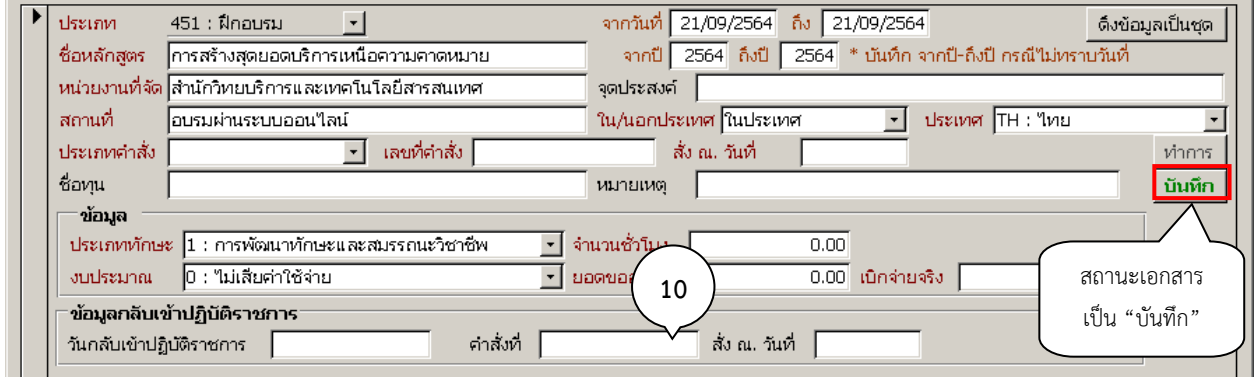

## ภาพที่ 24 แสดงหน้าจอเมื่อมีการบันทึก

 $\bullet$ ิ์ มหาวิทยาลัยเทคโนโลยีราชมงคลธัญบุรี ระบบบริหารงานบุคลากร (User's Manual)

เมื่อบันทึกเอกสารแล้ว สามารถตรวจสอบประวัติหรือรายการฝึกอบรมรายบุคคลได้ที่เมนู งานพัฒนา

บุคลากร > ฝึกอบรม - รายบุคคล

<span id="page-30-0"></span>มหาวิทยาลัยเทคโนโลยีราชมงคลธัญบุรี ระบบบริหารงานบุคลากร (User's Manual)

#### **ฝึกอบรม-รายบุคคล**

ดูประวัติหรือรายละเอียดข้อมูลการฝึกอบรมบุคลากรรายบุคคล โดยข้อมูลมาจากการบันทึกที่เมนู ฝึกอบรม ทั้งนี้หากต้องการแก้ไขข้อมูลการฝึกอบรม ก็สามารถแก้ไขจากเมนูนี้ได้เช่นกัน

1. คลิกที่ระบบงาน "ระบบบุคลากร" > คลิกกลุ่มเมนู "งานพัฒนาบุคลากร" > คลิกเมนูย่อย "ฝึกอบรม-รายบุคคล

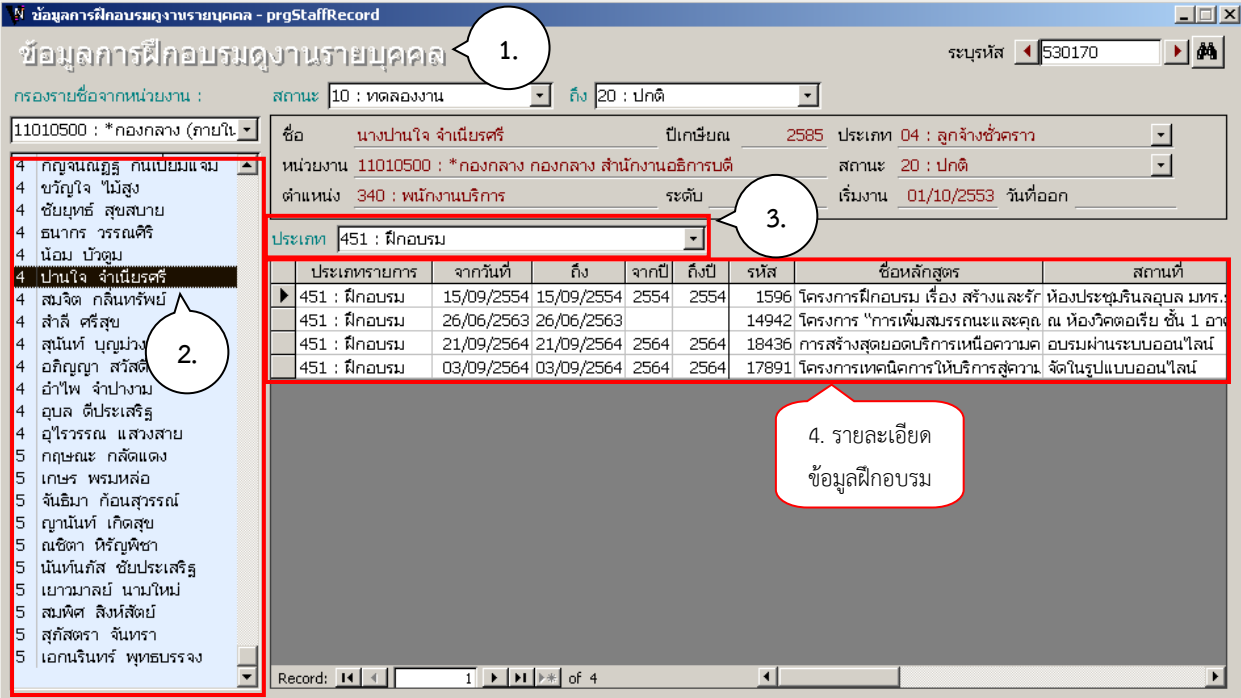

ภาพที่ 25 แสดงหน้าจอข้อมูลการฝึกอบรมดูงานรายบุคคล

2. ค้นหาและคลิกเลือกบุคลากร (เลือกจากแผงแสดงรายชื่อด้านซ้ายมือ หรือระบุชื่อบุคลากร ที่ช่อง"

ระบุรหัส")

3. เลือกระบุประเภทรายการฝึกอบรมที่ต้องการดูรายละเอียด หรือหากต้องการดูทุกประเภท ไม่ต้อง

ระบุ

4. แสดงรายการการฝึกอบรม หากระบุประเภทรายการจะแสดงรายการตามประเภทรายการ หากไม่ ระบุจะแสดงทุกรายการฝึกอบรมที่บันทึกไว้รายละเอียดดังนี้

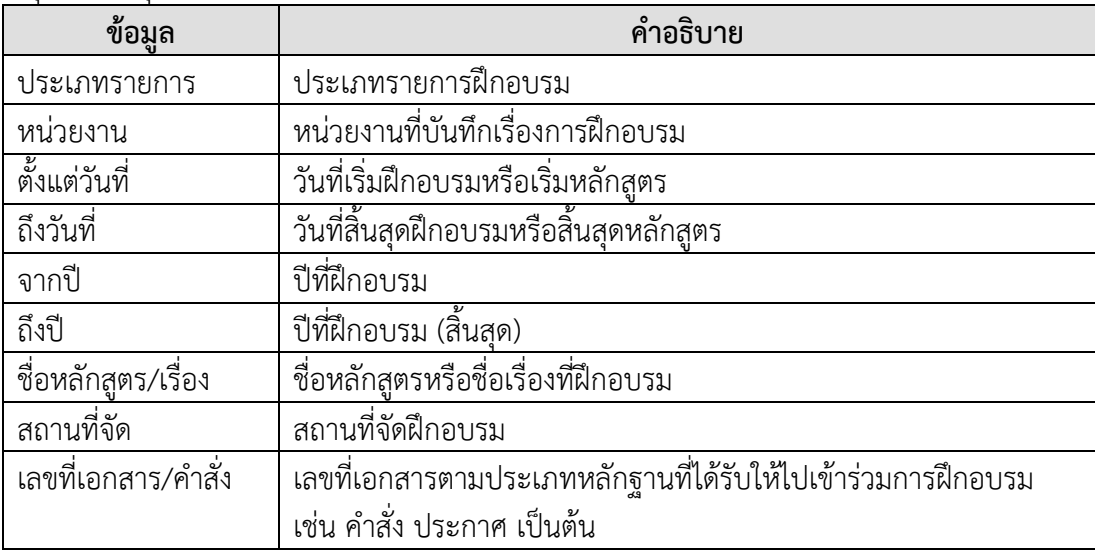

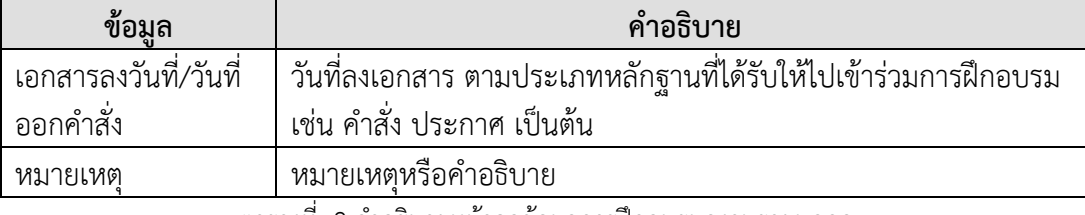

ตารางที่ 8 ค าอธิบายหน้าจอข้อมูลการฝึกอบรมดูงานรายบุคคล

<span id="page-31-0"></span>5. หากต้องการแก้ไขรายการใด หรือต้องการดูรายละเอียดผู้เข้าร่วมกิจกรรม ให้ดับเบิลคลิกที่ ์ ตำแหน่งด้านหน้ารายการ ▶ | รายการนั้น ระบบจะแสดงหน้าจอสำหรับแก้ไขข้อมูลรายละเอียดการฝึกอบรม (ดูวิธีการบันทึกหรือแก้ไขข้อมูลที่เมนู งานพัฒนาบุคลากร > บันทึกการฝึกอบรม/ดูงาน)

| ้ ข้อมูลการฝึกอบรมดูงานรายบุคคล - prqStaffRecord                                                                |                                                                                                    |                                          |                                                     |       |                   |                       |                        |                                                                                                    | $\Box$                                     |
|----------------------------------------------------------------------------------------------------|----------------------------------------------------------------------------------------------------|------------------------------------------|-----------------------------------------------------|-------|-------------------|-----------------------|------------------------|----------------------------------------------------------------------------------------------------|--------------------------------------------|
| ช้อมูลการฝึกอบรมดูงานรายบุคคล                                                                                   |                                                                                                    |                                          |                                                     |       |                   |                       |                        | ระบุรหัส <b>1</b> 530170                                                                                                    | $\blacktriangleright$ $\blacktriangleleft$ |
| กรองรายชื่อจากหน่วยงาน :-                                                                                       | สถานะ 10 : ทดลองงาน                                                                                                  |                                          | ถึง 20 : ปกติ<br>$\mathbf{r}$                       |       |                   |                       | $\left  \cdot \right $ |                                                                                                    |                                            |
| 11010500 : *กองกลาง (ภายใน + <br>ึกัญจน์ณัฏฐ์ กันเปี่ยมแจ่ม <mark>≜</mark><br>ขวัญใจ ใม้สูง<br>ชัยยุทธ์ สุขสบาย | ชื่อ<br>นางปานใจ จำเนียรศรี<br>หน่วยงาน 11010500 : *กองกลาง กองกลาง สำนักงานอธิการบดี<br>ตำแหน่ง 340 : พนักงานบริการ |                                          |                                                     |       | ปีเกษียณ<br>ระดับ | ขั้น                  | 2585                   | -ประเภท-04 : ลูกจ้างซัวคราว<br>สถานะ 20:ปกติ<br>เริ่มงาน 01/10/2553 วันที่ออก                                                          | $\blacktriangledown$                       |
| ธนากร วรรณศิริ<br>ีน้อม บัวตูม                                                                                  | ประเภท $451:$ ฝึกอบรม                                                                                                |                                          |                                                     |       | ▾                 |                       |                        |                                                                                                    |                                            |
| ปานใจ จำเนียรศรี                                                                                                | ประเภทรายการ                                                                                                    | จากวันที่                                | ถึง                                                 | จากปี | ถึงปี             | รหัส                  |                        | ชื่อหลักสูตร                                                                                                    | สถานที่                                    |
| สมจิต กลิ่นทรัพย์<br>สำลี ศรีสุข                                                                                | 451 : ฝึกอบรม<br>451 : ฝึกอบรม                                                                                       |                                          | 15/09/2554 15/09/2554 2554<br>26/06/2563 26/06/2563 |       | 2554              |                       |                        | ่ 1596∫โครงการฝึกอบรม เรื่อง สร้างและรัก∣ห้องประชุมรินลอุบล มหร.;<br>่ 14942∫โครงการ "การเพิ่มสมรรถนะและคุณ∣ณ ห้องวิคตอเรีย ชั้น 1 อา∮ |                                            |
| 5.<br>สุนันท์ บุญม่าง                                                                                           | 451 : ฝึกอบรม                                                                                                    |                                          | 21/09/2564 21/09/2564 2564                          |       | 2564              |                       |                        | 18436 การสร้างสุดยอดบริการเหนือความค อบรมผ่านระบบออนใลน์                                                                               |                                            |
| อภิญญา สวัสดี                                                                                                   | 451 : ฝึกอบรม                                                                                                    |                                          | 03/09/2564 03/09/2564 2564                          |       | 2564              |                       |                        | 17891 โครงการเทคนิคการให้บริการสู่ความ จัดในรูปแบบออนใลน์                                                                              |                                            |
| อำใพ จำปางาม<br>อุบล ดีประเสริฐ<br>อุไรวรรณ แสวงสาย<br>กฤษณะ กลัดแดง                                            |                                                                                                    |                                          |                                                     |       |                   |                       |                        |                                                                                                    |                                            |
| เกษร พรมหล่อ<br>5<br>จันธิมา ก้อนสุวรรณ์<br>5                                                                   |                                                                                                    |                                          |                                                     |       |                   |                       |                        |                                                                                                    |                                            |
| ญานันท์ เกิดสุข<br>ณชิตา หิรัญพิชา<br>5                                                                         |                                                                                                    |                                          |                                                     |       |                   |                       |                        |                                                                                                    |                                            |
| นันท์นภัส ซัยประเสริฐ                                                                                           |                                                                                                    |                                          |                                                     |       |                   |                       |                        |                                                                                                    |                                            |
| ้เยาวมาลย์ นามใหม่<br>5<br>สมพิศ สิ่งห์สัตย์<br>15                                                              |                                                                                                    |                                          |                                                     |       |                   |                       |                        |                                                                                                    |                                            |
| สกัสตรา จันทรา<br>5                                                                                             |                                                                                                    |                                          |                                                     |       |                   |                       |                        |                                                                                                    |                                            |
| เอกนรินทร์ พุทธบรรจง<br>5.<br>╤                                                                                 | Record: $H \cdot$   1                                                                                                | $3 \mid \mathbf{H} \mid \mathbf{H}$ of 4 |                                                     |       |                   | $\lvert \cdot \rvert$ |                        |                                                                                                    |                                            |

ภาพที่ 26 แสดงหน้าจอการคลิกเลือกรายการข้อมูลการฝึกอบรมดูงานรายบุคคลที่ต้องการแก้ไข

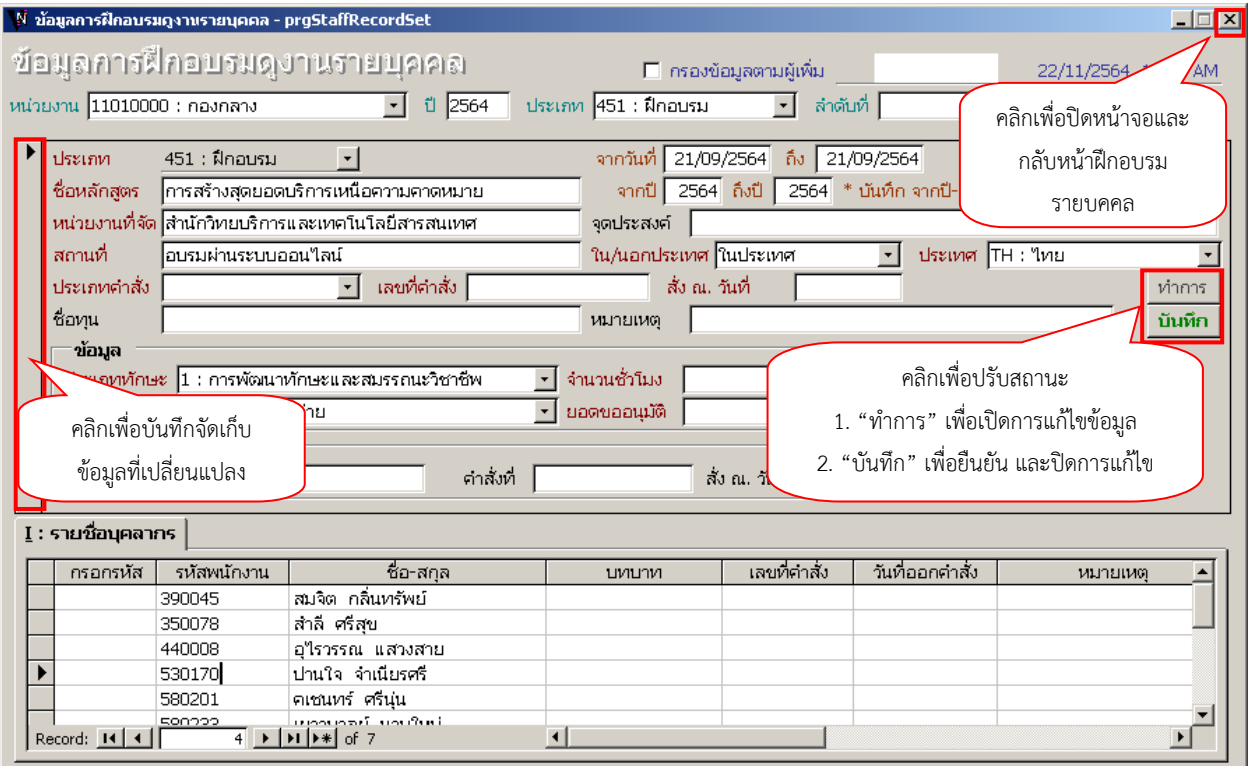

ภาพที่ 27 แสดงหน้าจอการปรับสถานะของการข้อมูลการฝึกอบรมดูงานรายบุคคล

#### **การเรียกดูรายงาน**

<span id="page-33-0"></span>6. การบันทึกหัวข้อ งานพัฒนาบุคลากร >:บันทึกการฝึกอบรม/ดูงาน ในระบบจะลิงค์ไปแสดงในหัวข้อ >: รายงานประวัติการลาศึกษาต่อ ฝึกอบรม ดูงาน วิจัย จะสามารถเรียกดูรายงานได้

| ระบบบคลากร                                                                          |                                                                                                    |                     |
|-------------------------------------------------------------------------------------|----------------------------------------------------------------------------------------------------|---------------------|
| RNUTT HRS<br>ระบบบริหารงานบุคลากรและเงินเดือน<br>มหาวิทธาลัยเทคโนโลยีราชมงคลธัญบุรี | <b>NULL</b><br>repStaffAcadPositionStat                                                            | ระบบบุคลากร         |
| งานทะเบียนประวัติบุคลากร                                                            | แบบสอบถามข้อมูลบุคลากร                                                                             |                     |
| งานลงเวลา/บันทึกเวลา                                                                | 1 : รายงานข้อมูลบุคลากร                                                                            | S                   |
| งานพัฒนาบุคลากร                                                                     | 2 : รายงานจำนวนบุคลากรแยกตามเพศ                                                                    | F                   |
| งานเครื่องราชอิสริยาภรณ์                                                            | 3 : รายชื่อบุคลากรตามสายงาน                                                                        |                     |
| งานเลื่อนขั้นค่าจ้างและเงินเดือน                                                    | 4 : รายชื่ออาจารย์อัตราจ้าง และลูกจ้างชั่วคราว แบบที่ 1                                            |                     |
| รายงานการเลื่อนขึ้น                                                                 | 5 : รายชื่ออาจารย์อัตราจ้าง และลูกจ้างชั่วคราว แบบที่ 2                                            | Ē                   |
| งานวิจัยเ                                                                           | 6 : รายชื่ออาจารย์อัตราจ้าง และลูกจ้างชั่วคราว แบบที่ 3                                            | C                   |
| รายงานวิจัย                                                                         | แบบสอบถามข้อมูลประวัติบุคลากร                                                                      | I                   |
| รายงาน/สอบถามข้อมูล 1                                                               | 7 : สรุปสถานะอัตรากำลังตามหน่วยงาน                                                                 |                     |
| รายงาน/สอบถามข้อมล 2                                                                | 8 : รายงานประวัติตำแหน่งวิชาการ และตำแหน่งบริหาร                                                   | 6.<br>Ν             |
| รายงาน/สอบถามข้อมูล 3                                                               | 9 : รายงานประวัติการลาศึกษาต่อ ฝึกอบรม ดูงาน วิจัย<br>10 : รายงานประวัติการลาศึกษาต่อ ของข้าราชการ | Ē                   |
| ค้นหาข้อมูล/Query                                                                   |                                                                                                    | N                   |
| ระบบงานเพิ่มเติม                                                                    | 11 : บัญชีรายชื่อบุคลากรที่ปฏิบัติงานอยู่ในหน่วยงาน                                                |                     |
| ข้อมลระบบ                                                                           | 12 : บัญชีสำรวจวันลาของบุคลากรประจำเดือน                                                           |                     |
| กำหนดสิทธิ์ / Admin Config                                                          | 13 : รายงานประวัติการโอนย้าย แต่งตั้ง                                                              | I                   |
|                                                                                     | 14 : รายงานประวัติผลงานดีเด่น เกียรติคุณ                                                           | ī                   |
| Vision Net Co., Ltd.                                                                | 15 : รายงานประวัติผลงานทางวิชาการ                                                                  |                     |
| PASSWORD FRINT PREVIEW                                                              | 16 : รายชื่อผู้บริหาร และคณะกรรมการสภาต่างๆ                                                        | F                   |
| <b>BREAK</b><br>USER:                                                               | 17 : รายงานจำนวนบุคลากรสายวิชาการ (ข้าราชการ)                                                      |                     |
| SINCE: 30/01/62 15:51<br><b>LOGOUT</b>                                              | 18 : รายงานจำนวนบุคลากรจำแนกตามสายงาน                                                              | <b>Enter number</b> |
|                                                                                     |                                                                                                    |                     |

ภาพที่ 28 แสดงหน้าจอรายงาน/สอบถามข้อมูล 1

7. จะปรากฏหน้าต่างรายงานประวัติการลาศึกษาต่อ ฝึกอบรม ดูงาน วิจัย ให้เลือกเงื่อนไขการแสดง ข้อมูลในรายงาน

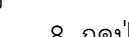

8. กดปุ่ม <mark>[PROCESS]</mark> เพื่อประมวลผลข้อมูล

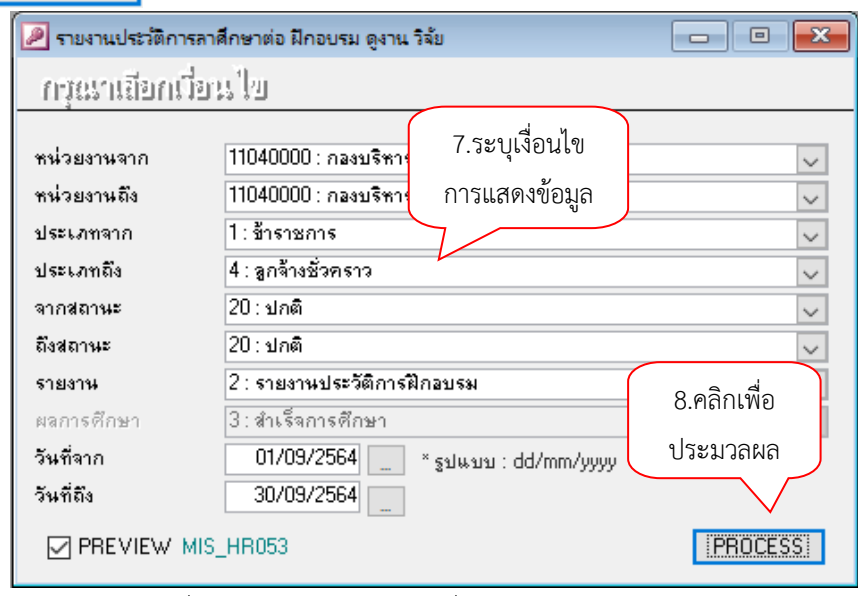

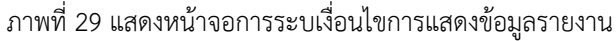

# 9.จะแสดงรายงานประวัติการฝึกอบรมของบุคลากรในหน่วยงานตามเงื่อนไขที่ระบุ

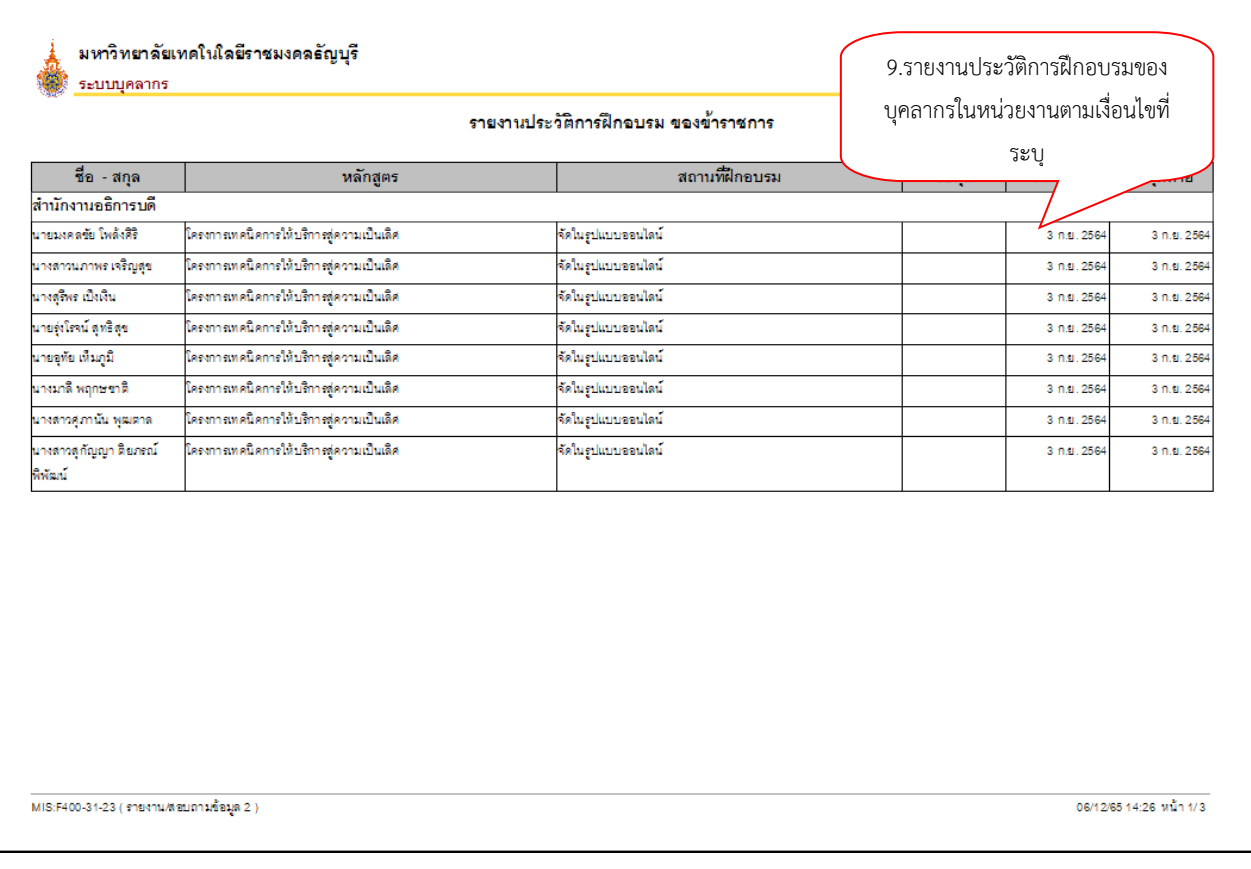

ภาพที่ 30 แสดงหน้าจอรายงานประวัติการฝึกอบรมของบุคลากรในหน่วยงานตามเงื่อนไขที่ระบุ

10. เมื่อบันทึกข้อมูลการฝึกอบรม/ศึกษาดูงาน/นำเสนอผลงานวิชาการ ของบุคลากรแล้ว บุคลากร สามารถตรวจสอบประวัติหรือรายการฝึกอบรมรายบุคคลได้ระบบแสดงผลข้อมูลบุคลากรออนไลน์(hr-online) ผ่านลิงค์ [https](https://hr.rmutt.ac.th/WebRMUTTMIS)[://](https://hr.rmutt.ac.th/WebRMUTTMIS)[hr](https://hr.rmutt.ac.th/WebRMUTTMIS)[.](https://hr.rmutt.ac.th/WebRMUTTMIS)[rmutt](https://hr.rmutt.ac.th/WebRMUTTMIS).[ac](https://hr.rmutt.ac.th/WebRMUTTMIS).[th](https://hr.rmutt.ac.th/WebRMUTTMIS)[/](https://hr.rmutt.ac.th/WebRMUTTMIS)[WebRMUTTMIS](https://hr.rmutt.ac.th/WebRMUTTMIS)

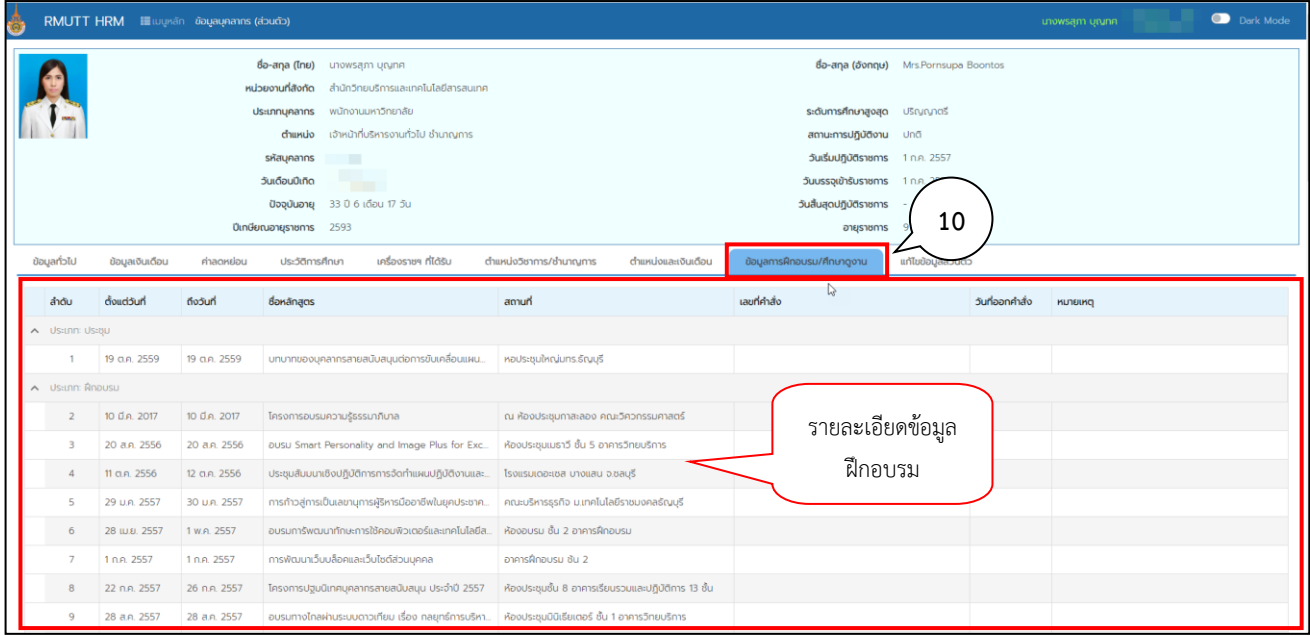

ภาพที่ 31 แสดงหน้าจอระบบแสดงผลข้อมูลบุคลากรออนไลน์(hr-online)

# **งานลงเวลาปฏิบัติงานของบุคลากร**

### **งานลงเวลาปฏิบัติงานของบุคลากร**

<span id="page-37-0"></span>การลงเวลาปฏิบัติงานบุคลากร หมายถึง การลงเวลาปฏิบัติงานด้วยการลงลายมือชื่อหรือการสแกน ิลายนิ้วมือและสรุปข้อมูลการทำงาน รวมถึงการลาของบุคลากรในแต่ละเดือน โดยจะต้องมีการตรวจสอบการ ิสแกนลายนิ้วมือของบคลากร ทั้งเวลาเข้าและออกจากการปฏิบัติงาน เพื่อให้มีความสอดคล้องกัน สำหรับงานลง เวลาปฏิบัติรายบุคคลจะบันทึกเกี่ยวกับการลงเวลาเข้า-ออกในการปฏิบติงาน เช่น การบันทึก/แก้ไขเวลา ี ปฏิบัติงาน การกำหนดสิทธิ์การลาของพนักงานรายปี การบันทึกวันลา การยกเลิกวันลา

# **การก าหนดสิทธิ์การลาของพนักงานรายปี**

<span id="page-37-1"></span>1. คลิกที่ระบบงาน "ระบบบุคลากร" > คลิกกลุ่มเมนู "งานลงเวลา/บันทึกเวลา" > คลิกเมนูย่อย "กำหนดสิทธิ์การลาของพนักงานรายปี"

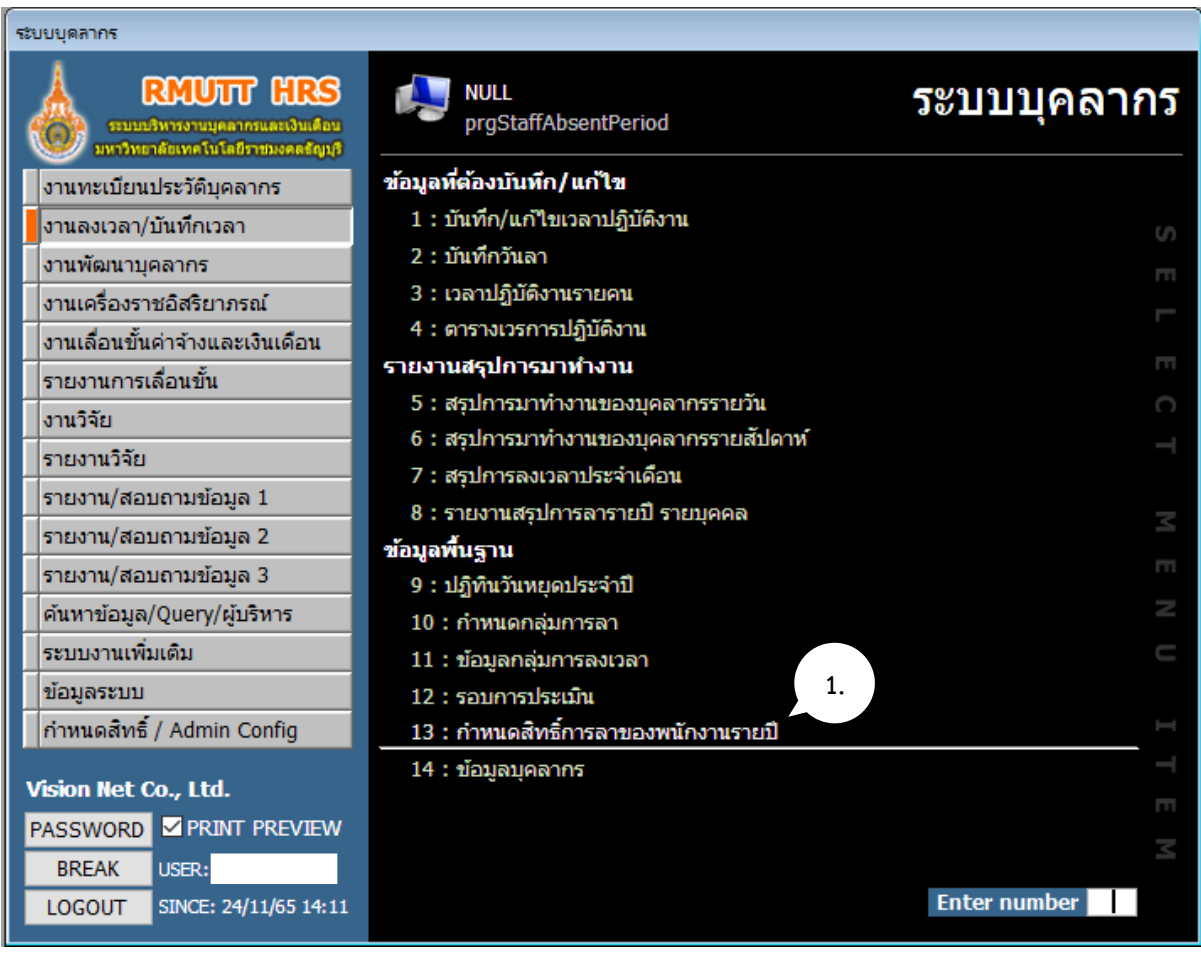

### ภาพที่ 32 แสดงหน้าจอการกำหนดสิทธิ์การลาของพนักงานรายปี

2. กรณขึ้นปีงบประมาณใหม่ทางผู้ดูแลระบบจะกำหนดกลุ่มรอบการประเมิน ของแต่ละปีงบประมาณ ทางเจ้าหน้าที่บุคลากรของคณะ/หน่วยงาน สามารถเลือกเงื่อนไขข้อมูลและกดดึงข้อมูล เพื่อดึงข้อมูลจำนวนวันลา ของแต่ละประเภท รายละเอียด ดังนี้

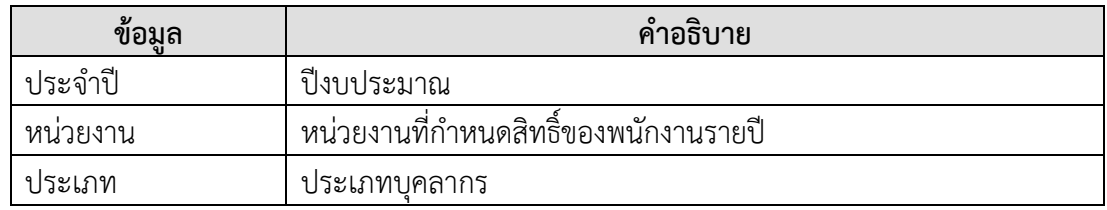

VISION NET Co., Ltd: และฝ่ายบริการศูนย์ข้อมูลและสารสนเทศ 37

<span id="page-38-0"></span>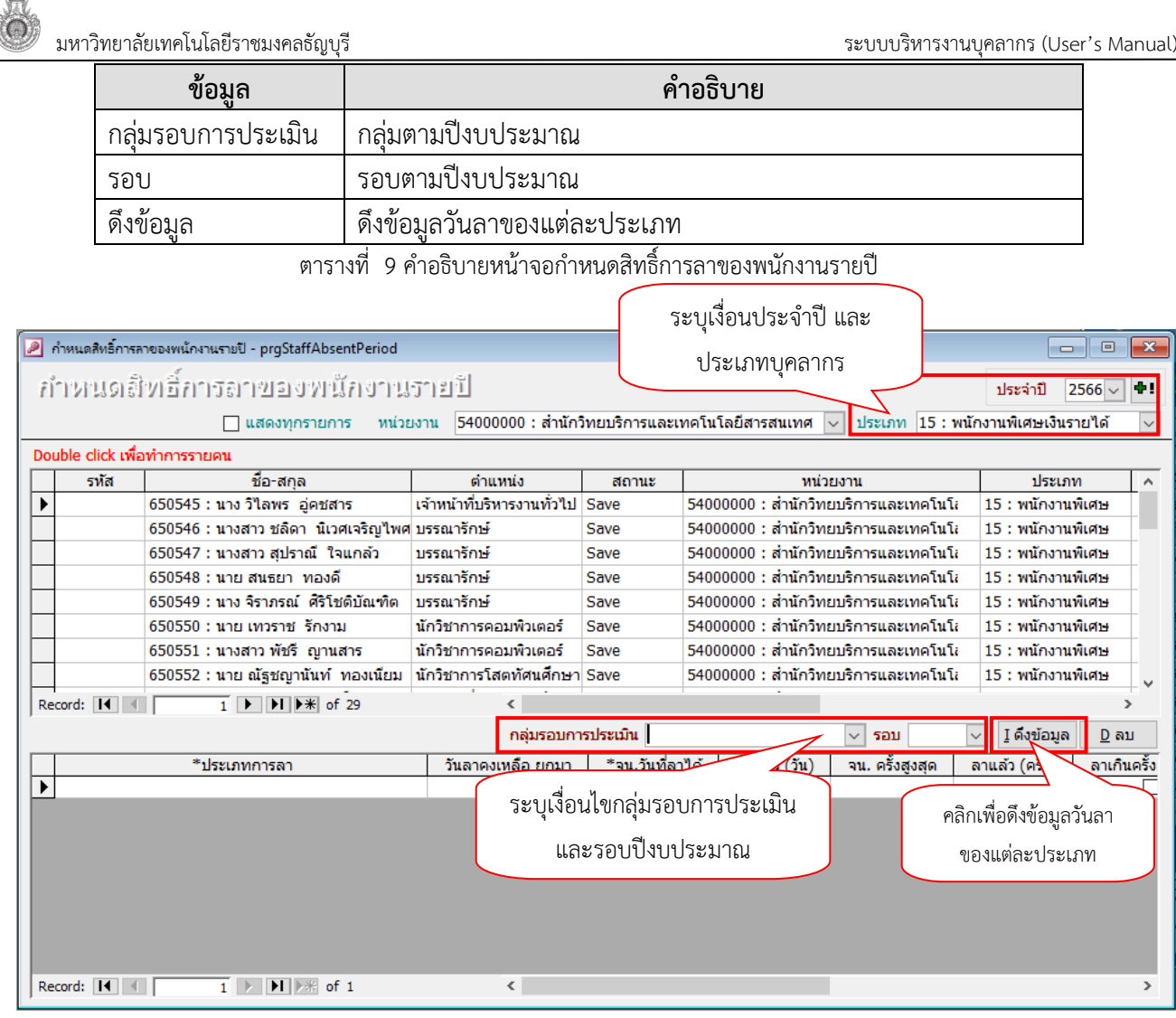

ภาพที่ 33 แสดงหน้าจอการระบุเงื่อนไข

3. คลิกที่แถวที่แสดงรายชื่อบุคลากร เพื่อกำหนดสิทธิ์การลาของพนักงานรายปี จะแสดงประเภทการลา และจำนวนวันลา เจ้าหน้าที่บุคลากรของคณะ/หน่วยงาน สามารถตรวจสอบจำนวนวันลาคงเหลือยกมาและ จ านวนวันที่ลาได้ตามระเบียบข้อบังคับสิทธิการลาของบุคลากรตามปีงบประมาณ ของมหาวิทยาลัยเทคโนโลยี ราชมงคลธัญบุรี

สิทธิการลาของบุคลากรตามปีงบประมาณ รายละเอียดดังนี้

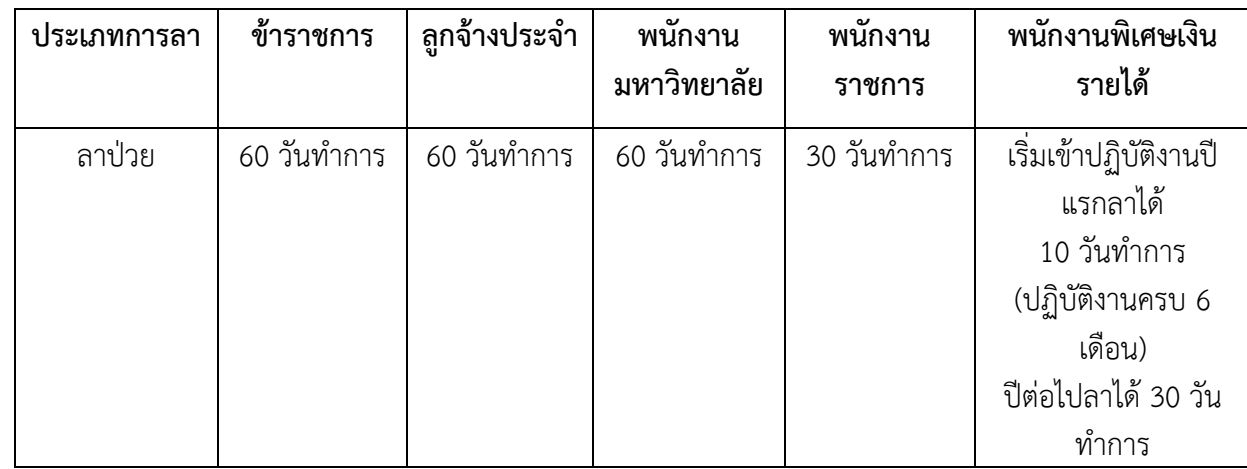

 $\bullet$ ิ มหาวิทยาลัยเทคโนโลยีราชมงคลธัญบุรี  $\bullet$  states for the control of the control of the states of the states of the states of the states of the states of the states of the states of the states of the states of the sta

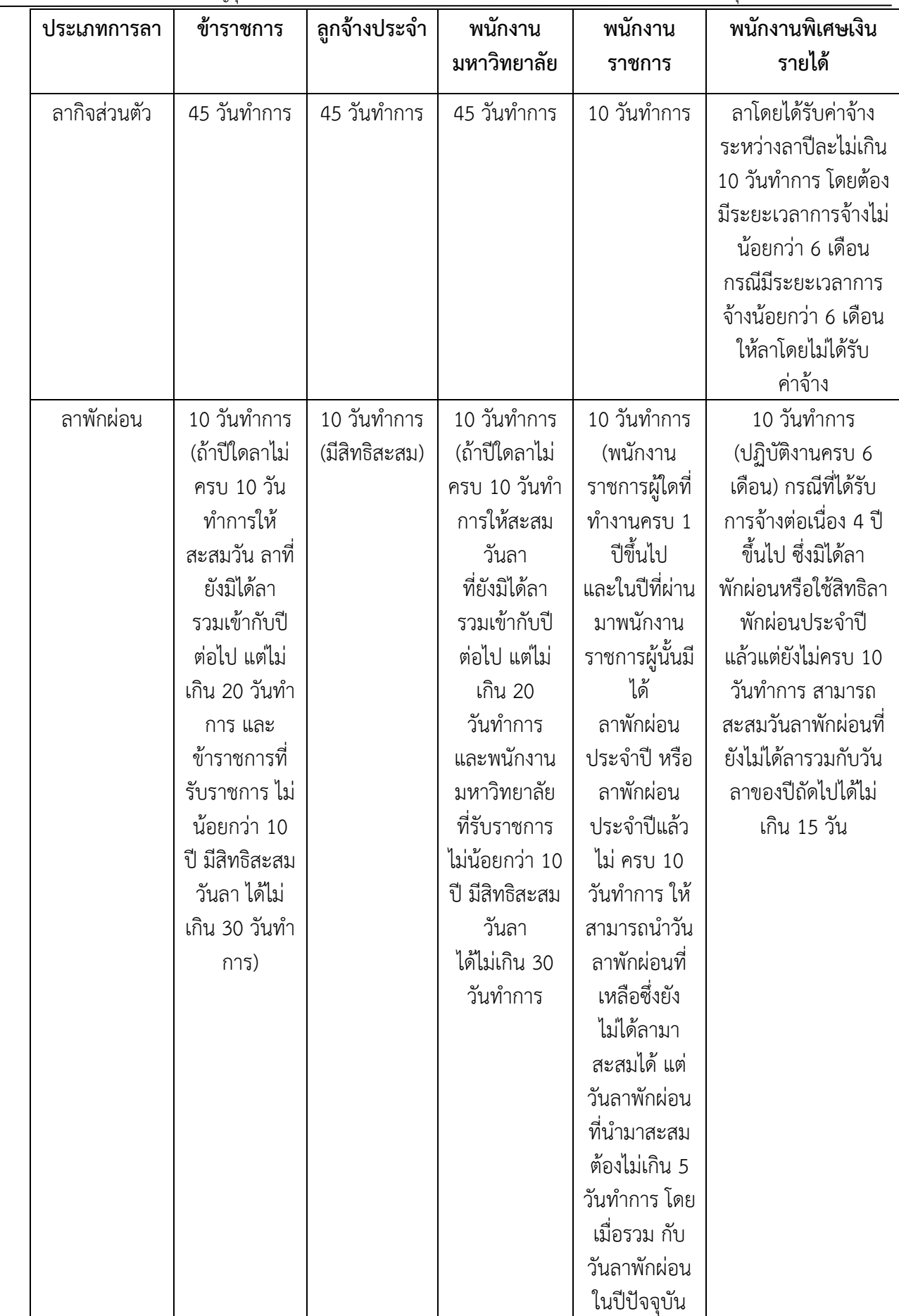

 $\bullet$ ิ มหาวิทยาลัยเทคโนโลยีราชมงคลธัญบุรี  $\bullet$  secure that the security of the security of the security of the security of the security of the security of the security of the security of the security of the security of th

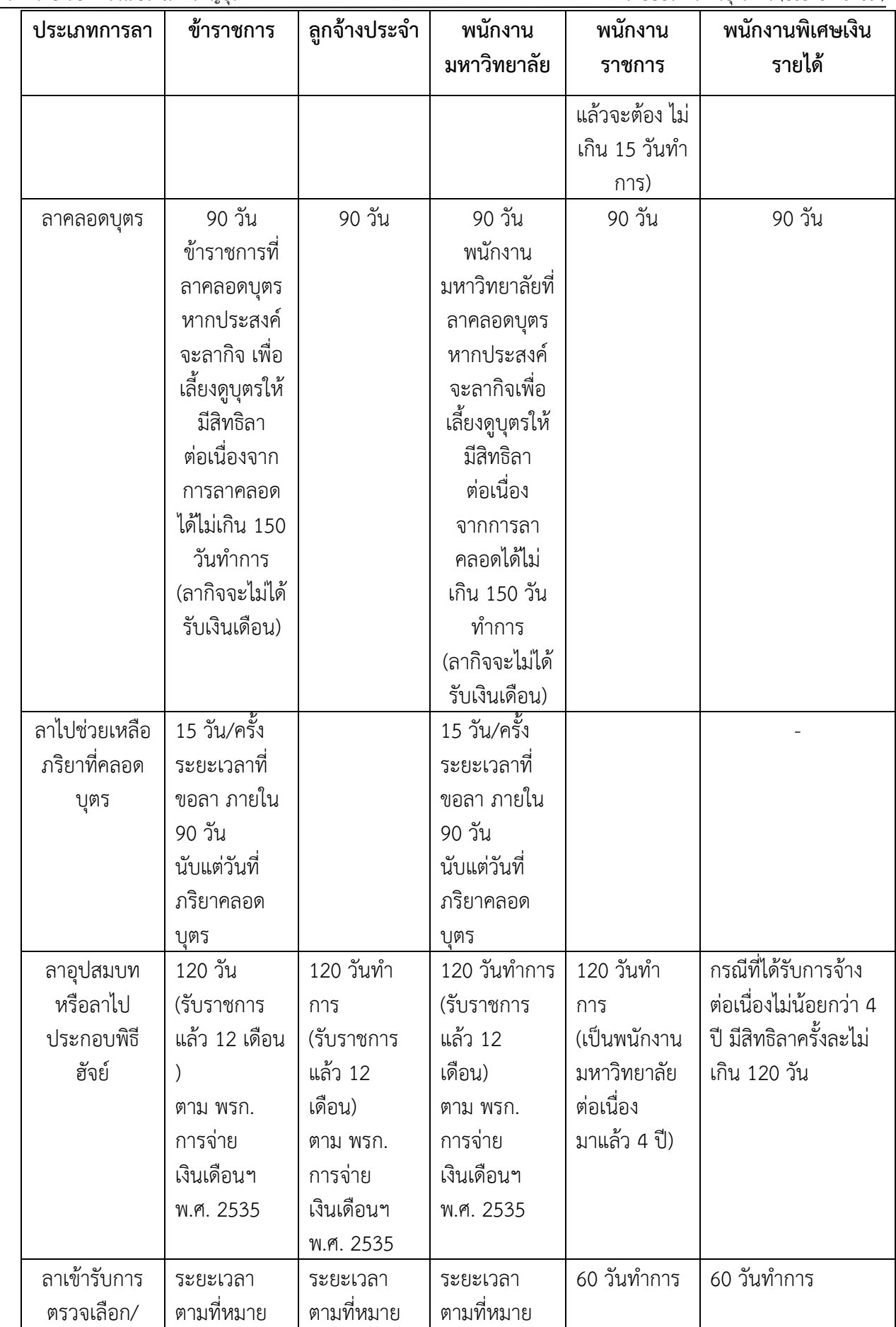

VISION NET Co., Ltd: และฝ่ายบริการศูนย์ข้อมูลและสารสนเทศ 40

 $\bullet$ ิ มหาวิทยาลัยเทคโนโลยีราชมงคลธัญบุรี  $\bullet$  ระบบบริหารงานบุคลากร (User's Manual)

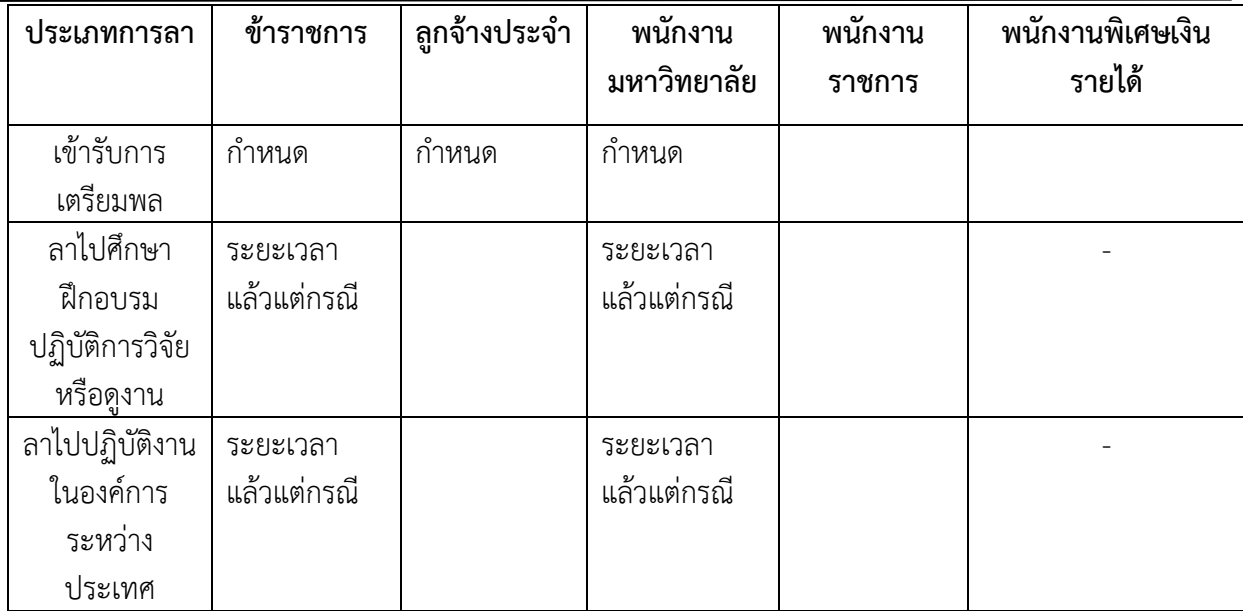

ตารางที่ 10 สิทธิการลาของบุคลากรตามปีงบประมาณ

<span id="page-41-0"></span>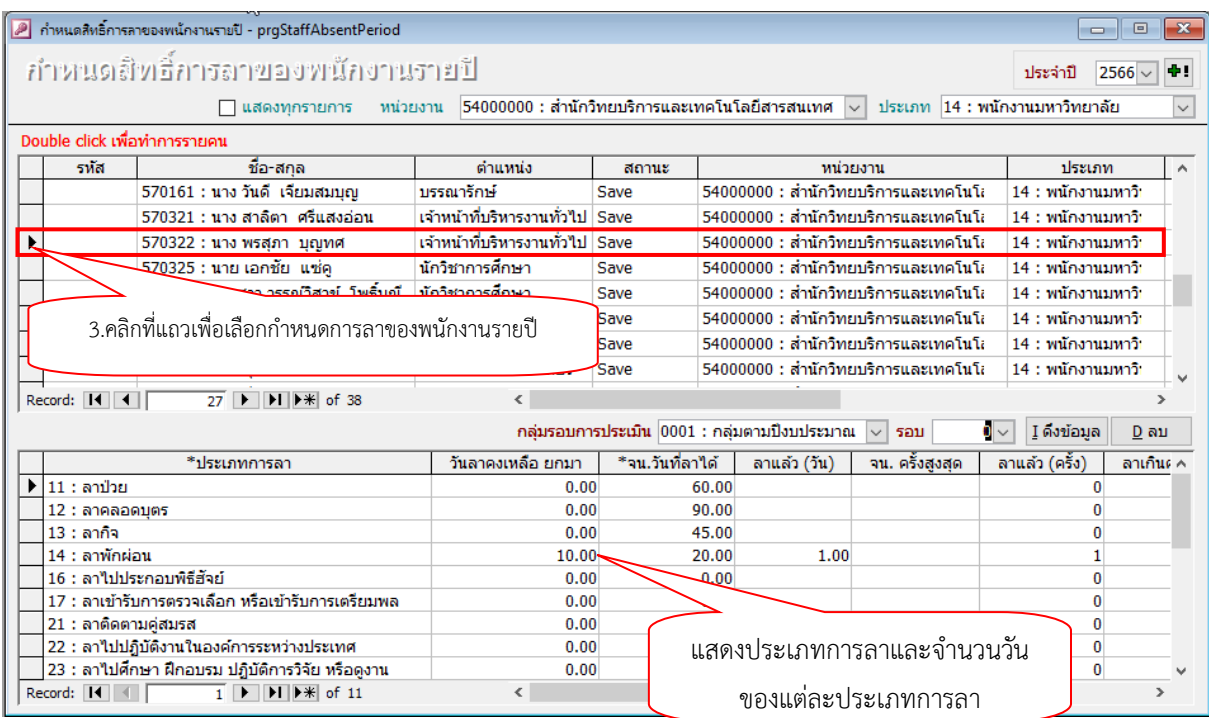

ภาพที่ 34 แสดงหน้าจอคลิกเลือกเพื่อกำหนดสิทธิ์การลา

# **การบันทึก/แก้ไขเวลาปฏิบัติงาน**

<span id="page-42-0"></span>1. คลิกที่ระบบงาน "ระบบบุคลากร" > คลิกกลุ่มเมนู "งานลงเวลา/บันทึกเวลา" > คลิกเมนูย่อย "บันทึก/แก้ไขเวลาปฏิบัติงาน"

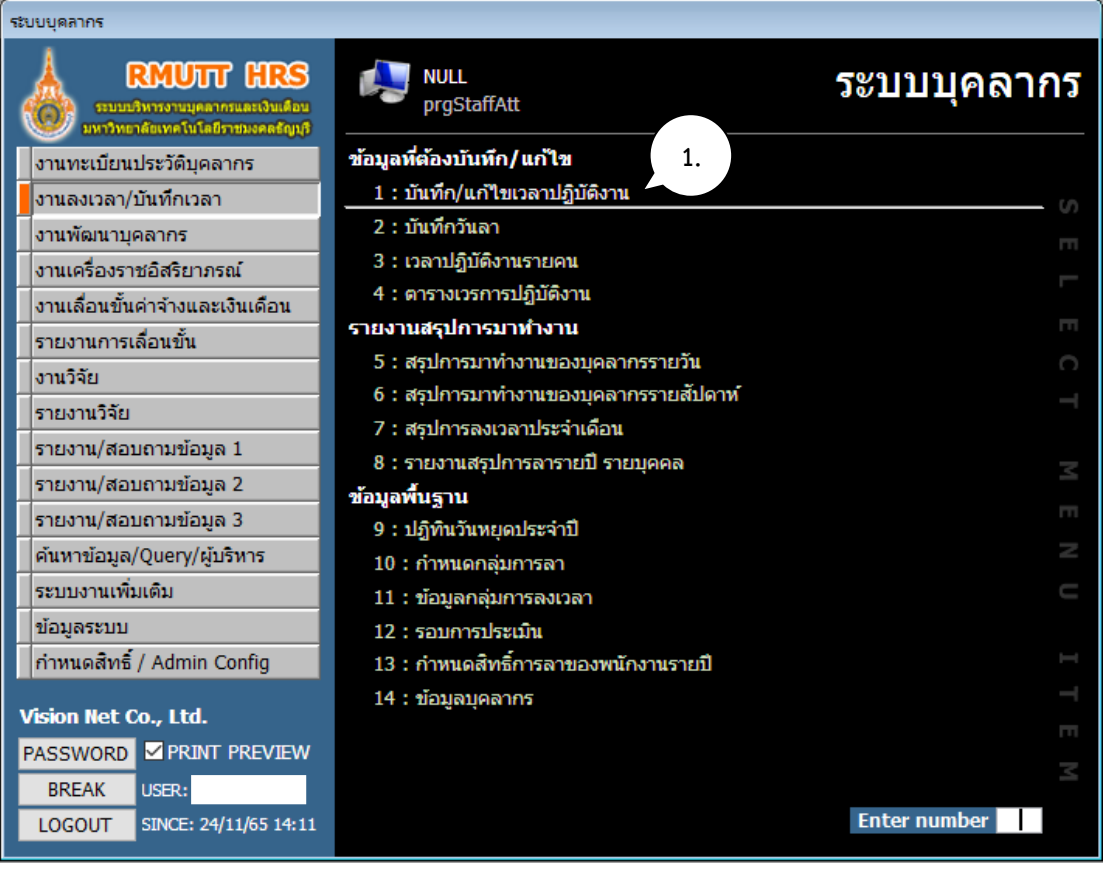

ภาพที่ 35 แสดงหน้าจองานลงเวลา/บันทึกเวลา

2. เงื่อนไขการแสดงข้อมูลจะเห็นแค่ภายในหน่วยงานตนเองเท่านั้น โดยสามารถเลือกวันที่ต้องการแก้ไข กรณีที่บุคลากรไม่ได้สแกนลายนิ้วมือการเข้า-ออกในการปฏิบัติงาน เมื่อได้รับข้อมูลการแจ้งจากบุคลากรท่าน ดังกล่าวแล้ว ทางเจ้าหน้าที่บุคลากรคณะ/หน่วยงานสามารถแก้ไขในคอลัมน์สถานะ: ขาดงาน เปลี่ยนเป็น สถานะ: มาปกติ และคอลัมน์เวลาเข้า-เวลาออก สามารถแก้ไขโดยการคีย์เวลาเข้า-ออกในการปฏิบัติงานได้

| ึ บันทึก/แก้ไขเวลาปฏิบัติงาน - prgStaffAtt                  |                        |                                                                                                    |                    |                    |          |                                                                                                    |                              | $\mathbf{x}$<br>$\Box$<br>$\Box$ |  |  |
|-------------------------------------------------------------|------------------------|----------------------------------------------------------------------------------------------------|--------------------|--------------------|----------|----------------------------------------------------------------------------------------------------|------------------------------|----------------------------------|--|--|
| บันทึก/แก้ไขเวลาปฏิบัติงาน                                  |                        |                                                                                                    |                    |                    |          | เงื่อนไขการแสดงข้อมูล<br>$ 54000000:$ สำนักวิทยบริการและเทคโนโลยี $ \sim$<br>หน่วยงานจาก                        |                              |                                  |  |  |
| ข้อมูลลงเวลา<br>นำเข้าจากเครื่องบันทึกเวลา<br>นำเข้าพนักงาน |                        |                                                                                                    |                    |                    |          | หน่วยงานถึง<br>$ 54000000:$ สำนักวิทยบริการและเทคโนโลยี $ \sim$<br>ประเภทบุคลากร<br>$\vee$ กล่ม<br>$\checkmark$ |                              |                                  |  |  |
| วันที่<br>04/10/2565                                        | ึกลุ่มลงเวลา           | $\checkmark$                                                                                                    | ปรับปรงกลุ่มลงเวลา | ข้อมูลเครื่องลง    |          | สถานะการลงเวลา                                                                                                  |                              |                                  |  |  |
| 4 ตุลาคม 2565                                               | ระบุเงื่อนไขวันที่     |                                                                                                    | ปรับสถานะ OT       | พิมพ์รายงาน        |          | ) ทั้งหบด<br>⊖ มาปฏิบัติงาน<br>◯ ไม่มาปฏิบัติงาน/สาย/ขาดงาน                                                     |                              |                                  |  |  |
|                                                             | ที่ต้องการแก้ไข        |                                                                                                    |                    |                    |          | $\bigcirc$ ระบุเอง                                                                                              | สถาน                         |                                  |  |  |
| *กรอกพนักงาน                                                | รหัสพนักงาน            | ชื่อ                                                                                                    | นามสกล             | สถานะ              | เวลาเข้า | เวล                                                                                                    |                              | <mark>ท</mark> ถานะ (ออก) ∧      |  |  |
|                                                             | 650610                 | กรรณ์กา                                                                                                    | เทพนวล             | 3000 : มาปกติ      | 8:30     |                                                                                                    | คลิกเพื่อแก้ไขโดยการคีย์เวลา | ออกปกติ                          |  |  |
|                                                             | 610089                 | กรรณ์กา                                                                                                    | เทพนวล             | 3000 : มาปกติ      | 8:30     |                                                                                                    | เข้า-ออกในการปฏิบัติงาน      | ออกปกติ                          |  |  |
|                                                             | 650558                 | กฤตณ์ร                                                                                                    | ลายทิม             | 3000 : มาปกติ      | 8:26     |                                                                                                    |                              | ออกปกติ                          |  |  |
|                                                             | 650017                 | กฤตณ์ร                                                                                                    | ลายทิม             | 3000 : มาปกติ      | 8:26     | $\sum$                                                                                                    |                              | ้ออกปกติ                         |  |  |
|                                                             | 630141                 | กิจติศักดิ์                                                                                                    | งดสันเทียะ         | 3000 : มาปกติ      | 8:30     | 16:47                                                                                                    | . เข้าปกติ                   | 2000 : ออกปกติ                   |  |  |
| $\blacksquare$                                              | 540432                 | โกวิท                                                                                                    | สดแสงจันทร์        | 3001 : ขาดงาน      | 7:40     |                                                                                                    | 1000 : เข้าปกติ              | ่ 2003 : ไม่ได้ลงเวลา            |  |  |
|                                                             | 560270                 | ขัดดิยาพร                                                                                                    | ลพสนทร             | 3001 : ขาดงาน      | 8:26     |                                                                                                    | 1000 : เข้าปกติ              | ่ 2003 : ไม่ได้ลงเวลาเ           |  |  |
|                                                             |                        | ัังพิมา                                                                                                    | เจริญผล            | 3001 : ขาดง        | 8:18     |                                                                                                    | $1000:$ เข้าปกติ             | 2003 : ไม่ได้ลงเวลาเ             |  |  |
|                                                             | คลิกเพื่อบันทึกจัดเก็บ | h٦                                                                                                    | เขียวหาวย          | 2000               | 7:37     |                                                                                                    | 16:35 1000 : เข้าปกติ        | 2000 : ออกปกติ                   |  |  |
|                                                             |                        | hภรณ์                                                                                                    | ศิริโช             | คลิกเพื่อเปลี่ยน   | 7:49     |                                                                                                    | $16:45 1000:$ เข้าปกติ       | 2000 : ออกปกติ                   |  |  |
|                                                             | ข้อมูลที่เปลี่ยนแปลง   | hภรณ์                                                                                                    | ศรีโช              |                    | 7:49     |                                                                                                    | 16:45 1000 : เข้าปกติ        | 2000 : ออกปกติ                   |  |  |
|                                                             |                        | แดาพร                                                                                                    | สวนส์              | สถานะการปฏิบัติงาน | 8:02     |                                                                                                    | 16:35 1000 : เข้าปกติ        | 2000 : ออกปกติ                   |  |  |
|                                                             | 600033                 | ชรินทิพย์                                                                                                    | อิศรา              |                    | 7:50     |                                                                                                    | 16:38 1000 : เข้าปกติ        | 2000 : ออกปกติ                   |  |  |
|                                                             | 570327                 | ญาณิภา                                                                                                    | จันทร์บ่ารง        | 3000 : มาปกติ      | 8:22     |                                                                                                    | $16:57 1000:$ เข้าปกติ       | $2000:$ aanunn                   |  |  |
|                                                             | 650556                 | ริตาภา                                                                                                    | สมมัตร             | 3000 : มาปกติ      | 8:19     |                                                                                                    | 17:44 1000 : เข้าปกติ        | 2000 : ออกปกติ                   |  |  |
|                                                             | 650016                 | ริตาภา                                                                                                    | สมมัตร             | 3000 : มาปกติ      | 8:19     |                                                                                                    | 17:44 1000 : เข้าปกติ        | 2000 : ออกปกติ                   |  |  |
|                                                             | 630001                 | ณฐิกา                                                                                                    | ข้ตัวงษ์           | 3000 : มาปกติ      | 8:06     |                                                                                                    | $18:50 1000:19$ ำปกติ        | $2000:$ panulnn                  |  |  |
|                                                             | 650557                 | ณฐิกา                                                                                                    | ขตวงษ์             | 3000 : มาปกติ      | 8:06     |                                                                                                    | 18:50 1000 : เข้าปกติ        | 2000 : ออกปกติ                   |  |  |
| Record: $\boxed{11}$ $\boxed{1}$                            | $6$ $\rightarrow$      | $\blacktriangleright$ $\blacktriangleright$ $\blacktriangleright$ $\blacktriangleright$ $\blacktriangleright$ of 92 | ∢                  |                    |          |                                                                                                    |                              | $\rightarrow$                    |  |  |

ภาพที่ 36 แสดงหน้าจอการบันทึก/แก้ไขเวลาปฏิบัติงาน

#### **เวลาปฏิบัติงานรายคน**

- 1. คลิกที่ระบบงาน "ระบบบุคลากร" > คลิกกลุ่มเมนู "งานลงเวลา/บันทึกเวลา" > คลิกเมนูย่อย "เวลา
- <span id="page-44-0"></span>ปฏิบัติงานรายคน"

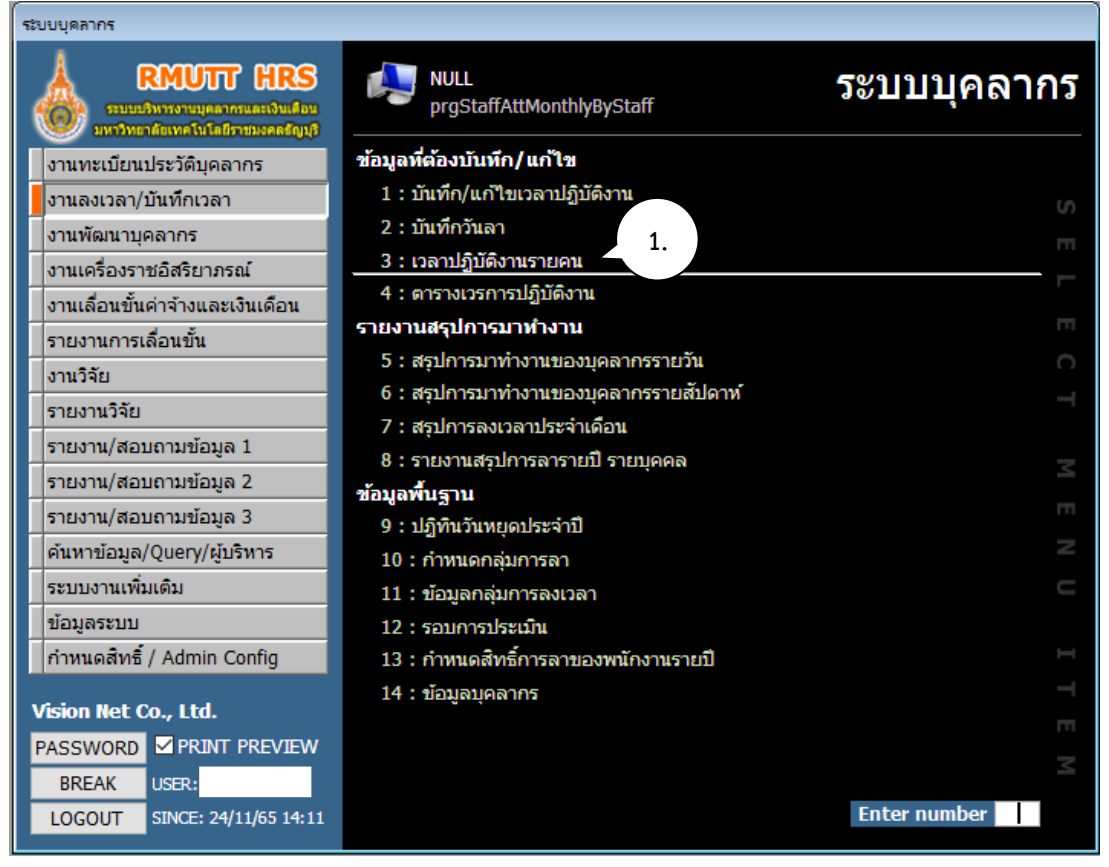

ภาพที่ 37 แสดงหน้าจองานลงเวลา/บันทึกเวลา

2. จะแสดงหน้าจอเวลาปฏิบัติงานรายคน ในช่องกรองรายชื่อจากหน่วยงานให้คลิกเลือกชื่อบุคลากร เจ้าหน้าที่ บุคลากรของคณะ/หน่วยงานสามารถตรวจสอบข้อมูลการสแกนลายนิ้วมือในการเข้า-ออกในการปฏิบัติงานของเงื่อนไข ที่เลือกและสามารถแก้ไขโดยการคีย์เวลาเข้า-ออกในการปฏิบัติงานได้

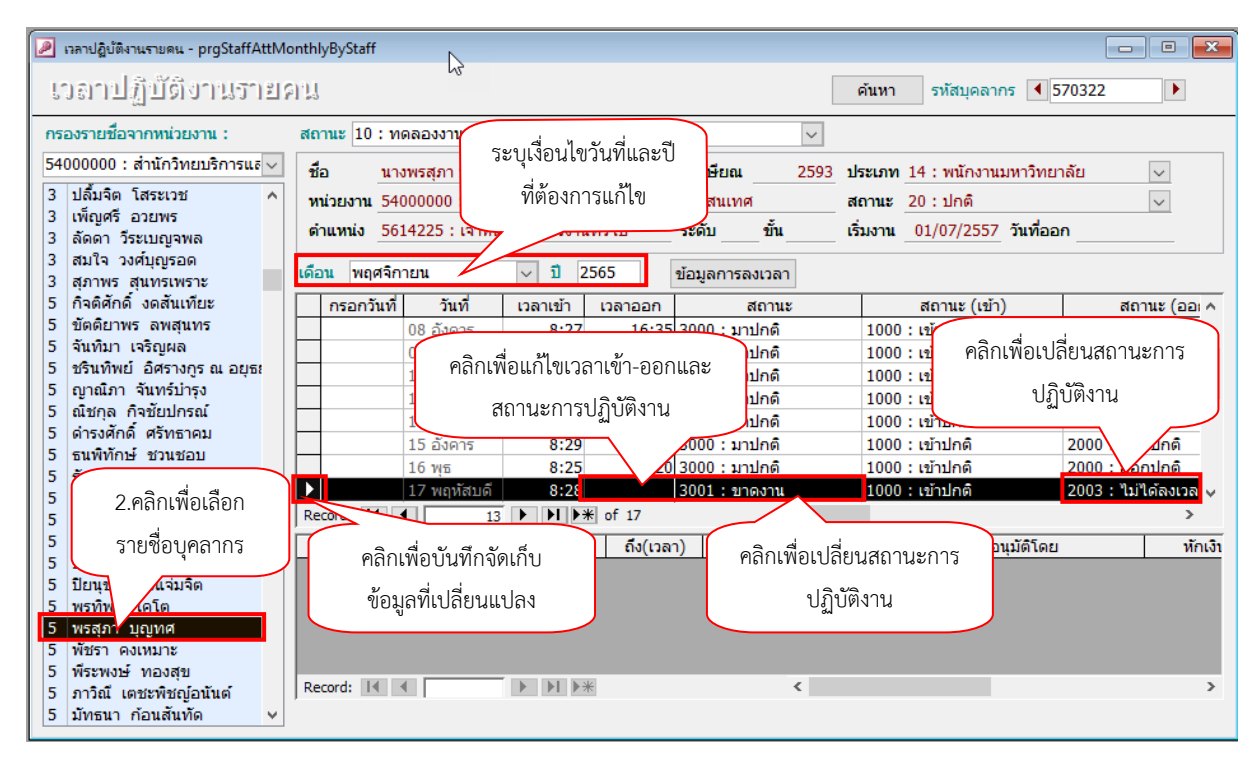

ภาพที่ 38 แสดงหน้าจอเวลาปฏิบัติงานรายคน

#### **การบันทึกวันลา**

<span id="page-46-0"></span>1.คลิกที่ระบบงาน "ระบบบุคลากร" > คลิกกลุ่มเมนู "งานลงเวลา/บันทึกเวลา" > คลิกเมนูย่อย "บันทึกวันลา"

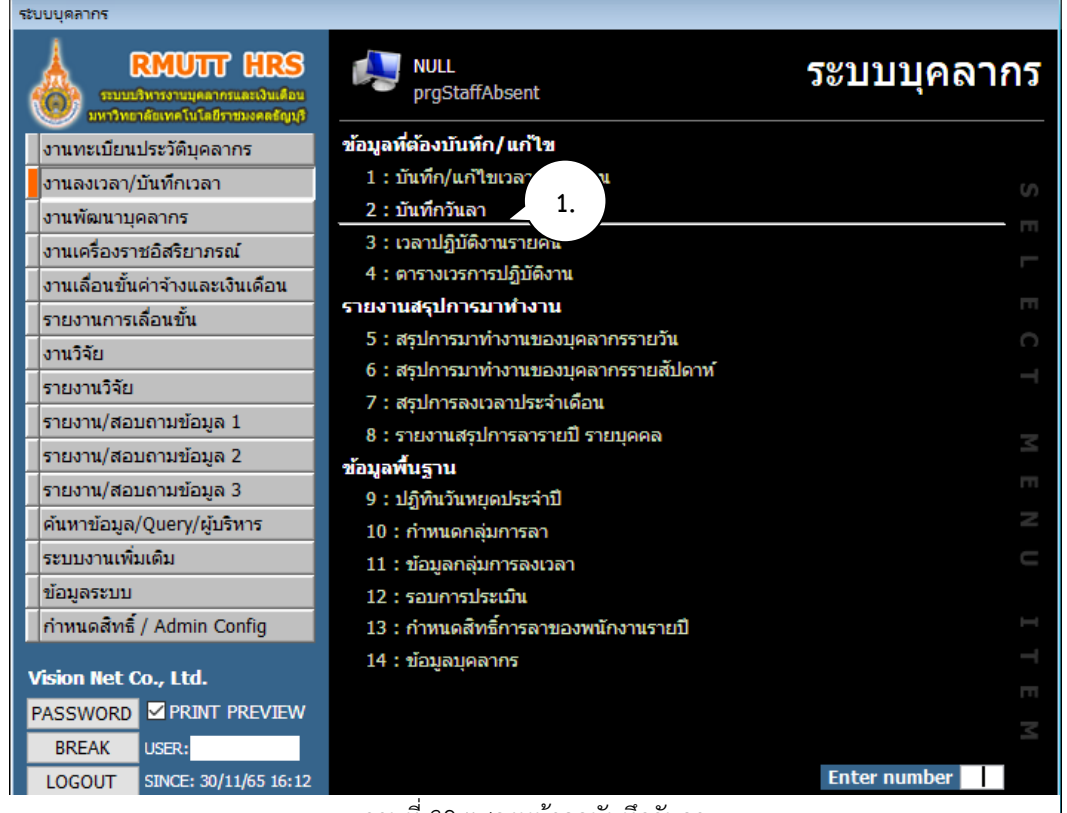

#### ภาพที่ 39 แสดงหน้าจอบันทึกวันลา

2.จะแสดงหน้าจอบันทึกวันลา สามารถค้นหาบุคลากรโดยกรอกรหัสบุคลากรหรือชื่อบุคลากรในช่องรหัส

บุคลากร และกดปุ่ม

ค้นหา

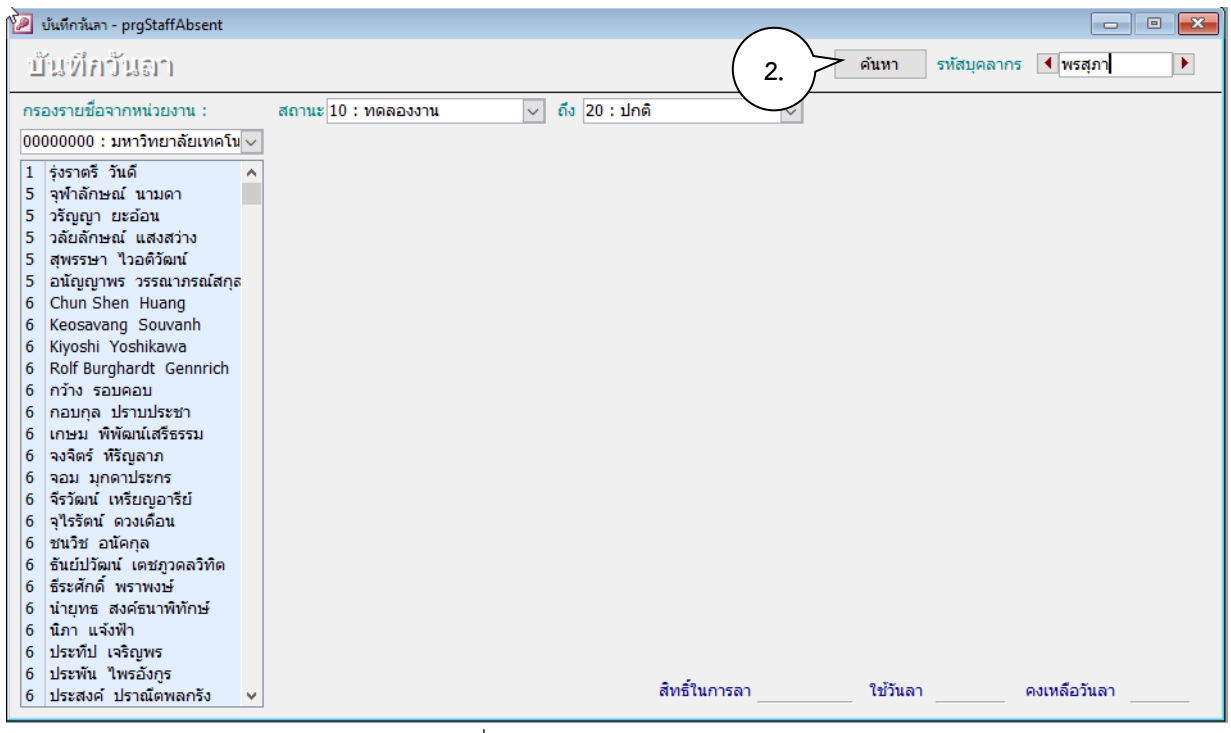

ภาพที่ 40 แสดงหน้าจอค้นหาบุคลากร

3. กรณีมีการบันทึกการลาในระบบจะแสดงข้อมูลการลาของแต่ละประเภท โดยสามารถบันทึกวันลา ประเภทอื่นๆได้โดยกดปุ่ม <mark>Aบันทึกการลา</mark>ไ

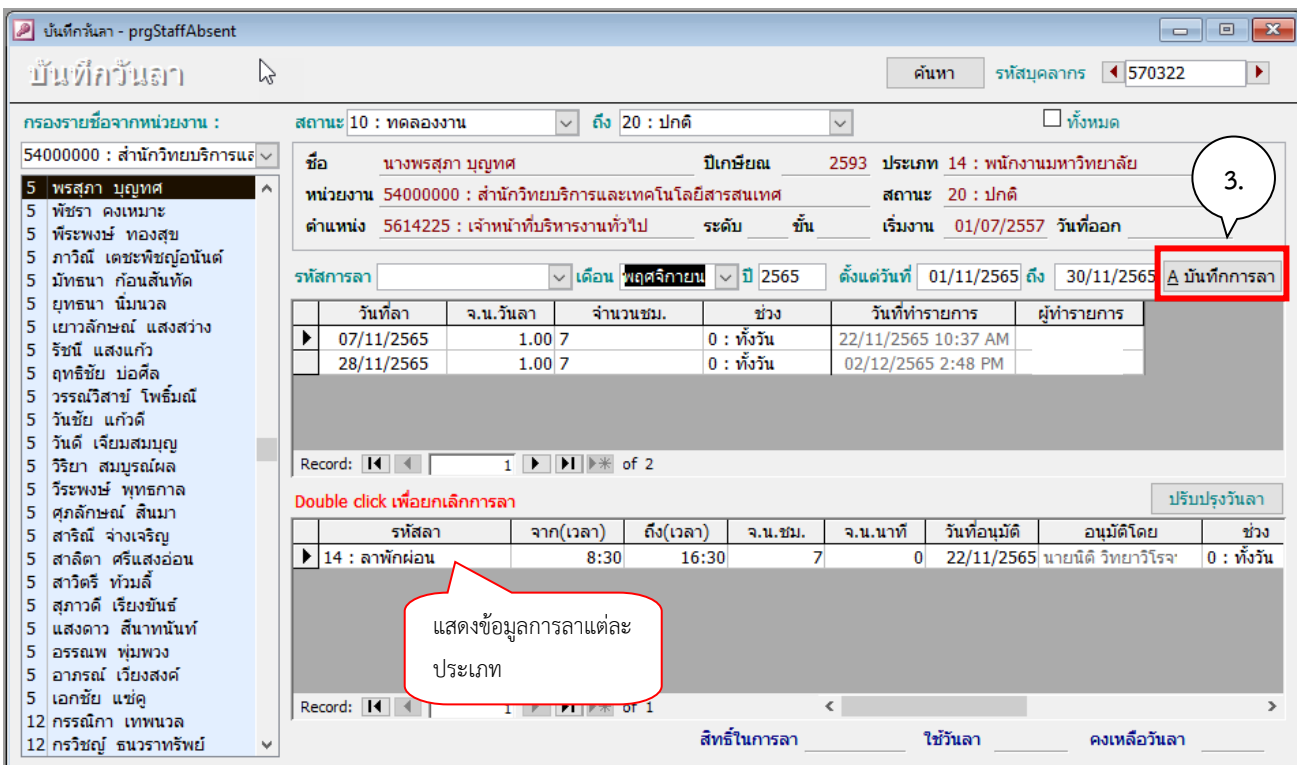

ภาพที่ 41 แสดงหน้าจอข้อมูลการลาแต่ละประเภท

4. ระบบจะให้ระบุเงื่อนไขในการบันทึกวันลา เพื่อทำการบันทึกวันของแต่ละประเภท รายละเอียด ดังนี้

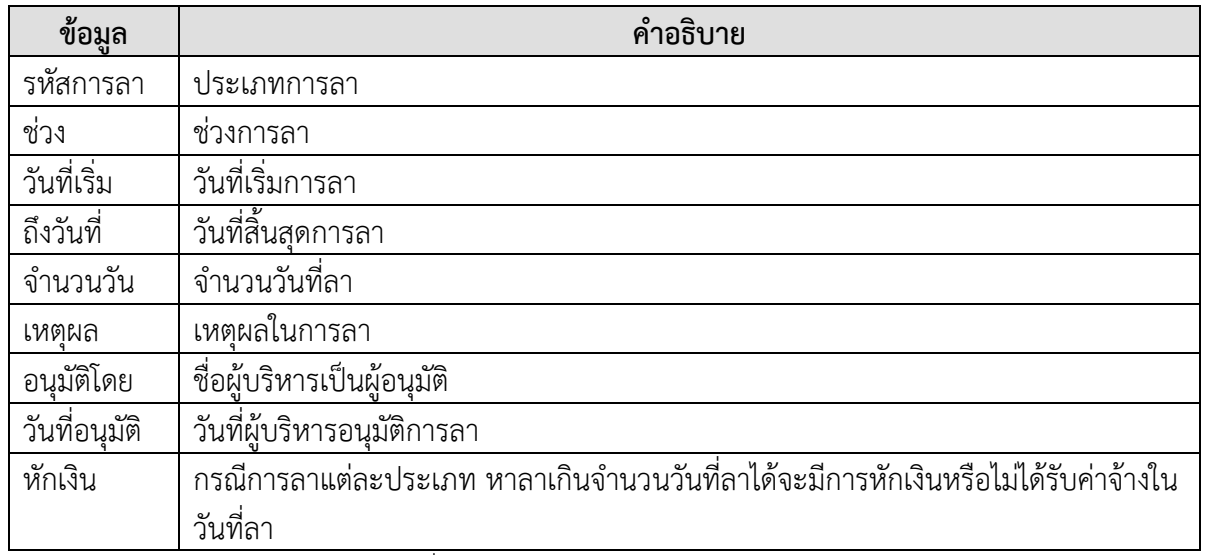

<span id="page-47-0"></span>ิ ตารางที่ 11 คำอธิบายหน้าจอบันทึกวันลา

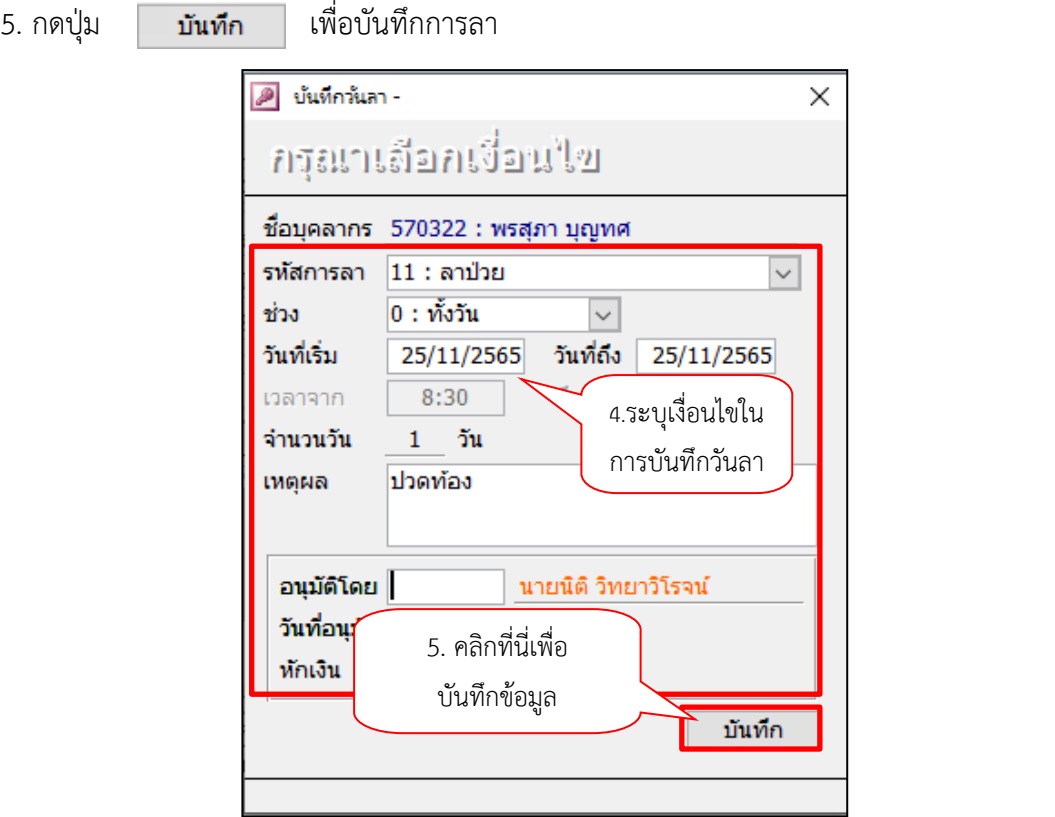

ภาพที่ 42 แสดงหน้าจอการระบุเงื่อนไขในการบันทึกวันลา

6. ในหน้าจอบันทึกวันลาจะแสดงข้อมูลวันที่ทำการบันทึกวันลา และระบบจะเก็บ Log ชื่อของผู้ทำรายการ

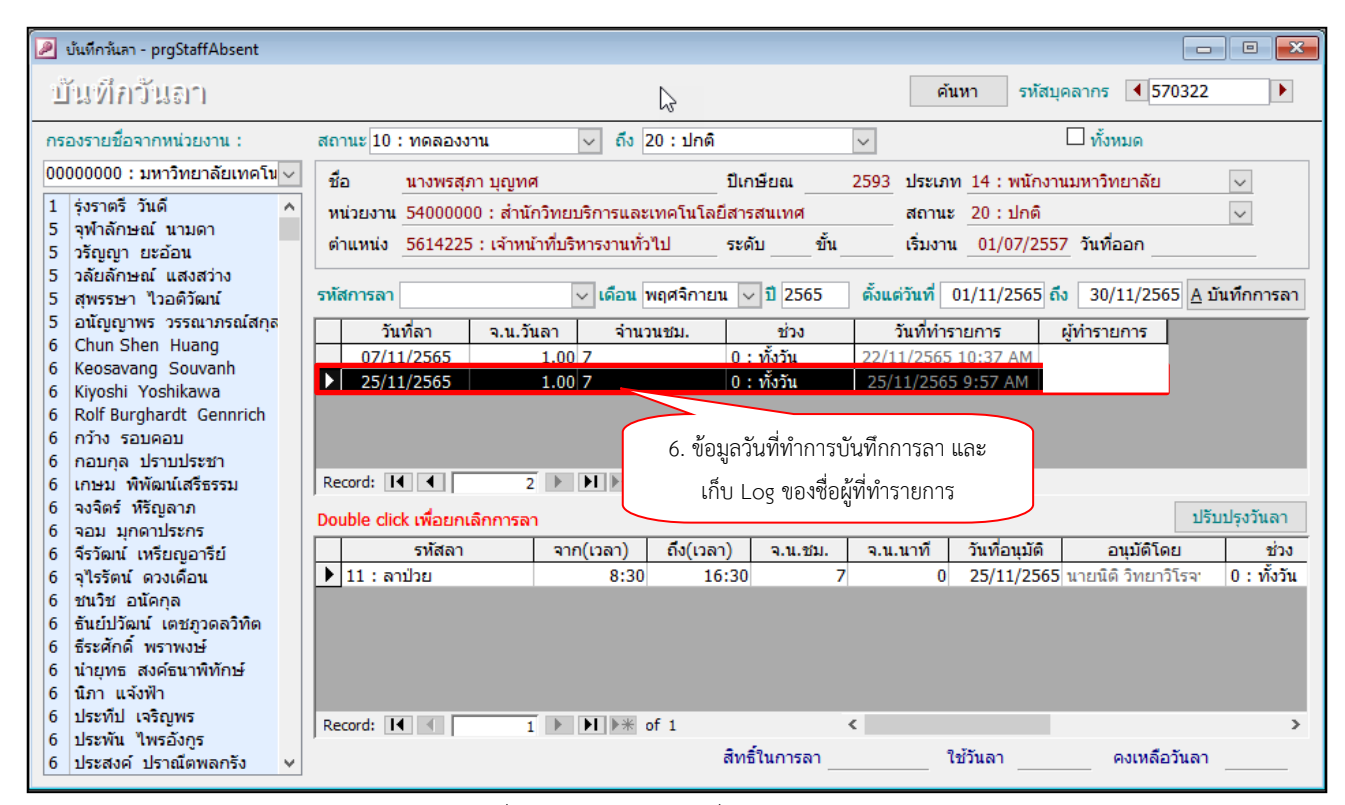

ภาพที่ 43 แสดงหน้าจอวันที่ทำการบันทึกวันลา

#### **ยกเลิกการลา**

<span id="page-49-0"></span>1. คลิกที่ระบบงาน "ระบบบุคลากร" > คลิกกลุ่มเมนู "งานลงเวลา/บันทึกเวลา" > คลิกเมนูย่อย "บันทึกวันลา"

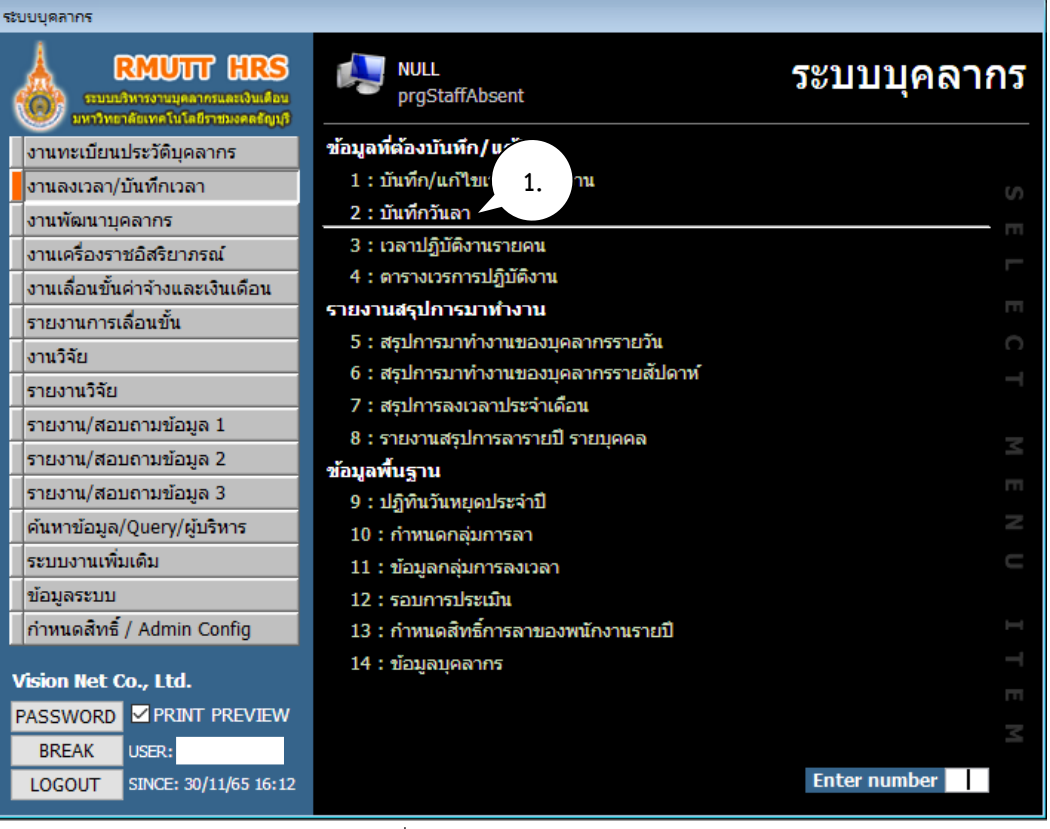

#### ภาพที่ 44 แสดงหน้าจอบันทึกวันลา

2. หน้าจอบันทึกวันลาจะแสดงข้อมูลวันลาแต่ละประเภท และเดือน ให้ทำการ Double click ที่รายการที่

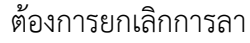

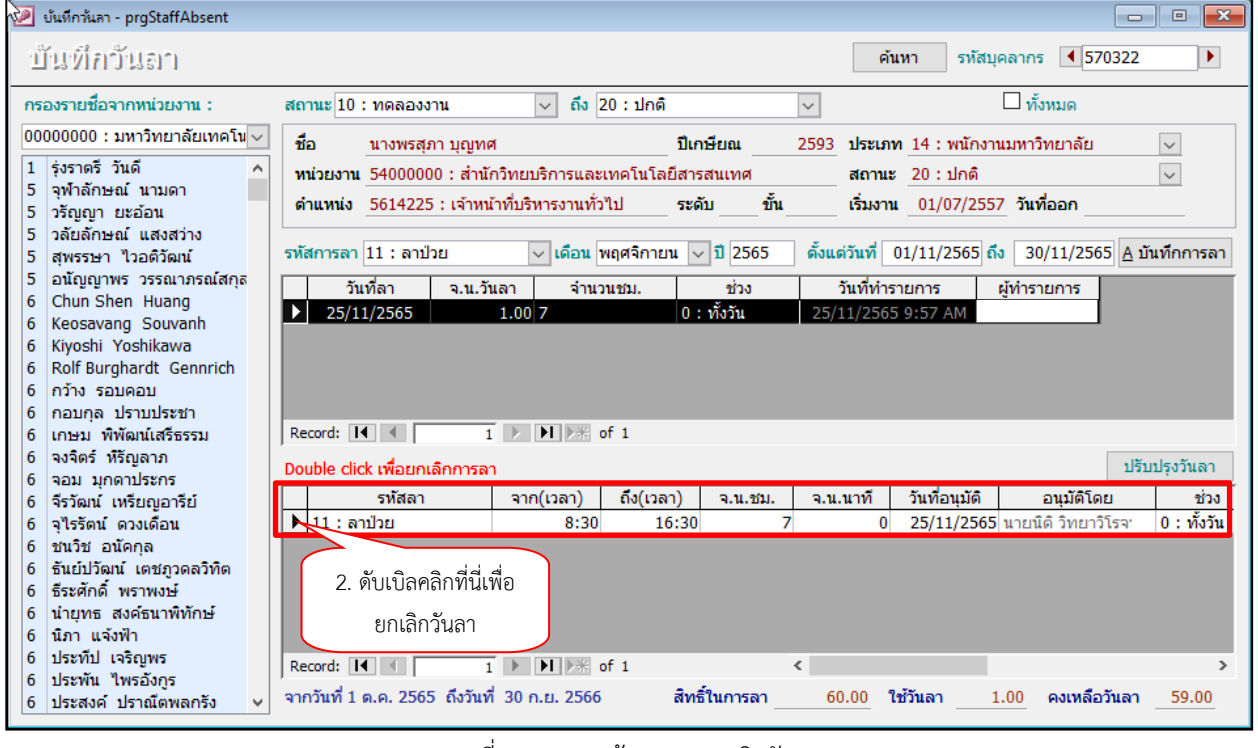

ภาพที่ 45 แสดงหน้าจอการยกเลิกวันลา

3. จะปรากฏหน้าต่าง ยืนยันการยกเลิกการลา กดปุ่ม OK

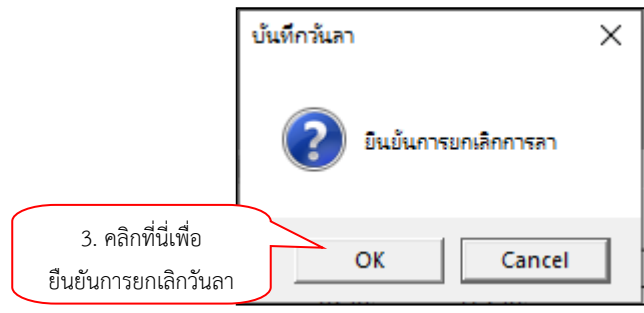

ภาพที่ 46 แสดงหน้าจอยืนยันการยกเลิกวันลา

4. เมื่อบันทึกการลาของบุคลากรแล้ว บุคลากรสามารถตรวจสอบประวัติการลาและปฏิทินการลงเวลา ของตนเองได้ที่ระบบแสดงผลข้อมูลบุคลากรออนไลน์(hr-online) ผ่านลิงค์

#### [https](https://hr.rmutt.ac.th/WebRMUTTMIS)[://](https://hr.rmutt.ac.th/WebRMUTTMIS)[hr](https://hr.rmutt.ac.th/WebRMUTTMIS)[.](https://hr.rmutt.ac.th/WebRMUTTMIS)[rmutt](https://hr.rmutt.ac.th/WebRMUTTMIS).[ac](https://hr.rmutt.ac.th/WebRMUTTMIS)[.](https://hr.rmutt.ac.th/WebRMUTTMIS)[th](https://hr.rmutt.ac.th/WebRMUTTMIS)[/](https://hr.rmutt.ac.th/WebRMUTTMIS)[WebRMUTTMIS](https://hr.rmutt.ac.th/WebRMUTTMIS)

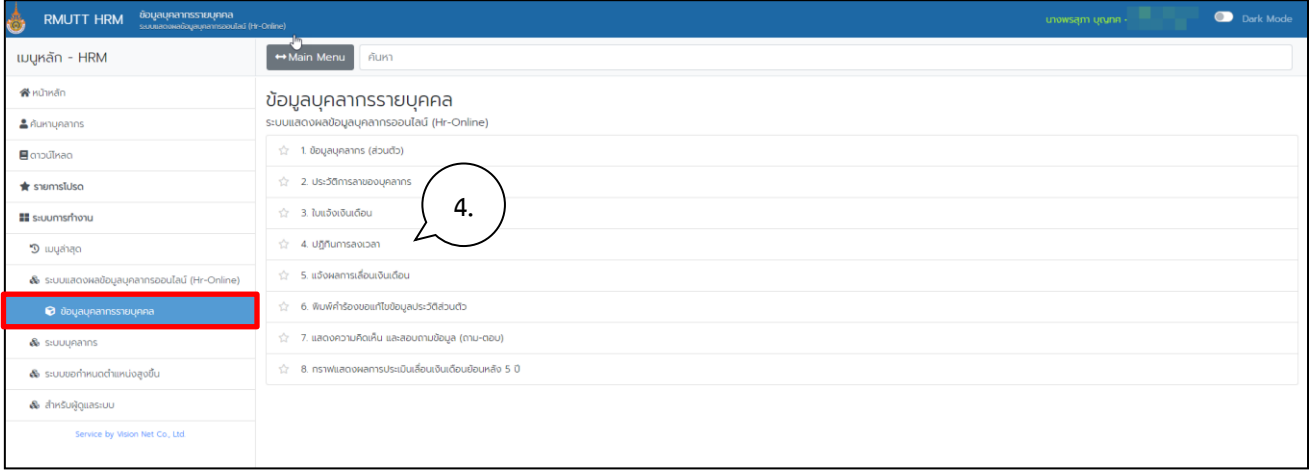

# ภาพที่ 47 แสดงหน้าจอข้อมูลบุคลากรรายบุคคล

<span id="page-51-0"></span>

#### **การเรียกดูรายงาน**

5. เมื่อมีการบันทึกวันลาแล้ว เจ้าหน้าที่บุคลากรของคณะ/หน่วยงาน สามารถเรียกดูรายงานภาพรวม ของบุคลากรเพื่อนำเสนอหัวหน้าหน่วยงานหรือผู้บริหารได้ คลิกที่ระบบงาน "ระบบบุคลากร" > คลิกกลุ่มเมนู "งานลงเวลา/บันทึกวันลา" > คลิกเมนูย่อย "รายงานสรุปการมาทำงาน" จะมีรายงานสรุปการมาทำงานของ บุคลากรรายวัน รายสัปดาห์ รายเดือน และสรุปการลารายปี รายบุคคล ตามเงื่อนไขที่ระบุ

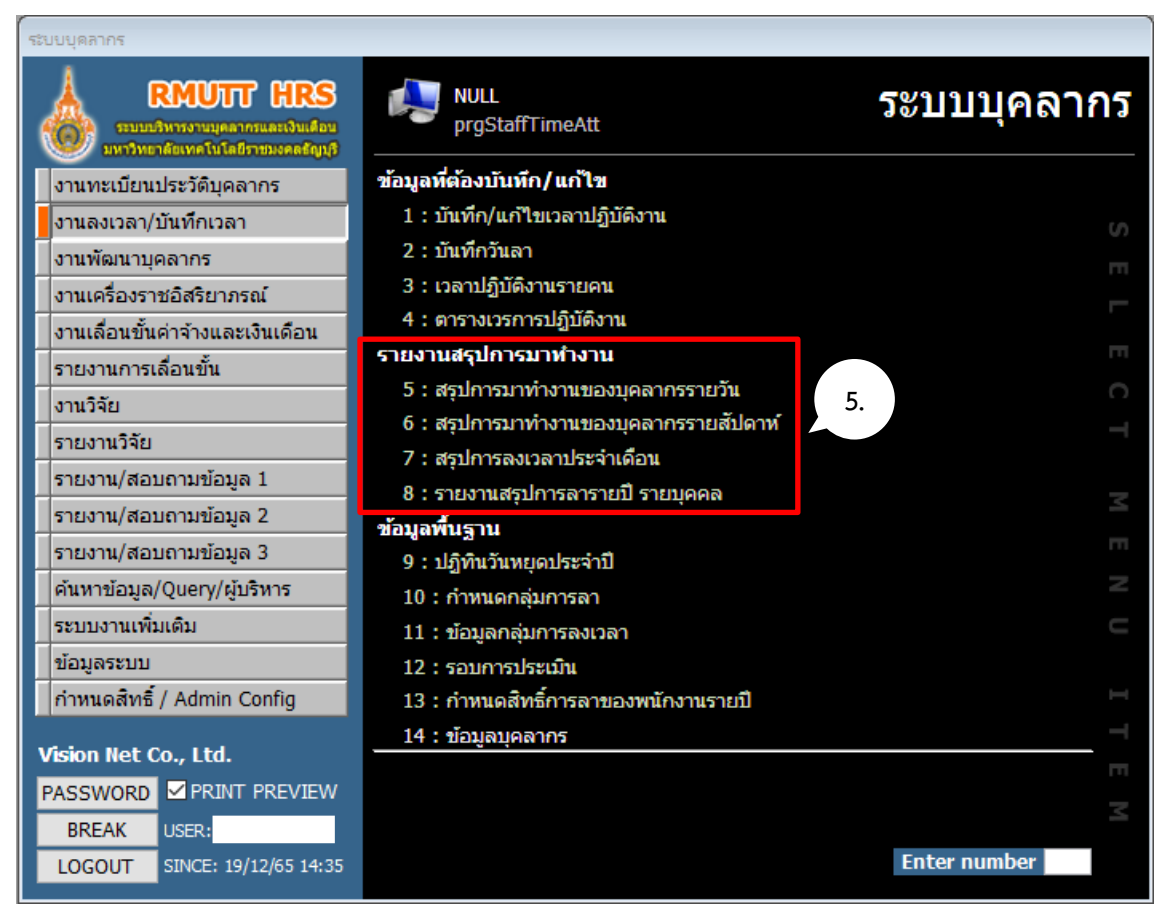

ภาพที่ 48 แสดงหน้าจอรายงานสรุปการมาท างานแต่ละรายงาน